Dell Server Management Pack Suite version 5.2.0 pour Microsoft System Center Operations Manager Guide d'utilisation

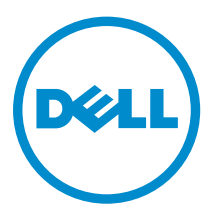

## Remarques, précautions et avertissements

REMARQUE : Une REMARQUE indique des informations importantes qui peuvent vous aider à mieux utiliser l'ordinateur.

Λ

PRÉCAUTION : Une PRÉCAUTION indique un risque de dommage matériel ou de perte de données et vous indique comment éviter le problème.

AVERTISSEMENT : Un AVERTISSEMENT indique un risque d'endommagement du matériel, de  $\wedge$ blessure corporelle ou de mort.

Copyright **©** 2014 Dell Inc. Tous droits réservés. Ce produit est protégé par les lois sur les droits d'auteur et la propriété intellectuelle des États-Unis et des autres pays. Dell™ et le logo Dell sont des marques de Dell Inc. aux États-Unis et/ou dans d'autres juridictions. Toutes les autres marques et tous les noms de produits mentionnés dans ce document peuvent être des marques de leurs sociétés respectives.

2014 - 05

Rev. A00

## Table des matières

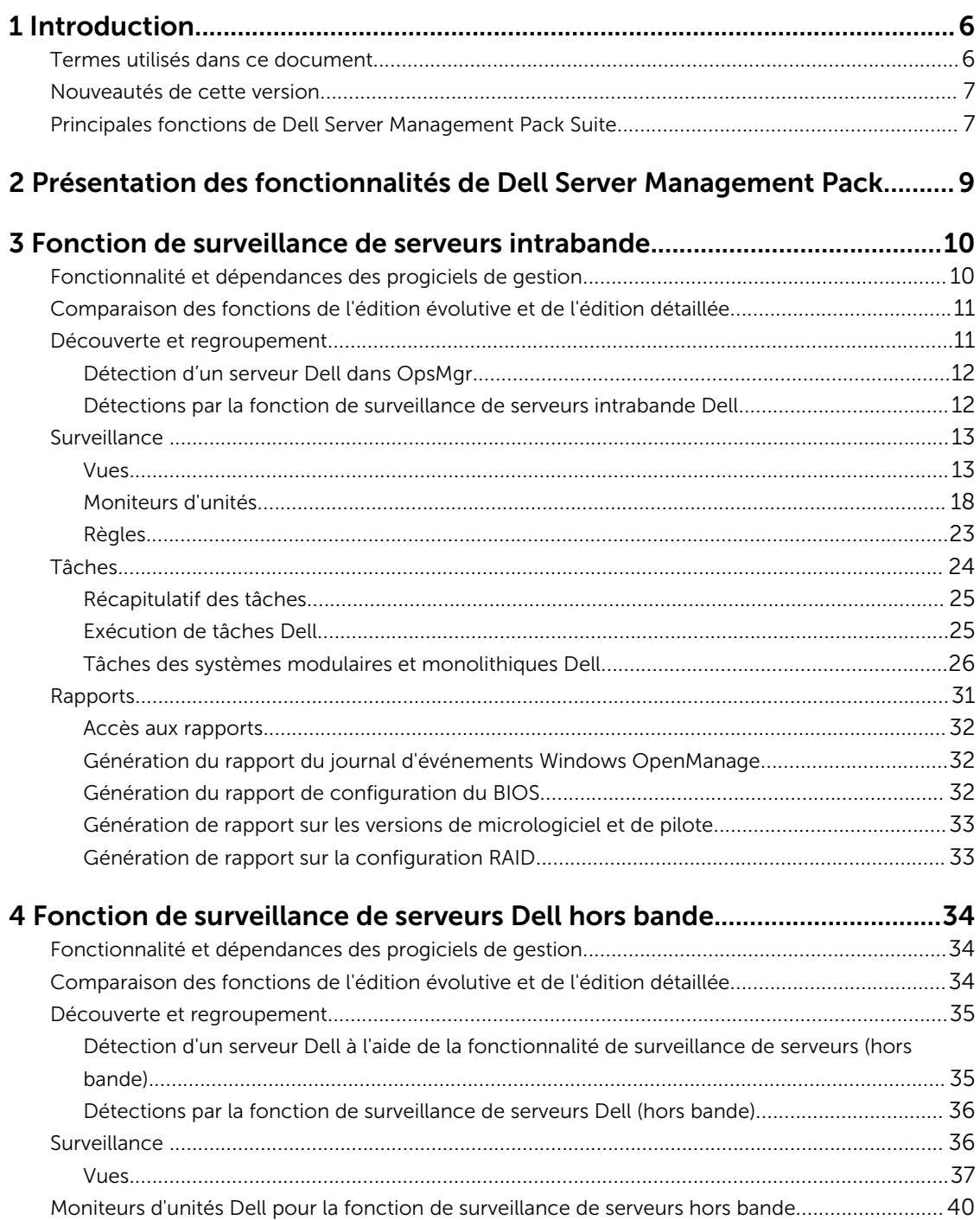

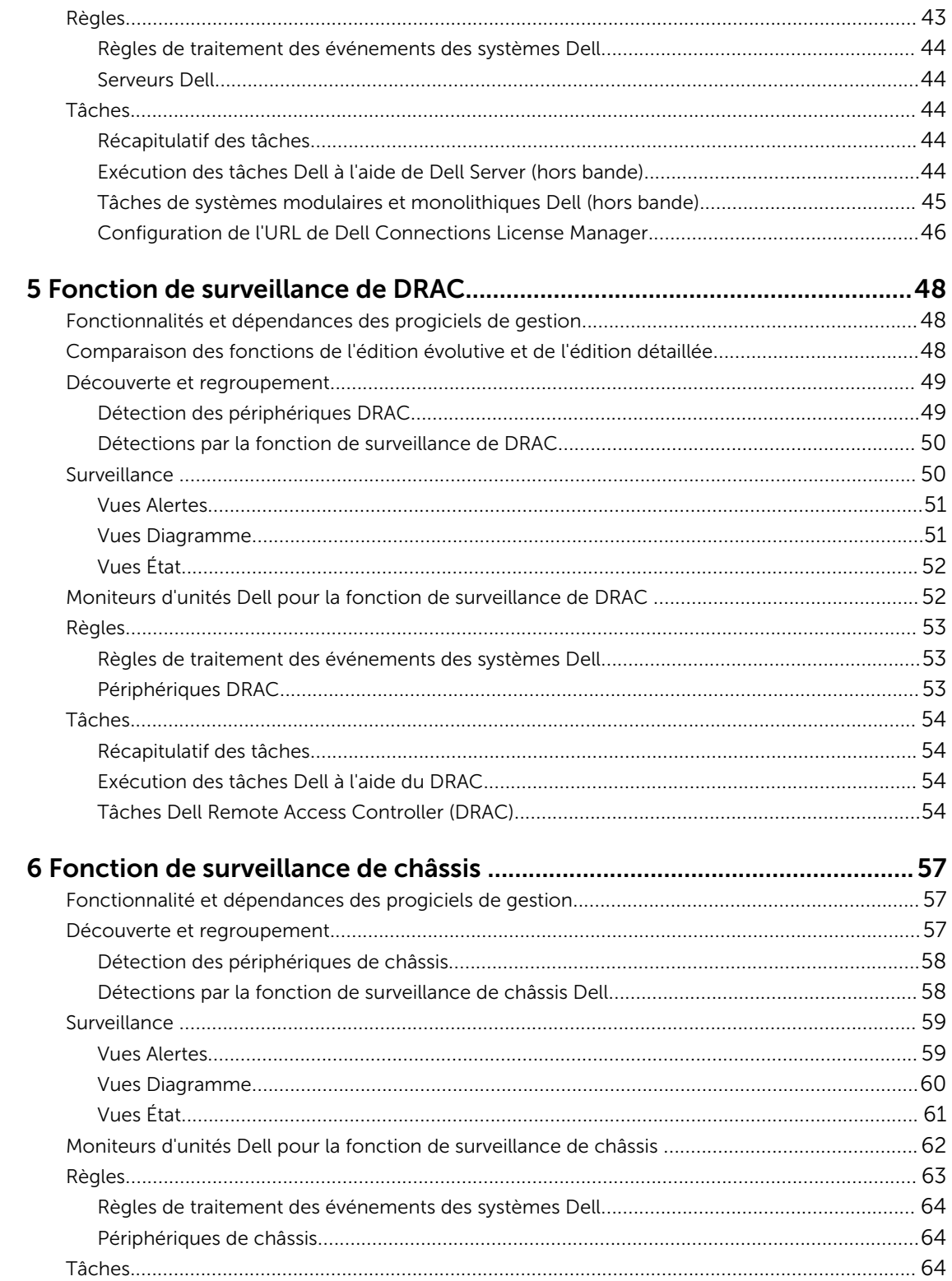

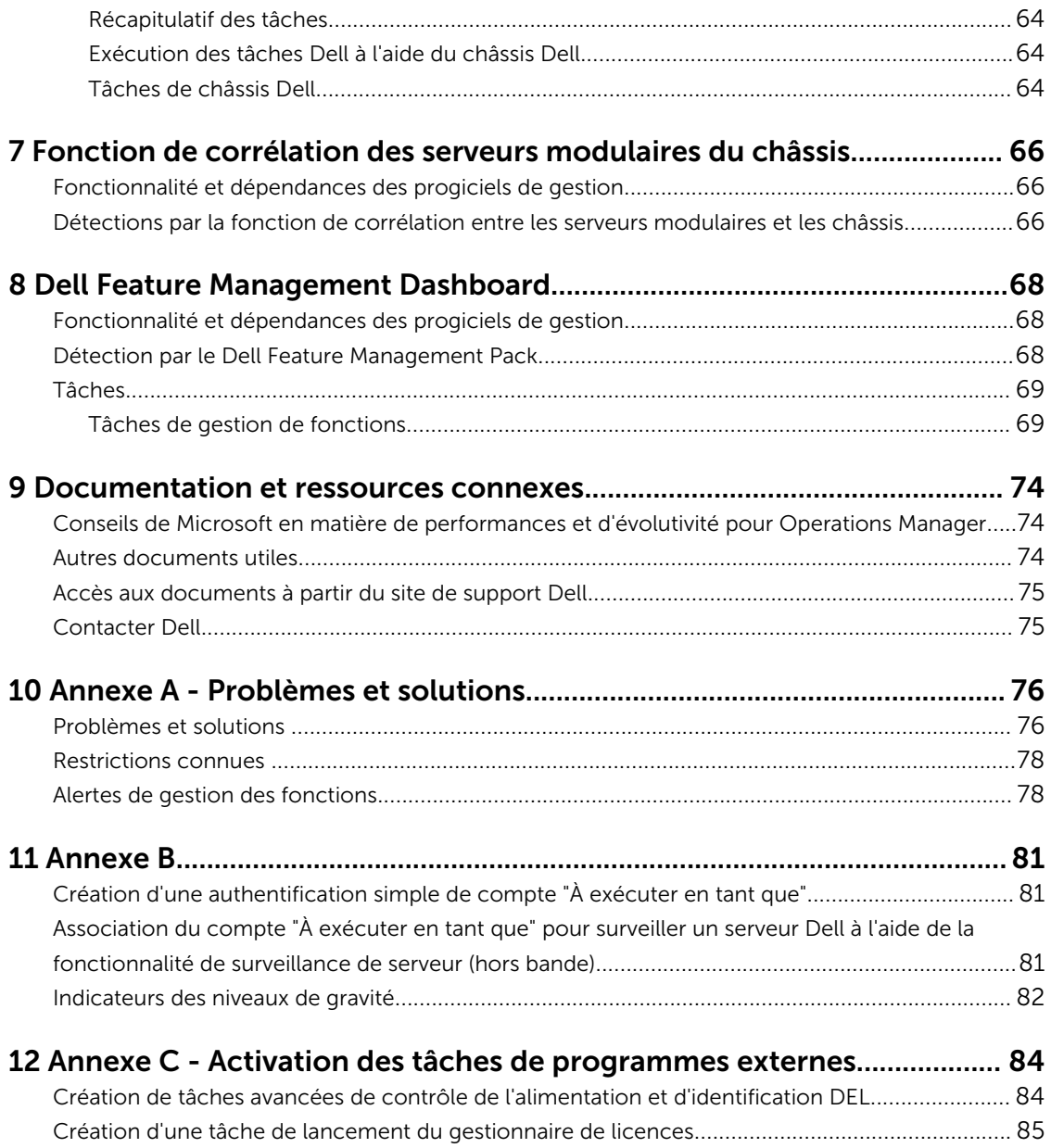

# 1

## <span id="page-5-0"></span>Introduction

Ce document décrit les activités que vous pouvez effectuer à l'aide de Dell Server Management Pack Suite version 5.2.0 pour Microsoft System Center 2012 R2 Operations Manager, Microsoft System Center 2012 SP1 Operations Manager, Microsoft System Center 2012 Operations Manager, et Microsoft System Center Operations Manager 2007 R2.

L'intégration de Dell Server Management Pack Suite version 5.2.0 avec l'environnement System Center 2012 R2 Operations Manager, System Center 2012 SP1 Operations Manager, System Center 2012 Operations Manager, ou System Center Operations Manager 2007 R2 vous permet de gérer et surveiller les périphériques Dell et d'en assurer la disponibilité.

**A** PRÉCAUTION : Afin d'éviter toute corruption et/ou perte de données, n'effectuez les procédures décrites dans ce document que si vous possédez les connaissances et l'expérience nécessaires pour utiliser le système d'exploitation Microsoft Windows et System Center 2012 R2 Operations Manager, System Center 2012 SP1 Operations Manager, System Center 2012 Operations Manager et System Center Operations Manager 2007 R2.

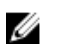

REMARQUE : Lisez le fichier « Lisez-moi» de Dell Server Management Pack Suite, qui contient les dernières informations sur la configuration requise en matière de logiciels et de serveur de gestion, ainsi que des informations sur les problèmes connus. Le fichier « Lisez-moi » est publié sur la page de documentation Systems Management sur dell.com/support/manuals. Il fait également partie du fichier exécutable auto-extractible Dell\_Server\_Management\_Pack\_Suite\_v5.2\_A00.exe.

### Termes utilisés dans ce document

Les termes suivants sont utilisés dans ce document. Veillez à substituer au besoin le terme réel.

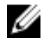

REMARQUE : Sauf indication contraire, toutes les mentions du terme « OpsMgr » qui figurent dans ce document s'appliquent à Microsoft System Center 2012 R2 Operations Manager, Microsoft System Center 2012 SP1 Operations Manager, Microsoft System Center 2012 Operations Manager et Microsoft System Center Operations Manager 2007 R2.

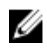

REMARQUE : Sauf indication contraire, toutes les mentions du terme « OpsMgr 2012 » qui figurent dans ce document s'appliquent à System Center 2012 R2 Operations Manager, System Center 2012 SP1 Operations Manager et System Center 2012 Operations Manager.

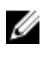

REMARQUE : Le terme Périphériques DRAC (Dell Remote Access Controller) dans ce document fait référence à DRAC 5, iDRAC 6 et iDRAC 7, sauf indication contraire.

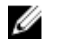

REMARQUE : Sauf indication contraire, toutes les mentions du terme « périphériques de châssis » qui figurent dans ce document s'appliquent à Chassis Management Controller (CMC).

### <span id="page-6-0"></span>Nouveautés de cette version

Voici les principaux éléments de cette version de Dell Server Management Pack Suite :

- Prise en charge de l'analyse détaillée de châssis Dell (Dell PowerEdge M1000e et Dell PowerEdge VRTX)
- Prise en charge de la surveillance des composants de stockage de châssis Dell PowerEdge VRTX ; boîtiers, contrôleurs, disques physiques et disques virtuels
- Prise en charge de la corrélation entre les composants partagés de stockage de châssis et les serveurs modulaires Dell
- Prise en charge de nouvelles alertes provenant de Dell OpenManage Server Administrator, iDRAC7 et CMC
- Prise en charge des dernières versions du micrologiciel iDRAC7 et CMC
- Prise en charge de l'importation automatique de la fonction de surveillance de serveurs intrabande
- Prise en charge de l'importation automatique de la fonction de surveillance de serveurs Dell hors bande (sans agent) (si les informations d'identification de licence sont fournies)

### Principales fonctions de Dell Server Management Pack Suite

Cette version de Dell Server Management Pack Suite fournit les fonctions suivantes pour la gestion des périphériques Dell :

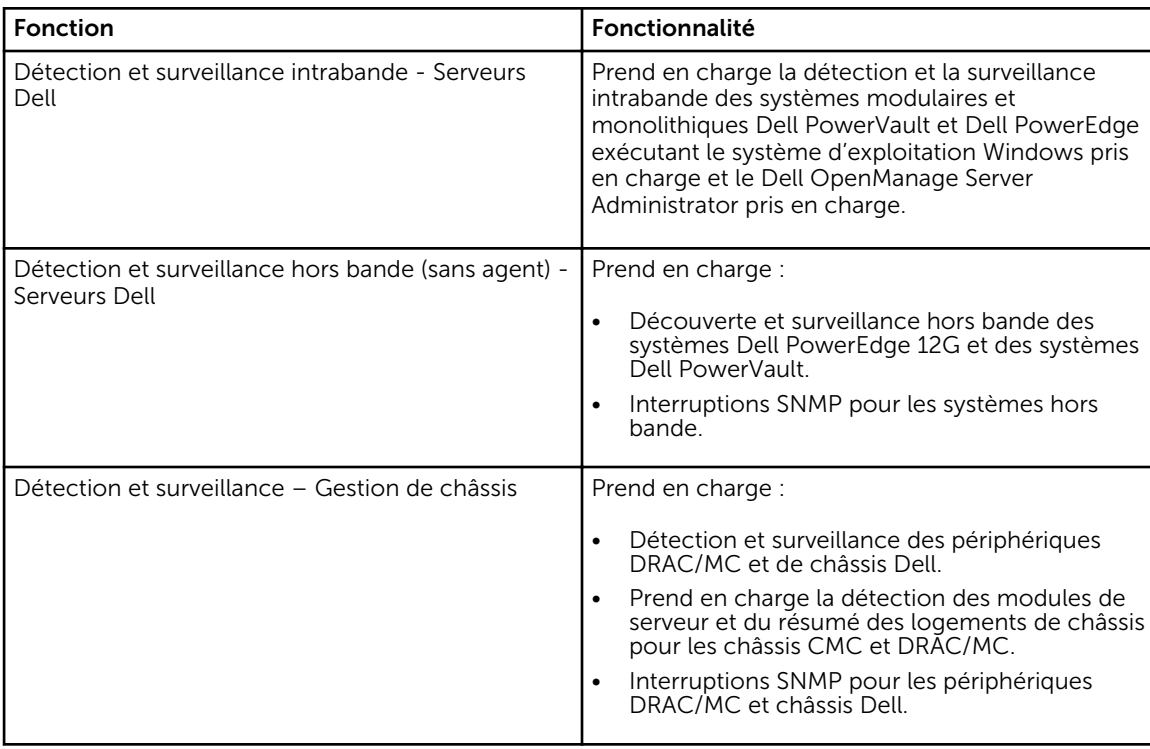

### Tableau 1. Fonctions et fonctionnalités

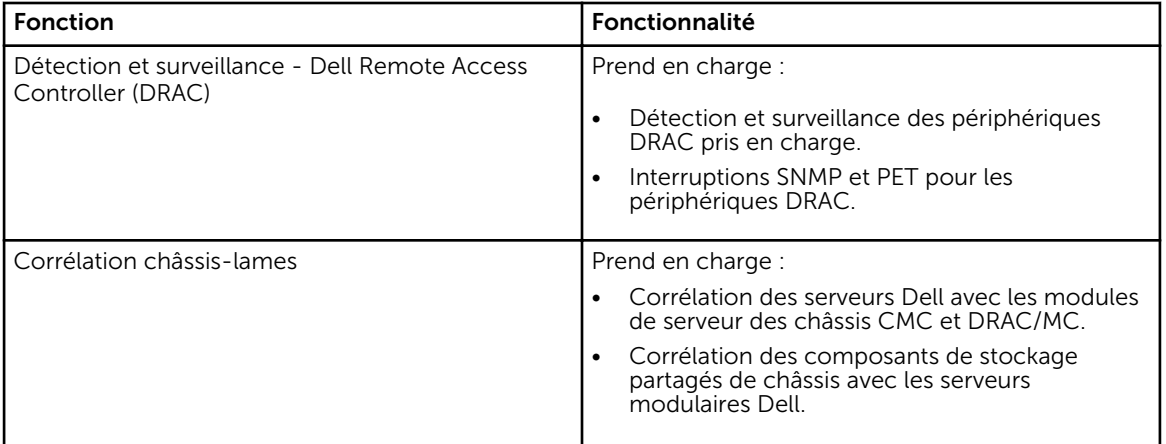

2

## <span id="page-8-0"></span>Présentation des fonctionnalités de Dell Server Management Pack

Dell Server Management Pack Suite pour OpsMgr vous permet de :

- Détecter et classer les systèmes Dell : serveurs Dell (intrabande et hors bande), contrôleurs Dell Remote Access Controller (DRAC 5, iDRAC 6 et iDRAC 7) et châssis Dell (Dell PowerEdge VRTX et Dell PowerEdge M1000e).
- Surveiller les systèmes Dell détectés.
- Effectuer des tâches diverses sur les systèmes Dell détectés.
- Afficher des rapports sur les systèmes Dell détectés.

## <span id="page-9-0"></span>Fonction de surveillance de serveurs intrabande

La fonction de surveillance de serveurs intrabande prend en charge la détection et la surveillance de systèmes Dell PowerVault et Dell PowerEdge modulaires et monolithiques exécutant le système d'exploitation Windows pris en charge et l'OpenManage Server Administrator (OMSA) pris en charge. Pour plus d'informations sur les versions d'OMSA prises en charge, consultez *Notes de mise à jour de Dell Server Management Pack Suite version 5.2.0.*

La fonction de surveillance de serveurs intrabande est automatiquement importée par le programme d'installation de Dell Server Management Pack Suite.

### Fonctionnalité et dépendances des progiciels de gestion

Le tableau suivant répertorie les progiciels et utilitaires de gestion de cette version et leurs interdépendances :

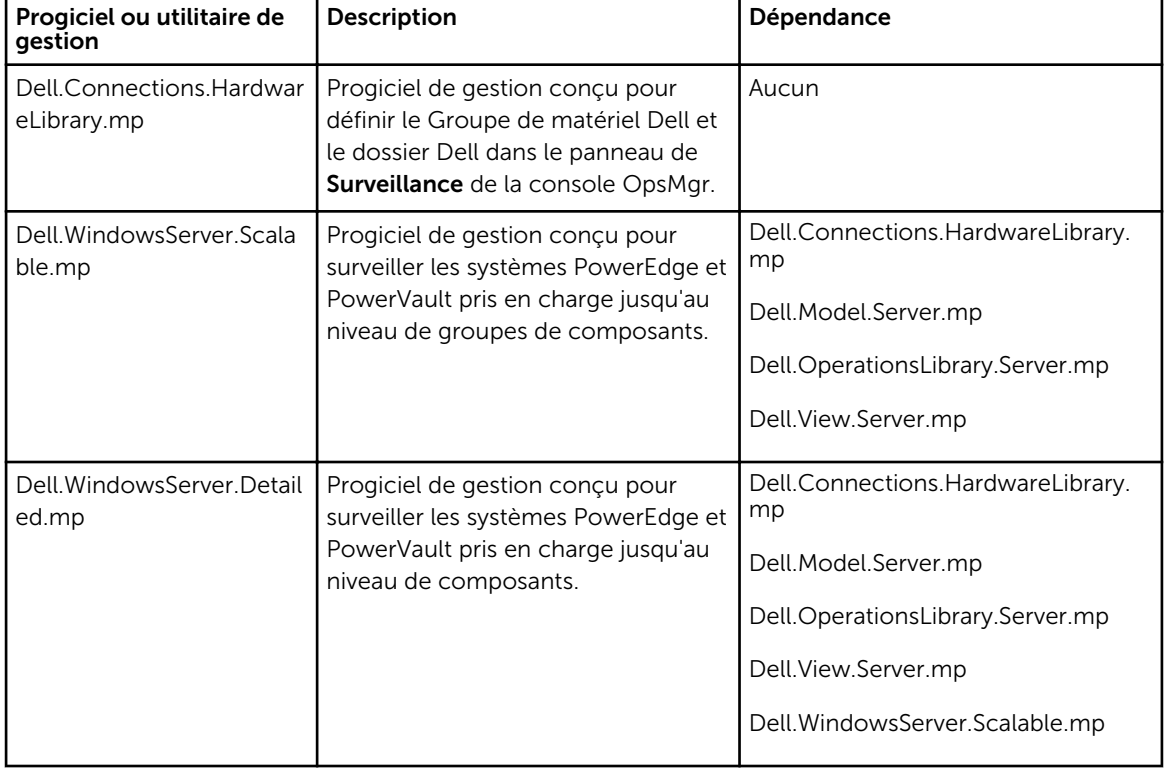

### Tableau 2. Fonctionnalités et dépendances des progiciels de gestion

<span id="page-10-0"></span>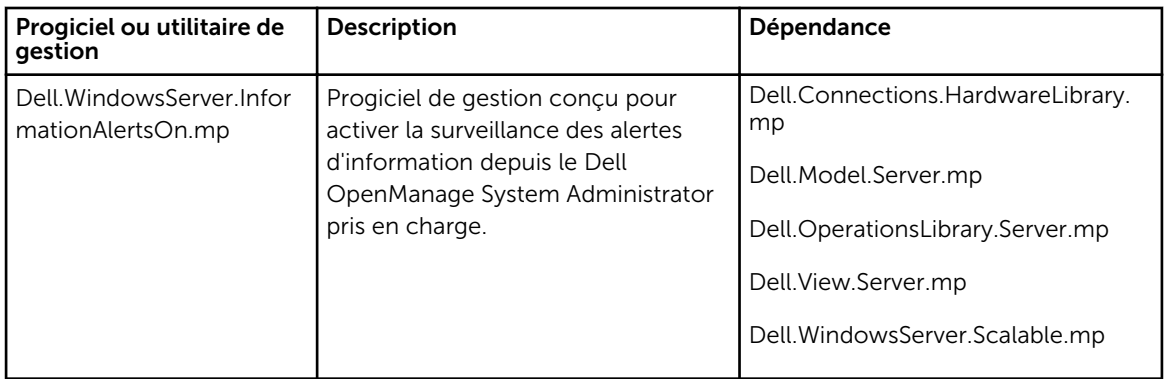

### Comparaison des fonctions de l'édition évolutive et de l'édition détaillée

Le tableau suivant vous aide à comprendre l'environnement dans lequel vous pouvez utiliser les fonctions de l'édition évolutive et de l'édition détaillée.

| <b>Fonctions</b>                       | <b>Édition évolutive</b>                                                                                                    | Édition détaillée                                                                                                    |
|----------------------------------------|----------------------------------------------------------------------------------------------------|----------------------------------------------------------------------------------------------------|
| Surveillance de serveurs<br>intrabande | Inventaire et surveillance des<br>$\bullet$<br>groupes de composants.<br>Affiche également la présence<br>d'iDRAC.<br>Rapports : seul le journal<br>d'événements Windows<br>OpenManage est disponible. | Inventaire et surveillance<br>$\bullet$<br>détaillés des composants<br>suivants : mémoire,<br>processeurs, interfaces réseau,<br>contrôleurs de stockage,<br>disques, et volumes. En outre,<br>affiche des informations sur le<br>BIOS. |
|                                        |                                                                                                    | Rapports : disponibilité de la<br>configuration du BIOS, version<br>de micrologiciel et de pilote et<br>rapports de configuration<br>RAID.                                                                                              |

Tableau 3. Édition évolutive de Management comparée à l'édition détaillée de Management Pack

### Découverte et regroupement

Dell Server Management Pack Suite version 5.2.0 permet de détecter et classer les serveurs Dell : monolithiques et modulaires. Le tableau suivant énumère les informations de détection et de regroupement du matériel

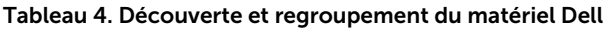

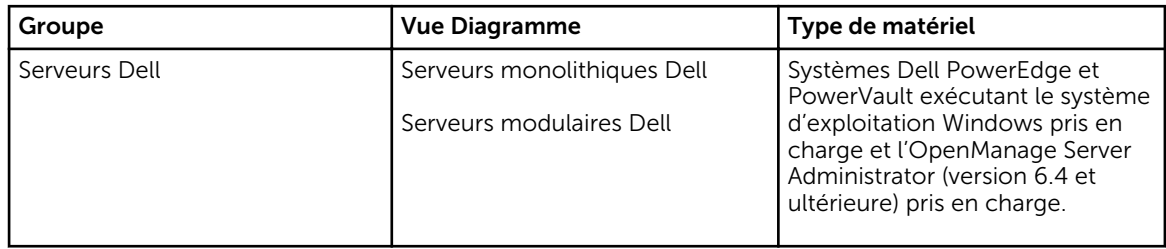

### <span id="page-11-0"></span>Détection d'un serveur Dell dans OpsMgr

Les serveurs Dell sont détectés par l'infrastructure de gestion de l'agent OpsMgr. Les serveurs Dell doivent être détectés dans la vue Agent géré sous la section Administration de la console OpsMgr.

Pour détecter un système Dell :

- 1. Connectez-vous au serveur de gestion en tant qu'administrateur OpsMgr.
- 2. Sur la console OpsMgr, cliquez sur Administration.
- 3. En bas du volet de navigation, cliquez sur Assistant de détection.
- 4. Exécutez l'Assistant de détection, sélectionnez Ordinateurs Windows et suivez les instructions à l'écran.

Pour plus d'informations, consultez la documentation OpsMgr sur technet.microsoft.com.

REMARQUE : Le programme d'installation importe automatiquement les progiciels de gestion de la fonction de surveillance de serveurs intrabande dans OpsMgr. Si le programme d'installation ne parvient pas à installer les progiciels de gestion, importez-les dans OpsMgr à l'aide de l'Assistant Importer les progiciels de gestion d'OpsMgr ou du Tableau de bord de gestion de fonctions.

REMARQUE : Les serveurs Dell sur lesquels Dell OpenManage Server Administrator (OMSA) n'est pas Ø installé, ou dont la version OMSA est antérieure à 6.4 sont regroupés dans la catégorie Dell non géré.

### Détections par la fonction de surveillance de serveurs intrabande Dell

Tableau 5. Détections par la fonction de surveillance de serveurs intrabande Dell

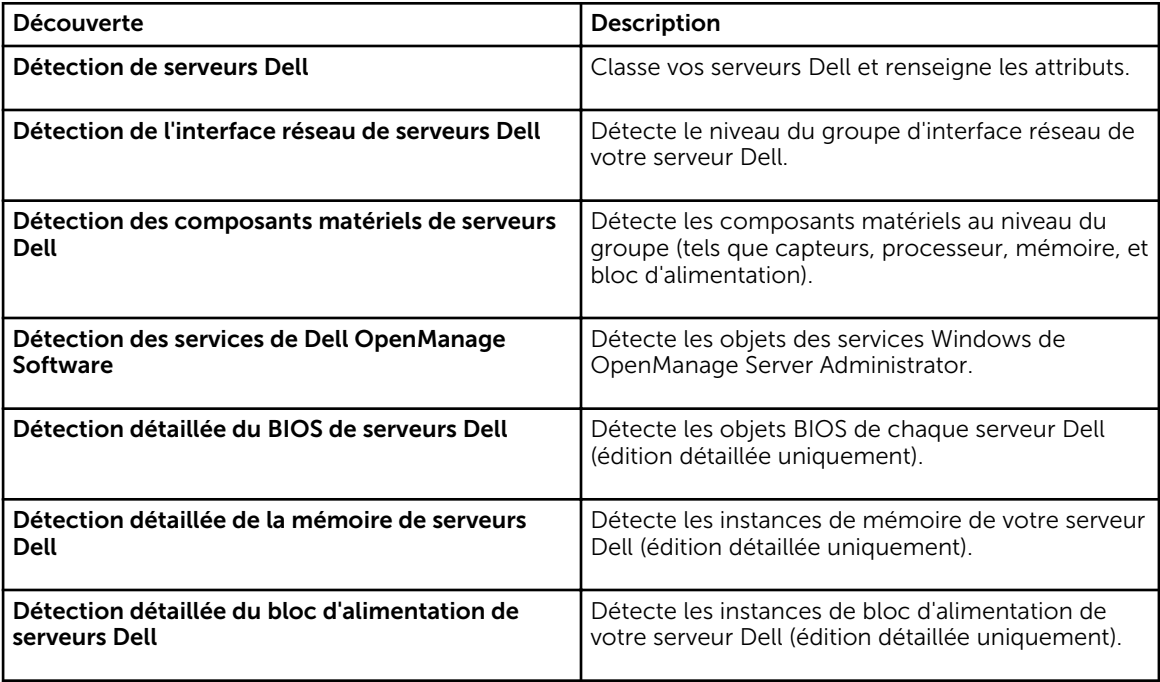

<span id="page-12-0"></span>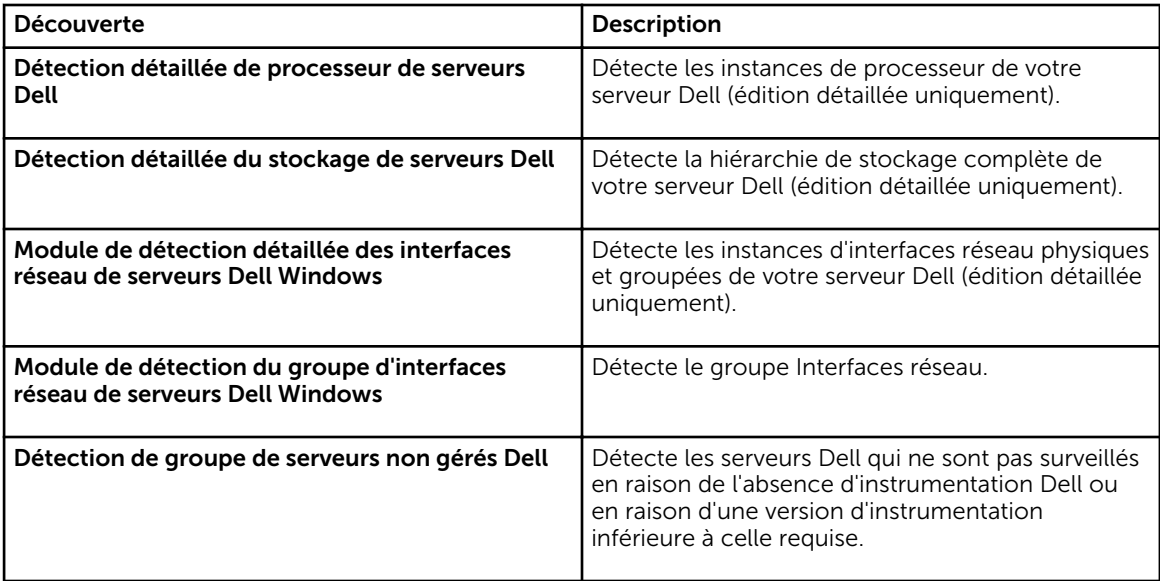

### Surveillance

Le panneau Surveillance de la console OpsMgrs est utilisé pour sélectionner des vues qui fournissent des informations complètes sur l'intégrité des serveurs Dell détectés. Les [Indicateurs de niveau de gravité](#page-81-0)  vous aident à indiquer l'intégrité de vos serveurs Dell sur le réseau.

Cela comprend la surveillance de l'intégrité des systèmes modulaires et monolithiques Dell et de leurs composants, à intervalles réguliers et lorsque des événements se produisent.

### Vues

Dell Server Management Pack Suite fournit les types de vues suivants pour la surveillance, sous le dossier Dell sur la console OpsMgr :

- Vues Alertes
- [Vues Diagramme](#page-13-0)
- [Vues État](#page-16-0)
- [Vues de surveillance des performances et de l'alimentation](#page-17-0)

### Vues Alertes

Cette vue est disponible pour gérer les événements matériels et de stockage provenant de serveurs Dell. Les alertes suivantes s'affichent :

• Alertes relatives aux événements émanant de Dell OpenManage Server Administrator des serveurs Dell.

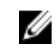

REMARQUE : Les alertes informatives sont désactivées par défaut. Pour activer les alertes informatives, exécutez la tâche Activer les alertes informatives (serveur intrabande) pour la surveillance de serveurs Dell (intrabande) sur le Tableau de bord de gestion de fonctions.

• Alertes de liaison active/inactive relatives aux événements émanant des cartes réseau Broadcom et Intel des systèmes Dell PowerEdge et PowerVault.

### <span id="page-13-0"></span>*Affichage des alertes sur la console OpsMgr*

Pour afficher les alertes sur la console OpsMgr :

- 1. Lancez la console OpsMgr, puis cliquez sur Surveillance.
- 2. Cliquez sur Dell Vues d'alertes.

Les vues suivantes sont affichées :

- Alertes d'interface réseau : affiche les alertes de liaison active/inactive émanant des cartes réseau détectées.
- Alertes de serveur : affiche les alertes de Server Administrator émanant des serveurs Dell.
- 3. Sélectionnez n'importe quelle Vue d'alerte.

Le volet de droite de chaque Vue d'alerte affiche les alertes qui satisfont les critères spécifiés, tels que gravité de l'alerte, état de résolution ou les alertes qui vous sont affectées.

4. Sélectionnez une alerte pour afficher ses détails dans le volet Détails de l'alerte.

### Vues Diagramme

Les Vues Diagramme offre une représentation hiérarchique et graphique de tous les serveurs présents sur votre réseau.

### *Affichage des vues Diagramme sur la console OpsMgr*

Pour afficher les vues Diagramme sur la console OpsMgr :

- 1. Lancez la console OpsMgr et cliquez sur Surveillance  $\rightarrow$  Dell  $\rightarrow$  Vues Diagramme.
- 2. Naviguez jusqu'au dossier Vues Diagramme pour les vues suivantes :
	- Vue Diagramme complet
	- [Diagramme des systèmes modulaires](#page-14-0)
	- [Diagramme des serveurs monolithiques](#page-14-0)
- 3. Sélectionnez n'importe quelle vue Diagramme. Le volet de droite affiche une représentation hiérarchique et graphique du serveur Dell sélectionné.
- 4. Sélectionnez un composant dans le diagramme afin d'en afficher les détails dans le volet Affichage détaillé.

#### *Vue Diagramme complet*

La vue Diagramme complet offre une représentation graphique de tous les périphériques Dell surveillés par OpsMgr. Vous pouvez développer et vérifier l'état de périphériques individuels et de leurs composants dans le diagramme. Vous pouvez afficher les détails des :

- Systèmes modulaires et monolithiques
- Contrôleurs CMC et périphériques DRAC/MC
- Contrôleurs RAC
- Serveurs Dell non gérés

### *Systèmes modulaires et monolithiques*

Les vues Diagramme des systèmes modulaires et Diagramme des serveurs monolithiques présentent les informations suivantes :

- Interfaces réseau physiques et groupées
- Mémoire
- <span id="page-14-0"></span>• Alimentation électrique
- Capteurs
- Processeurs
- Services du logiciel Dell OpenManage
- Contrôleur de stockage
- BIOS (inventaire uniquement)
- Carte réseau d'iDRAC

#### *Diagramme des serveurs monolithiques*

La vue Diagramme des systèmes monolithiques Dell offre une représentation graphique de tous les systèmes monolithiques Dell et vous permet de développer et de vérifier l'état de périphériques individuels et de leurs composants dans le diagramme.

### *Diagramme des systèmes modulaires*

La vue Diagramme des systèmes modulaires Dell offre une représentation graphique de tous les systèmes modulaires Dell et vous permet de développer et de vérifier l'état de périphériques individuels et de leurs composants dans le diagramme.

### *Diagramme d'instance de serveur Dell*

Sélectionnez un système Dell, à partir des vues Diagramme de système modulaire Dell ou Diagramme de système monolithique Dell, pour afficher le diagramme spécifique à ce système particulier.

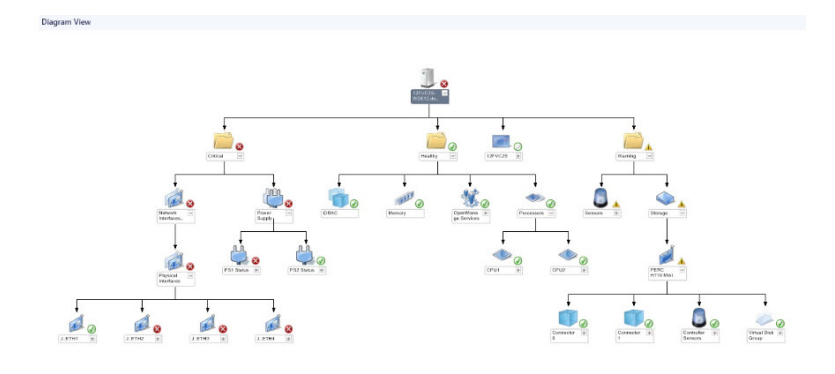

#### Figure 1. Diagramme d'instance de serveur Dell

Les diagrammes spécifiques à un système illustrent et indiquent l'état des composants suivants :

- Interfaces réseau physiques et groupées
- **Mémoire**
- Alimentation électrique
- Capteurs
- Processeurs
- Services du logiciel Dell OpenManage
- Contrôleur de stockage
- BIOS (inventaire uniquement)

Les composants mémoire, processeurs et bloc d'alimentation sont affichés en détail par l'édition détaillée de la fonction de surveillance de serveurs.

### *Hiérarchie des composants du contrôleur de stockage*

Développez le composant **Stockage** dans n'importe quelle vue Diagramme d'instance de système Dell, pour afficher l'état et l'intégrité de composants tels que les disques physiques, les connecteurs, les disques virtuels, les contrôleurs, les capteurs, et les boîtiers.

#### *Hiérarchie des composants des interfaces réseau*

Le groupe Interfaces réseau est créé uniquement lorsqu'une carte réseau Intel ou Broadcom est présente et activée sur le serveur Dell (intrabande). Les interfaces réseau sont regroupées sous Interfaces physiques et Interfaces groupées. Si vous désactivez une interface réseau, le groupe d'interfaces réseau ne sera plus géré dans le cycle de détection suivant.

Une relation de référence est créée entre une interface réseau groupée et ses interfaces réseau physiques associées. Vous pouvez voir la relation de référence *uniquement* lorsque vous activez l'attribut Activer la corrélation de Détection des relations physiques et groupées de serveurs Dell Windows. Pour plus d'informations, voir Activation de la corrélation.

### *Activation de la corrélation*

Pour activer l'attribut Activer la corrélation :

- 1. Lancez la console OpsMgr.
- 2. Dans le volet de navigation, cliquez sur Création.
- 3. Dans le volet Création, cliquez sur Objets de Management Pack → Détections d'objets.
- 4. Cliquez sur Champ en haut de l'écran. La fenêtre Objects du pack de gestion du champ s'affiche.
- 5. Recherchez Dell Windows Server Physical and Teamed Relationship Discovery Rule dans le champ Rechercher :
- 6. Effectuez un clic droit sur Règle de détection de relation physique et groupée de serveurs Dell Windows → Remplacements → Remplacer la détection d'objets → Pour tous les objets de la classe : Instance d'interface réseau groupée (enrichie).

La fenêtre Propriétés de remplacement s'affiche.

7. Sélectionnez Activer la corrélation, définissez la Valeur de remplacement sur Vrai et cliquez sur OK.

L'état global des interfaces réseau sur la vue de diagramme est affiché uniquement au niveau du groupe d'Interfaces réseau. Par exemple, si les autres composants du système Dell sont dans un état normal et que seulement une ou plusieurs interfaces réseau sont dans un état critique ou non critique, alors l'icône d'état normal est affichée par le système Dell, et l'icône d'état critique ou d'avertissement est affichée par le groupe d'Interfaces réseau.

<span id="page-16-0"></span>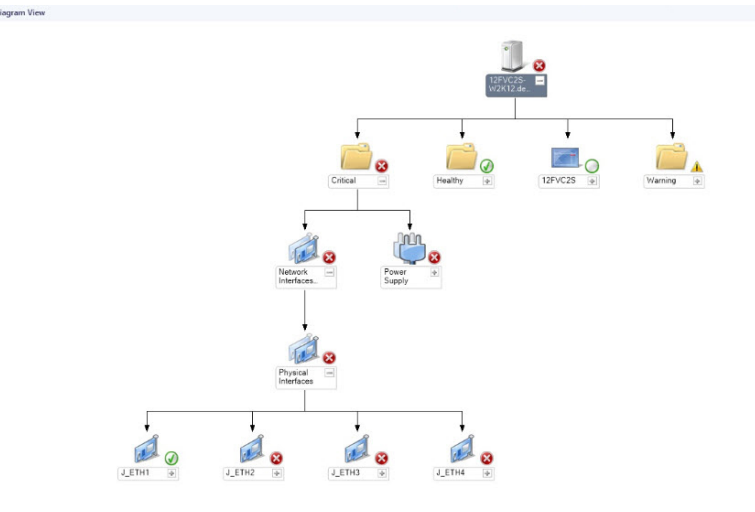

Figure 2. Vue Diagramme des interfaces réseau

### *Activation de groupe d'interfaces réseau pour l'intégrité globale de serveur Dell*

Pour que l'état global soit affiché au niveau serveur, vous devez activer le moniteur de dépendance Groupe d'interfaces réseau pour l'intégrité globale de serveur Dell.

Pour activer le moniteur :

- 1. Lancez la console OpsMgr.
- 2. Dans le volet de navigation, cliquez sur Création.
- 3. Cliquez sur Moniteurs sur le volet de gauche et sélectionnez le moniteur Groupe d'interfaces réseau.
- 4. Cliquez sur Intégrité d'entité → Disponibilité.
- 5. Effectuez un clic droit sur Groupe d'interfaces réseau pour l'intégrité globale de serveur Dell, puis sélectionnez Remplacement → Activer le moniteur dans les options de menu.

### Vues État

Cette vue est disponible pour afficher l'intégrité de tous les serveurs Dell. Dans la console OpsMgr, cliquez sur Dell → Vues État ; l'état de chaque serveur Dell géré par OpsMgr sur votre réseau s'affiche.

Vous pouvez afficher l'état du groupe Serveurs gérés (intrabande).

L'intégrité d'un composant est fonction des alertes non résolues associées au composant.

### <span id="page-17-0"></span>Vues de surveillance des performances et de l'alimentation

Pour afficher la surveillance des performances et de l'alimentation sur la console OpsMgr :

- 1. Lancez la console OpsMgr, puis cliquez sur Surveillance.
- 2. Dans le volet Surveillance, cliquez sur Dell → Surveillance des performances et de l'alimentation pour les vues suivantes :
	- Température ambiante (Celsius)
	- Ampérage (A)
	- Vue des performances Dell
	- Consommation d'énergie (kWh)
	- Ampérage max. (A)
	- Puissance max. (Watts)
	- Interface réseau physique
	- Consommation électrique (Watts)
	- Consommation électrique (BTU / h)
	- Interface réseau groupée

REMARQUE : La surveillance de l'alimentation ne s'applique qu'aux systèmes Dell dotés de la fonction de surveillance de l'alimentation pour un attribut particulier. Elle est activée uniquement lorsque l'édition détaillée de la fonction de surveillance de serveurs intrabande est présente.

REMARQUE : Les instances d'interfaces réseau groupées et physiques sont désactivées par défaut et apparaissent uniquement lorsque l'édition détaillée de la fonction de surveillance de serveurs intrabande est installée et importée.

3. Sélectionnez les compteurs depuis les vues des performances individuelles, puis sélectionnez la plage horaire pour laquelle les valeurs sont requises.

Les données collectées sont représentées sous forme graphique pour chaque système.

Un moniteur d'unités surveille le compteur de performances sur deux cycles successifs pour vérifier si la valeur de seuil est dépassée. Lorsque la valeur de seuil est dépassée, le serveur change d'état et génère une alerte. Ce moniteur d'unités est désactivé par défaut. Vous pouvez écraser (activer et modifier) les valeurs de seuil depuis le volet Création de la console OpsMgr. Le moniteur d'unités est disponible sous Moniteurs des objets Serveur Dell Windows pour la fonction de surveillance de serveurs intrabande.

Pour plus d'informations sur la collecte des informations sur les performances, reportez-vous à Règles de [collecte des performances](#page-22-0).

### Moniteurs d'unités

Les moniteurs d'unité évaluent les différentes conditions qui peuvent survenir dans les objets surveillés. Le résultat de cette évaluation détermine l'état d'intégrité d'une cible.

Les moniteurs d'unités sont les suivants :

- Moniteur d'événements : ce moniteur est déclenché par l'événement que l'instrumentation Dell enregistre dans le journal d'événements Windows, indiquant l'intégrité de l'objet correspondant.
- Moniteur d'unités : moniteur déclenché par une interrogation périodique configurée en tant que Intervalle Secondes.

Le tableau suivant illustre les différents moniteurs Dell et les paramètres applicables.

### Moniteurs d'unités Dell - Édition évolutive

Les moniteurs servent à évaluer diverses conditions qui peuvent survenir dans les serveurs (intrabande) objets surveillés de l'édition évolutive

### Tableau 6. Moniteurs d'unités Dell - Édition évolutive

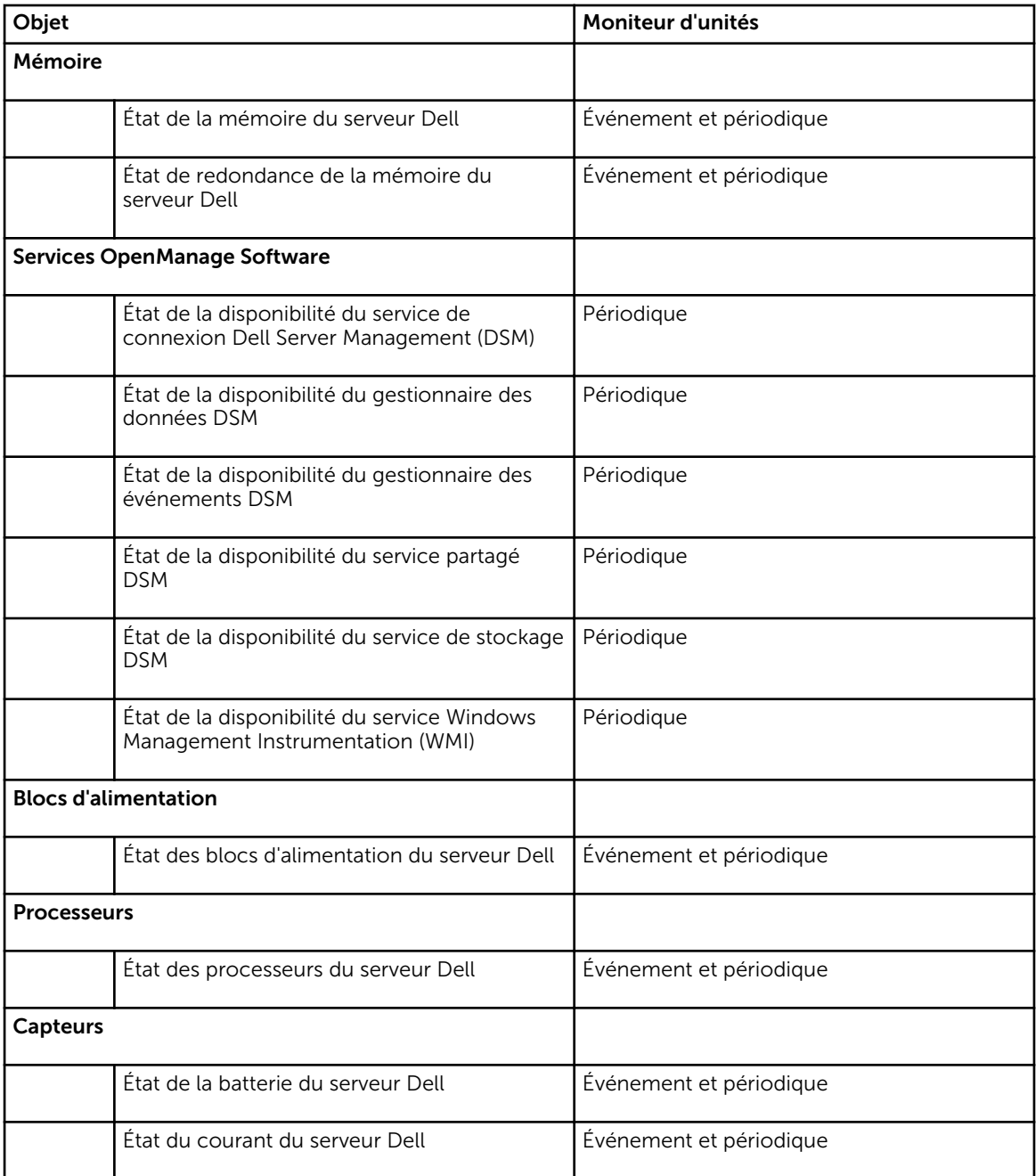

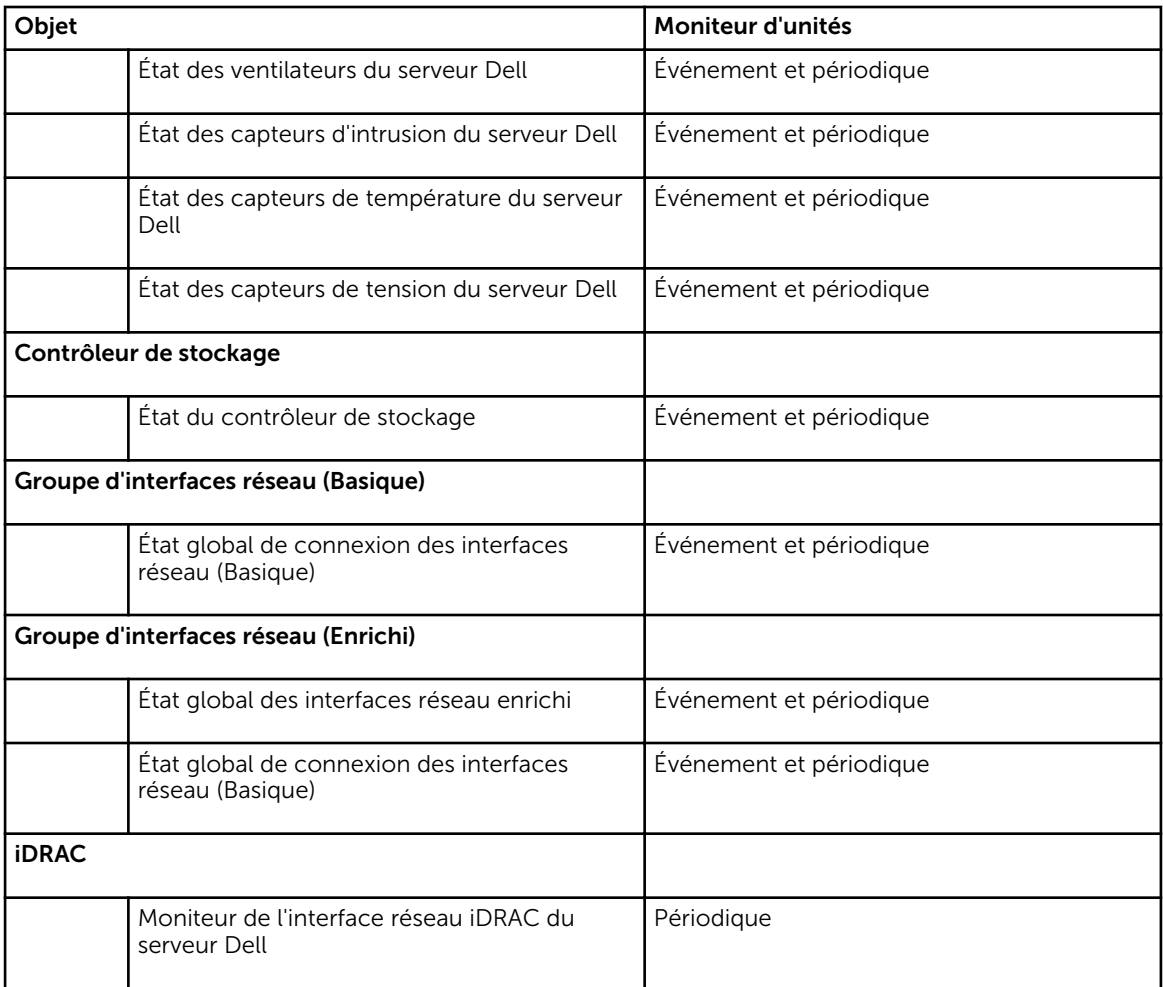

### Moniteurs d'unités Dell - Édition détaillée

### Tableau 7. Moniteurs d'unités Dell - Édition détaillée

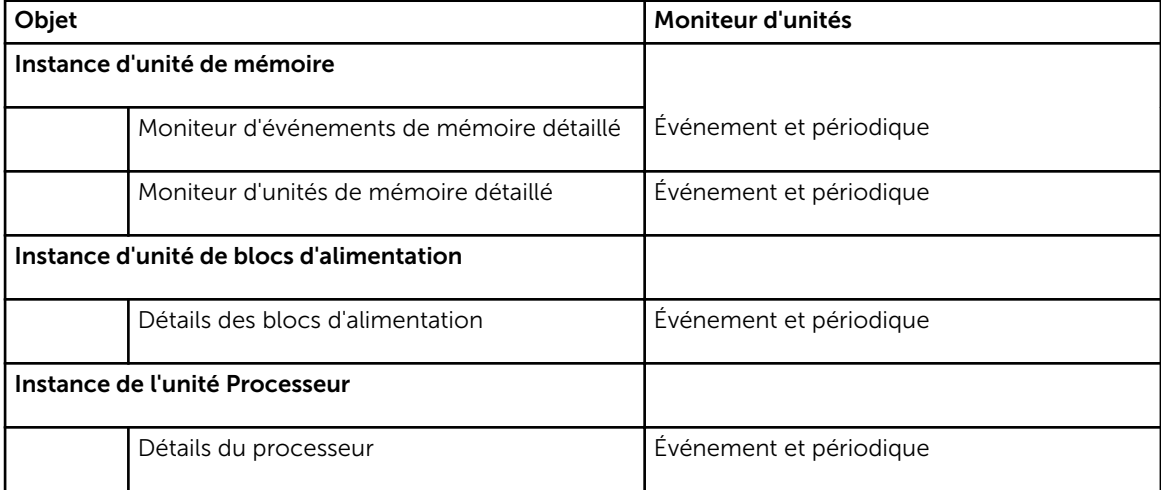

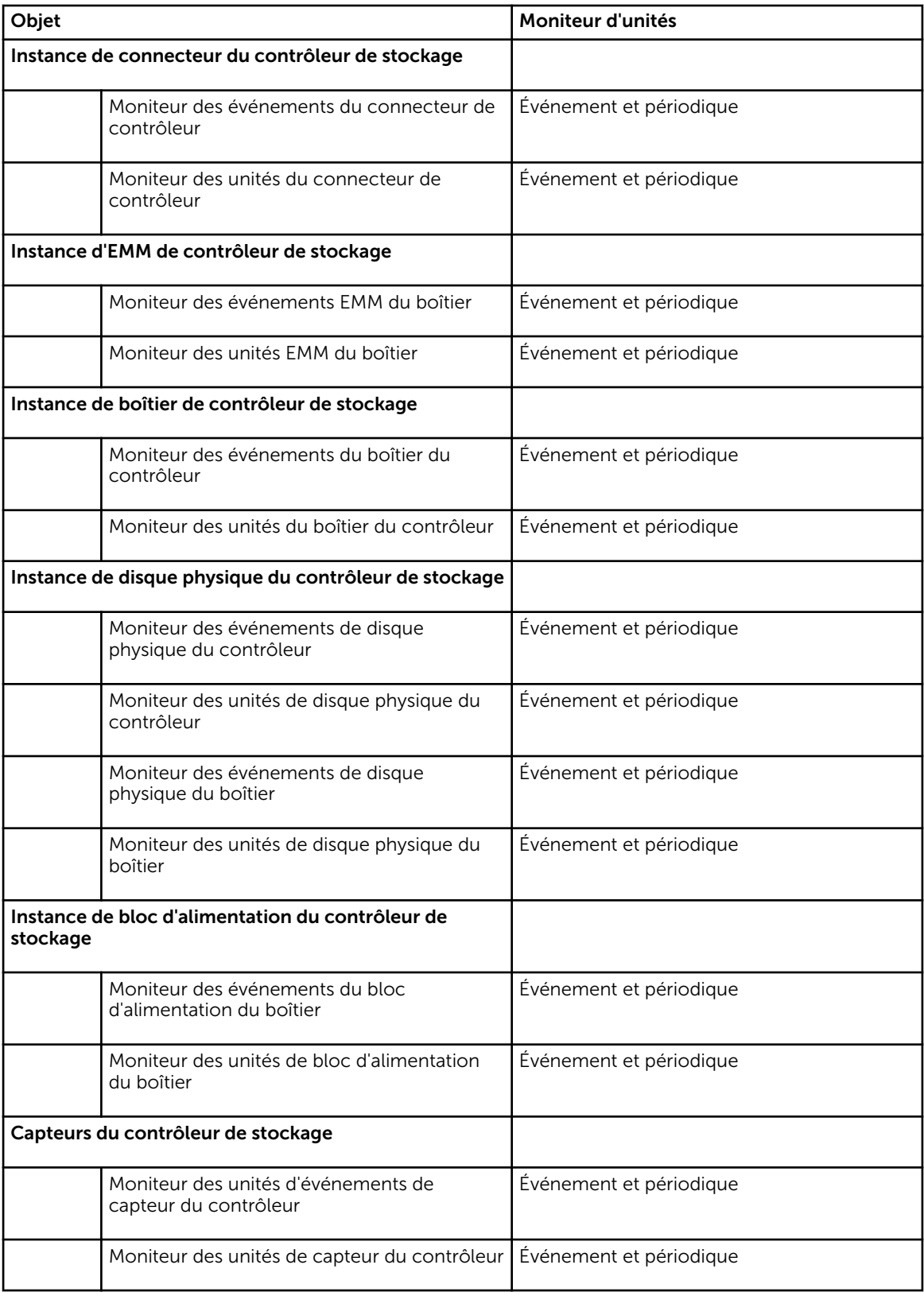

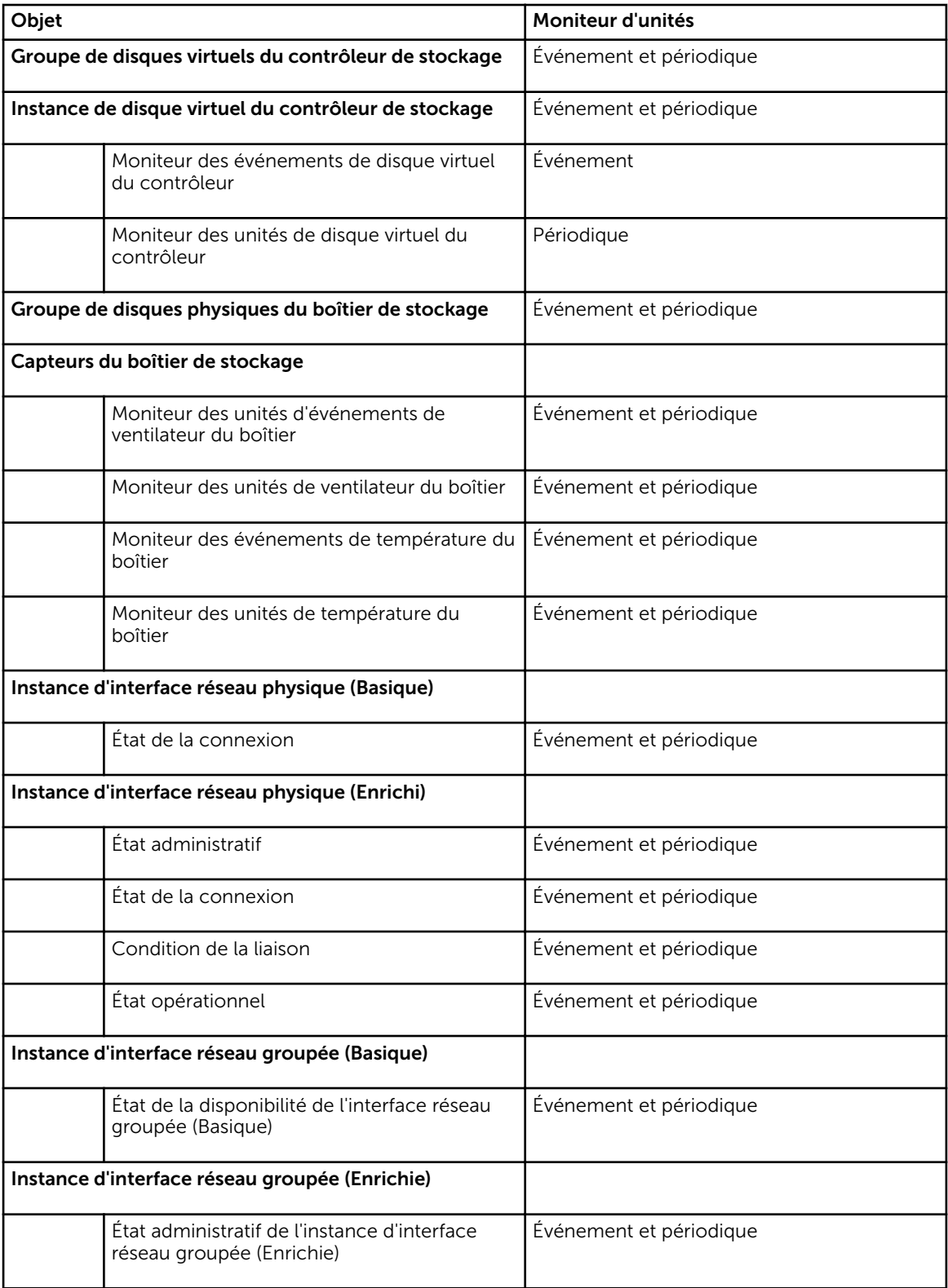

<span id="page-22-0"></span>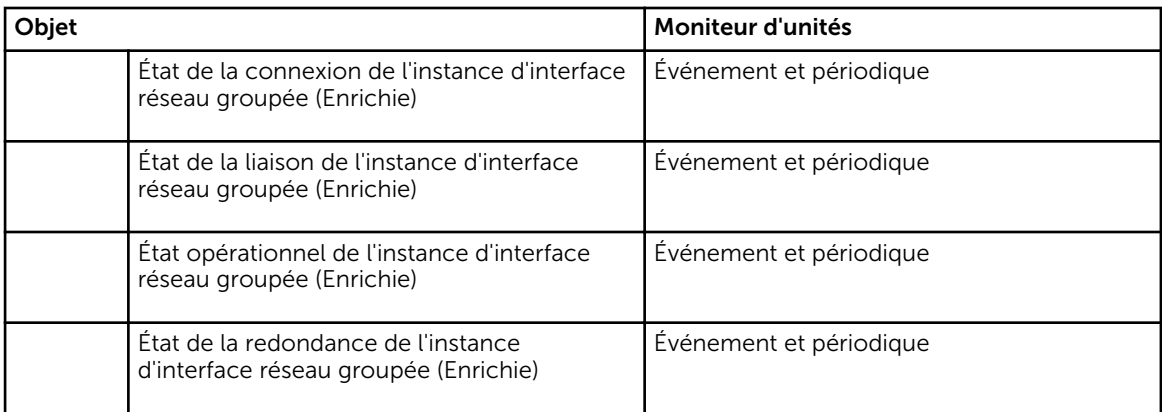

### **Règles**

La section suivante énumère les règles spécifiques à la fonction de surveillance de serveurs Dell intrabande.

### Règles de traitement des événements des systèmes Dell

Dell Server Management Pack Suite traite les règles des événements de Server Administrator et Server Administrator Storage Management.

### Server Administrator

Tous les événements informatifs, d'avertissement et critiques de Server Administrator possèdent une règle de traitement des événements correspondante.

Chacune de ces règles est traitée en fonction des critères suivants :

- Nom de la source = « Server Administrator »
- ID d'évènement = ID de l'événement réel de l'évènement de l'instrumentation de Server Admnistrator
- Fournisseur de données = journal des événements système Windows

### Gestion du stockage

Tous les événements informatifs, d'avertissement et critiques du service Gestion du stockage de Server Administrator possèdent une règle de traitement d'événement correspondante.

Chacune de ces règles est traitée en fonction des critères suivants :

- Nom de la source = « Server Administrator »
- ID d'évènement = ID de l'événement réel de l'événement du service Gestion du stockage de Server Administrator
- Fournisseur de données = journal des événements système Windows

### Règles de collecte des performances

Dans la console OpsMgr, cliquez sur Surveillance → Dell → Vues de surveillance des performances et de l'alimentation pour afficher les informations sur les performances collectées à partir des serveurs Dell. Cette fonction est désactivée par défaut. Pour l'activer, consultez Activation des règles de collecte des [performances](#page-23-0).

<span id="page-23-0"></span>Les règles de collecte des performances collectent des informations sur les paramètres suivants :

- Température ambiante (Celsius)
- Ampérage (A)
- Vue des performances Dell
- Consommation d'énergie (kWh)
- Ampérage max. (A)
- Puissance max. (Watts)
- Interface réseau physique
- Consommation électrique (BTU / h)
- Consommation électrique (Watts)
- Interface réseau groupée

### **EXAMPLE** :

- Lorsque l'édition détaillée de la fonction de gestion des serveurs est importée, ces règles de collecte des performances (à l'exception des performances réseau) désactivées sont activées par défaut.
- Performances de disque : cette vue affiche l'Endurance d'écriture restante évaluée des disques SSD (Solid State Drive) d'un serveur Dell (intrabande). Recherchez l'objet Performances de SSD pour afficher les données.

Ø

REMARQUE : Les statistiques réseau sont définies uniquement dans l'édition détaillée de la fonction de surveillance de serveurs et sont désactivées par défaut. Pour activer la fonction, voir Activation des règles de collecte des performances.

### *Activation des règles de collecte des performances*

Pour activer cette fonction :

- 1. Lancez la console OpsMgr et cliquez sur Création.
- 2. Cliquez sur Règles et recherchez les règles de collecte des performances.
- 3. Cliquez avec le bouton droit sur la règle que vous souhaitez activer.

Par exemple, pour collecter des informations sur l'Interface réseau de tous les systèmes Dell, exécutez les étapes 4 à 5 pour les règles décrites ci-dessous :

- Total de paquets transmis
- Octets reçus
- Total de paquets reçus
- Octets transmis
- 4. Sélectionnez Remplacement  $\rightarrow$  Remplacer la règle  $\rightarrow$  Pour tous les objets de la classe.
- 5. Sélectionnez Remplacement et définissez la Valeur de remplacement sur Vrai.
- **6.** Cliquez sur Appliquer.

### Tâches

Les tâches sont disponibles dans le volet Tâches de la console OpsMgr. Lorsque vous sélectionnez un périphérique ou un composant, les tâches pertinentes apparaissent dans le volet Tâches.

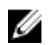

REMARQUE : Dans OpsMgr 2007 R2, le volet Tâches est dénommé Actions.

### <span id="page-24-0"></span>Récapitulatif des tâches

### Exécution de tâches Dell

Le tableau suivant fournit un récapitulatif des tâches Dell que vous pouvez exécuter sur OpsMgr :

### Tableau 8. Tâches Dell

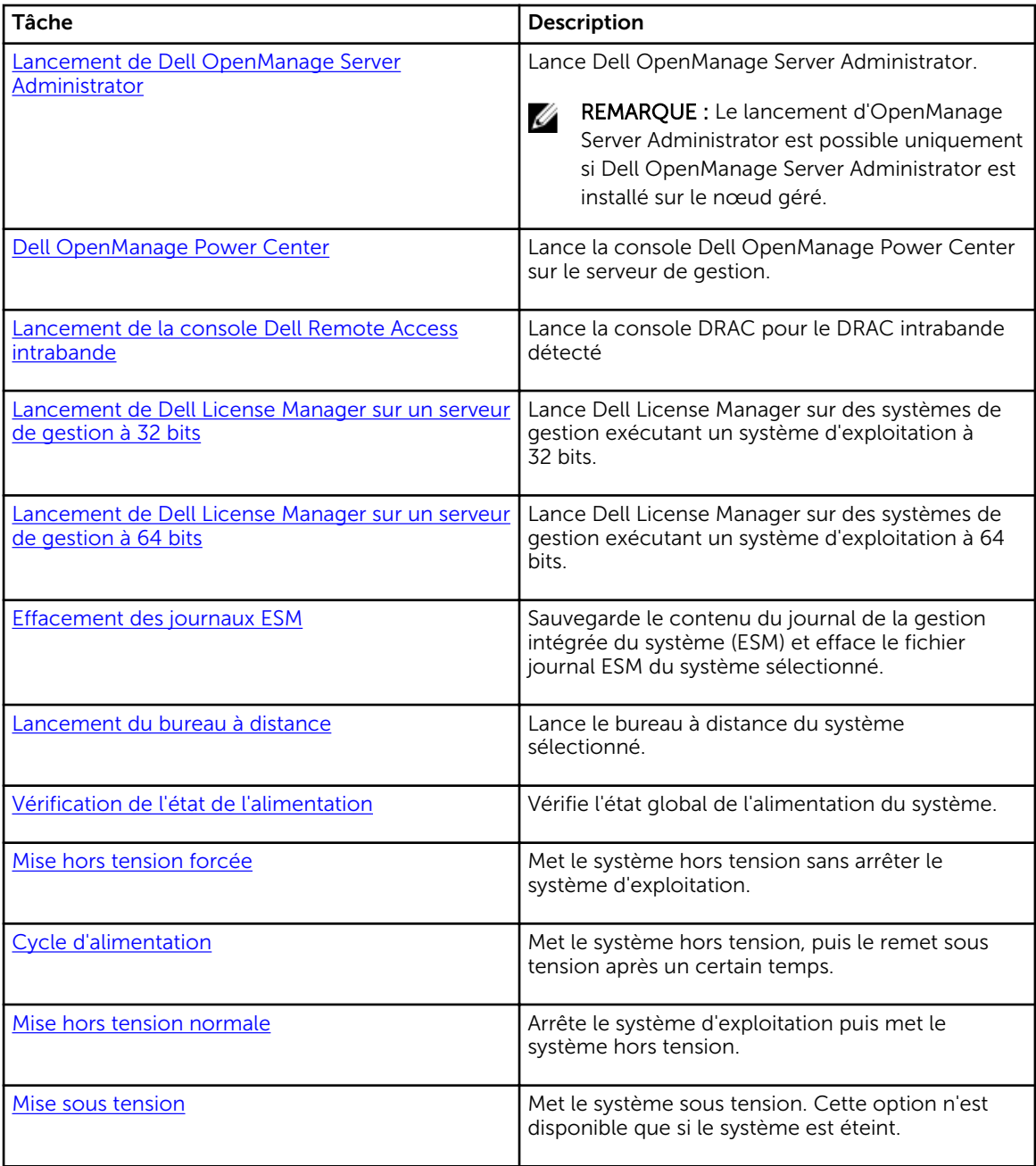

<span id="page-25-0"></span>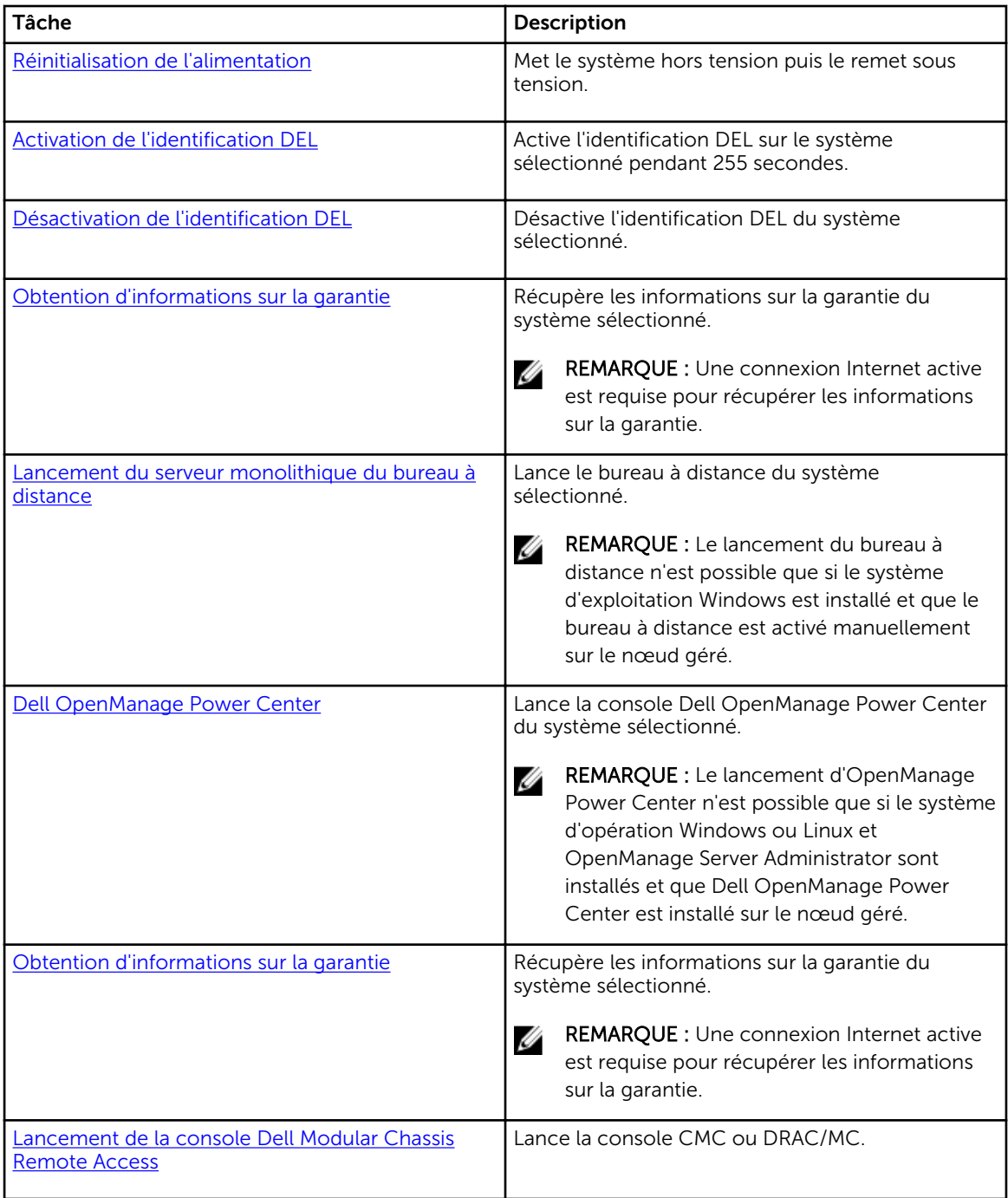

### Tâches des systèmes modulaires et monolithiques Dell

### Effacement des journaux ESM

Le journal Server Administrator Embedded Server Management (ESM), désigné également journal du matériel, conserve une liste de tous les événements système générés par le matériel, tels que code de correction d'erreur (ECC), réinitialisation et démarrage du système, et changements de seuil de sonde. <span id="page-26-0"></span>Vous pouvez consulter ce journal lorsque des erreurs matérielles apparaissent ou lorsque le système ne fonctionne pas correctement.

Pour exécuter la tâche Effacer les journaux ESM :

- 1. Dans la console OpsMgr, accédez aux Vues Diagramme, Vues État ou Vues Alertes Dell.
- 2. Sélectionnez le système Dell souhaité dans n'importe quelle vue Diagramme ou vue État ou une alerte dans la vue Alerte.
- 3. Dans le volet Tâches, sélectionnez Tâches de serveur Dell Windows → Effacer les journaux ESM. La fenêtre Exécuter les tâches s'affiche.
- 4. Cliquez sur Exécuter pour effacer les journaux ESM du périphérique sélectionné.

Lorsque vous exécutez la tâche **Effacer les journaux ESM**, sur l'écran d'exécution de la tâche, seul le résultat du lancement de la tâche est affiché. Par exemple, l'écran d'exécution de la tâche peut afficher un résultat positif, même si les journaux ESM ne sont pas effacés. Cela signifie que le lancement de la tâche Effacer les journaux ESM s'est bien déroulé.

#### Lancement de Dell OpenManage Server Administrator

Pour lancer Server Administrator :

- 1. Dans la console OpsMgr, accédez aux Vues Diagramme, Vues État ou Vues Alertes Dell.
- 2. Sélectionnez le système Dell souhaité dans n'importe quelles Vues Diagramme ou Vues État ou une alerte dans les Vues Alertes.
- 3. Dans le volet Tâches, sélectionnez Tâches de serveur Dell Windows → Lancer Server Administrator.

REMARQUE : Les tâches Dell Server Management Pack Suite lancent la console à distance dans Internet Explorer.

#### Lancement du bureau à distance

Pour lancer le bureau à distance :

- 1. Dans la console OpsMgr, accédez aux Vues Diagramme, Vues État ou Vues Alertes Dell.
- 2. Sélectionnez le système Dell souhaité dans n'importe quelles Vues Diagramme ou Vues État ou une alerte dans les Vues Alertes.
- 3. Dans le volet Tâches, sélectionnez Tâches de serveur Dell Windows → Lancer le bureau à distance.

REMARQUE : Le lancement du bureau à distance est possible uniquement si le bureau à distance est activé manuellement sur le nœud géré.

### Lancement de la console Dell Remote Access intrabande

Pour lancer la console Dell Remote Access intrabande :

- 1. Dans la console OpsMgr, accédez aux Vues Diagramme, Vues État ou Vues Alertes Dell.
- 2. Sélectionnez le système Dell souhaité dans n'importe quelles Vues Diagramme ou Vues État ou une alerte dans les Vues Alertes.
- 3. Dans le volet Tâches, sélectionnez Tâches de serveur Dell Windows → Lancer la console Dell Remote Access intrabande.

### Vérification de l'état de l'alimentation

Vous pouvez vérifier l'état de l'alimentation et autoriser des tâches de contrôle de l'alimentation via l'environnement IPMI.

<span id="page-27-0"></span>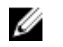

REMARQUE : Pour activer l'option Contrôle avancé de l'alimentation, installez Baseboard Management Controller Management Utility dans le chemin par défaut. Si BMU n'est pas installé dans le chemin par défaut, créez une nouvelle tâche de console. Pour plus d'informations sur la création d'une nouvelle tâche de console, reportez-vous à la section [Création de tâches de](#page-83-0) [contrôle avancé de l'alimentation et d'identification de LED.](#page-83-0)

Pour vérifier l'état de l'alimentation d'un système :

- 1. Dans la console OpsMgr, accédez à une Vue Diagramme, Vue État ou Vue Alerte Dell.
- 2. Sélectionnez le système Dell souhaité dans n'importe quelle vue Diagramme ou vue État ou une alerte dans la vue Alerte.
- 3. Dans le volet Actions, sélectionnez Tâches de serveur Dell Windows → Vérifier l'état de l'alimentation.

### Cycle d'alimentation

La tâche Cycle d'alimentation vous permet de mettre hors tension le système Dell et de le remettre sous tension après un délai.

REMARQUE : Pour activer l'option Contrôle de l'alimentation avancé, installez le BMU dans le chemin par défaut. Si le BMU n'est pas installé dans le chemin par défaut, créez une nouvelle tâche de console. Pour plus d'informations sur la création d'une nouvelle tâche de console, reportez vous à la section [Création des tâches de contrôle de l'alimentation avancé et de l'identification de](#page-83-0)  [LED.](#page-83-0)

Pour lancer le cycle d'alimentation :

- 1. Dans la console OpsMgr, accédez à une Vue Diagramme, Vue État ou Vue Alerte.
- 2. Sélectionnez le système Dell souhaité dans n'importe quelle vue Diagramme ou vue État ou une alerte dans la vue Alerte.
- 3. Dans le volet Tâches, sélectionnez Tâches de serveur Dell Windows → Cycle d'alimentation.

### Mise hors tension forcée

La tâche Mise hors tension forcée vous permet de mettre hors tension le système sans désactiver le système d'opération.

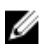

REMAROUE : Pour activer l'option Contrôle avancé de l'alimentation, installez le BMU dans le chemin par défaut. Si le BMU n'est pas installé dans le chemin par défaut, créez une nouvelle tâche de console. Pour plus d'informations sur la création d'une nouvelle tâche de console, reportez-vous à la section [Création de tâches de contrôle de l'alimentation avancé et de l'identification de LED.](#page-83-0)

Pour mettre le système hors tension :

- 1. Dans la console OpsMgr, accédez à une Vue Diagramme, Vue État ou Vue Alerte Dell.
- 2. Sélectionnez le système Dell souhaité dans n'importe quelle vue Diagramme ou vue État ou une alerte dans la vue Alerte.
- 3. Dans le volet Tâches, sélectionnez Tâches de serveur Windows Dell → Mise hors tension forcée.

#### Mise hors tension normale

La tâche Mettre hors tension normalement vous permet d'arrêter le système d'exploitation et de mettre hors tension le système.

Ø

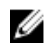

<span id="page-28-0"></span>REMARQUE : Pour activer l'option Contrôle de l'alimentation avancé, installez le BMU dans le chemin par défaut. Si le BMU n'est pas installé dans le chemin par défaut, créez une nouvelle tâche de console. Pour plus d'informations sur la création d'une nouvelle tâche de console, reportez vous à la section [Création des tâches de contrôle de l'alimentation avancé et de l'identification de](#page-83-0)  [LED.](#page-83-0)

Pour mettre le système hors tension normalement :

- 1. Dans la console OpsMgr, accédez à une Vue Diagramme, Vue État ou Vue Alerte Dell.
- 2. Sélectionnez le système Dell souhaité dans n'importe quelle vue Diagramme ou vue État ou une alerte dans la vue Alerte.
- 3. Dans le volet Tâches, sélectionnez Tâches de serveur Dell Windows → Mise hors tension normale.

#### Mise sous tension

La tâche Mise sous tension vous permet de mettre sous tension le serveur. Cette option est disponible même si le système est hors tension.

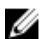

REMARQUE : Pour activer le Contrôle d'alimentation avancé, installez le BMU dans le chemin par défaut. Si le BMU n'est pas installé dans le chemin par défaut, créez une nouvelle tâche de console. Pour plus d'informations sur la création d'une nouvelle tâche de console, reportez-vous à la section [Création de tâches de contrôle d'alimentation avancé et d'identification de LED.](#page-83-0)

Pour mettre un système sous tension :

- 1. Dans la console OpsMgr, accédez aux Vues Diagramme, Vues État ou Vues Alertes Dell.
- 2. Sélectionnez le système Dell souhaité dans n'importe quelles Vues Diagramme ou Vues État ou une alerte dans les Vues Alertes.
- 3. Dans le volet Tâches, sélectionnez Tâches de serveur Dell Windows → Mise sous tension.

#### Réinitialisation de l'alimentation

La tâche Réinitialiser l'alimentation vous permet de mettre hors tension, puis sous tension le système.

REMARQUE : Pour activer l'option Contrôle de l'alimentation avancé, installez le BMU dans le Ø chemin par défaut. Si le BMU n'est pas installé dans le chemin par défaut, créez une nouvelle tâche de console. Pour plus d'informations sur la création d'une nouvelle tâche de console, reportez vous à la section [Création des tâches de contrôle de l'alimentation avancé et de l'identification de](#page-83-0)  [LED.](#page-83-0)

Pour rétablir l'alimentation du système :

- 1. Dans la console OpsMgr, accédez aux Vues Diagramme, Vues État ou Vues Alertes Dell.
- 2. Sélectionnez le système Dell souhaité dans n'importe quelles Vues Diagramme ou Vues État ou une alerte dans les Vues Alertes.
- 3. Dans le volet Tâches, sélectionnez Tâches de serveur Dell Windows → Réinitialisation de l'alimentation.

### Activation de l'identification DEL

La tâche Activation de l'identification DEL vous permet d'activer l'identification DEL sur le système sélectionné.

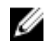

<span id="page-29-0"></span>REMARQUE : Pour activer le Contrôle d'alimentation avancé, installez le BMU dans le chemin par défaut. Si le BMU n'est pas installé dans le chemin par défaut, créez une nouvelle tâche de console. Pour plus d'informations sur la création d'une nouvelle tâche de console, reportez-vous à la section [Création de tâches de contrôle d'alimentation avancé et d'identification LED](#page-83-0).

Pour activer l'identification DEL :

- 1. Dans la console OpsMgr, accédez aux Vues Diagramme, Vues État ou Vues Alertes Dell.
- 2. Sélectionnez le système Dell souhaité dans n'importe quelles Vues Diagramme ou Vues État ou une alerte dans les Vues Alertes.
- 3. Dans le volet Tâches, sélectionnez Tâches de serveur Windows Dell → Activer l'identification DEL.

#### Désactivation de l'identification DEL

La tâche Désactivation de l'identification de DEL vous permet de désactiver l'identification de DEL sur le système sélectionné.

Ø

REMAROUE : Pour activer le Contrôle d'alimentation avancé, installez le BMU dans le chemin par défaut. Si le BMU n'est pas installé dans le chemin par défaut, créez une nouvelle tâche de console. Pour plus d'informations sur la création d'une nouvelle tâche de console, reportez-vous à la section [Création de tâches de contrôle d'alimentation avancé et d'identification de LED.](#page-83-0)

Pour désactiver l'identification DEL :

- 1. Dans la console OpsMgr, accédez aux Vues Diagramme, Vues État ou Vues Alertes Dell.
- 2. Sélectionnez le système Dell souhaité dans n'importe quelles Vues Diagramme ou Vues État ou une alerte dans les Vues Alertes.
- 3. Dans le volet Tâches, sélectionnez Tâches de serveur Dell Windows → Désactiver l'identification DEL.

#### Obtention d'informations sur la garantie

La tâche Obtenir des informations sur la garantie vous permet d'afficher l'état de la garantie du système sélectionné.

Pour obtenir des informations sur la garantie :

- 1. Dans la console OpsMgr, accédez aux Vues Diagramme, Vues État ou Vues Alertes Dell.
- 2. Sélectionnez le système Dell souhaité dans n'importe quelles Vues Diagramme ou Vues État ou une alerte dans les Vues Alertes.
- 3. Dans le volet Tâches, sélectionnez Tâches de serveur Windows Dell → Obtenir des informations sur la garantie.

#### Dell OpenManage Power Center

REMARQUE : Le lancement d'OpenManage Power Center n'est possible que si le système Ø d'exploitation Windows ou Linux et OpenManage Server Administrator sont installés sur le nœud géré.

La tâche Lancement de Dell OpenManage Power Center vous permet de lancer la console OpenManage Power Center.

<span id="page-30-0"></span>Pour lancer Dell OpenManage Power Center :

- 1. Dans la console OpsMgr, accédez aux Vues Diagramme, Vues État ou Vues Alertes Dell.
- 2. Sélectionnez le système Dell souhaité dans n'importe quelles Vues Diagramme ou Vues État ou une alerte dans les Vues Alertes.
- 3. Dans le volet Tâches, sélectionnez Tâches de serveur Dell → Lancer Dell OpenManage Power Center.

### Lancement de Dell License Manager sur un serveur de gestion X32 bits

La tâche Lancer Dell License Manager sur un serveur de gestion X32 bits vous permet de lancer Dell License Manager sur un serveur de gestion exécutant un système d'opération 32 bits. Dell License Manager est un outil de déploiement et de rapports de licences un-à-plusieurs pour les licences Dell iDRAC.

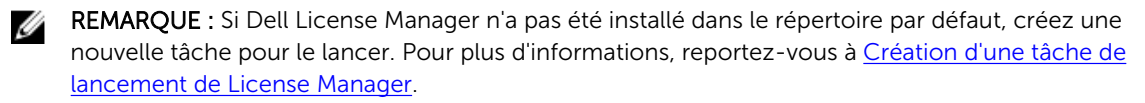

Pour lancer Dell License Manager :

- 1. Dans la console OpsMgr, accédez aux Vues Diagramme, Vues État ou Vues Alertes Dell.
- 2. Sélectionnez le système Dell souhaité dans n'importe quelles Vues Diagramme ou Vues État ou une alerte dans les Vues Alertes.
- 3. Dans le volet Tâches, sélectionnez Tâches de serveur Dell Windows → Lancer Dell License Manager sur un serveur de gestion X32 bits.

#### Lancement de Dell License Manager sur un serveur de gestion X64 bits

La tâche Lancer Dell License Manager sur un serveur de gestion X64 bits vous permet de lancer Dell License Manager sur un serveur de gestion exécutant un système d'opération 64 bits. Dell License Manager est un outil de création de rapports et de déploiement de licences un-à-plusieurs pour les licences Dell iDRAC.

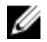

REMARQUE : Si Dell License Manager n'a pas été installé dans le répertoire par défaut, créez une nouvelle tâche pour le lancer. Pour plus d'informations, reportez-vous à [Création d'une tâche de](#page-84-0) [lancement de License Manager](#page-84-0).

Pour lancer Dell License Manager :

- 1. Dans la console OpsMgr, accédez aux Vues Diagramme, Vues État ou Vues Alertes Dell.
- 2. Sélectionnez le système Dell souhaité dans n'importe quelles Vues Diagramme ou Vues État ou une alerte dans les Vues Alertes.
- 3. Dans le volet Tâches, sélectionnez Tâches de serveur Dell Windows → Lancer Dell License Manager sur un serveur de gestion X64 bits.

### Rapports

La fonction de rapports vous permet de créer des rapports sur le journal des événements Windows Dell OpenManage, le BIOS, le micrologiciel et la configuration RAID de serveurs Dell.

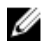

REMARQUE : Les rapports sur le BIOS, le micrologiciel et la configuration RAID de serveurs Dell sont disponibles uniquement dans l'édition détaillée de Dell Server Management Pack (intrabande).

<span id="page-31-0"></span>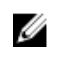

REMARQUE : Dans System Center Operations Manager 2007 R2, le volet Tâches est dénommé Actions.

### Accès aux rapports

Pour accéder aux rapports :

- 1. Cliquez sur Rapports dans votre console OpsMgr.
- 2. Développez Rapports  $\rightarrow$  Surveillance des applications dans le volet de navigation.
- 3. Cliquez sur Serveur Dell Windows (édition évolutive) pour le journal d'événements Windows et cliquez sur Serveur Dell Windows (édition détaillée) pour les rapports sur le BIOS, les versions de micrologiciel et de pilote et la configuration RAID.

Vous pouvez également accéder aux Rapports à partir de la vue Diagramme en cliquant sur l'instance de serveur. L'option relative aux Rapports Dell est située dans le volet Tâches sous les rapports d'instance de système Dell, ainsi que les rapports Microsoft par défaut.

### Génération du rapport du journal d'événements Windows OpenManage

Pour créer un rapport pour les journaux d'événements Windows OpenManage :

- 1. Sur la console OpsMgr, cliquez sur Rapports.
- 2. Développez Rapports  $\rightarrow$  Surveillance des applications dans le volet de navigation.
- 3. Cliquez sur Serveur Dell Windows (édition évolutive).
- 4. Cliquez sur Journal d'événements Windows OpenManage, puis cliquez sur Ouvrir dans le volet Tâches.
- 5. Sélectionnez une période de temps pour laquelle vous souhaitez que le rapport soit généré.
- 6. Cliquez sur Ajouter un objet.
- 7. Recherchez Dell Server (Serveur Dell) puis cliquez sur Ajouter. Vous trouverez l'objet dans le volet Objet sélectionné.
- 8. Choisissez la Gravité des événements dont vous souhaitez générer le rapport.
- 9. Cliquez sur Exécuter.

Le rapport du journal d'événements Windows OpenManage sera généré.

### Génération du rapport de configuration du BIOS

REMARQUE : Vous pouvez créer des rapports BMC uniquement si BMU est installé sur le serveur de gestion.

Pour créer un rapport de configuration du BIOS :

- 1. Sur la console OpsMgr, cliquez sur Rapports.
- 2. Développez Rapports  $\rightarrow$  Surveillance des applications dans le volet de navigation.
- 3. Cliquez sur Serveur Dell Windows (édition détaillée).
- 4. Cliquez sur Configuration du BIOS, puis cliquez sur Ouvrir dans le volet Tâches.
- 5. Sélectionnez une période de temps pour laquelle vous souhaitez que le rapport soit généré.
- 6. Cliquez sur Ajouter un objet.
- 7. Recherchez Dell Server (Serveur Dell) puis cliquez sur Ajouter. Vous trouverez l'objet dans le volet Objet sélectionné.
- 8. Choisissez les Propriétés requises.

<span id="page-32-0"></span>9. Cliquez sur Exécuter.

Le rapport de configuration du BIOS sera généré.

### Génération de rapport sur les versions de micrologiciel et de pilote

Pour créer un rapport sur les versions de micrologiciel et de pilote :

- 1. Sur la console OpsMgr, cliquez sur Rapports.
- 2. Développez Rapports  $\rightarrow$  Surveillance des applications dans le volet de navigation.
- 3. Cliquez sur Serveur Dell Windows (édition détaillée).
- 4. Cliquez sur Versions de micrologiciel et de pilote, puis cliquez sur Ouvrir dans le volet Tâche.
- 5. Sélectionnez une période de temps pour laquelle vous souhaitez que le rapport soit généré.
- 6. Cliquez sur Ajouter un objet.
- 7. Recherchez Dell Server (Serveur Dell) puis cliquez sur Ajouter. Vous trouverez l'objet dans le volet Objet sélectionné.
- 8. Cliquez sur Exécuter. Le rapport sur les versions de micrologiciel et de pilote sera généré.

### Génération de rapport sur la configuration RAID

Pour créer un rapport sur la configuration RAID :

- 1. Sur la console OpsMgr, cliquez sur Rapports.
- 2. Développez Rapports  $\rightarrow$  Surveillance des applications dans le volet de navigation.
- 3. Cliquez sur Serveur Dell Windows (édition détaillée).
- 4. Cliquez sur Configuration RAID, puis cliquez sur Ouvrir dans le volet Tâche.
- 5. Sélectionnez une période de temps pour laquelle vous souhaitez que le rapport soit généré.
- 6. Cliquez sur Ajouter un objet.
- 7. Recherchez Dell Server (Serveur Dell) puis cliquez sur Ajouter. Vous trouverez l'objet dans le volet Objet sélectionné.
- 8. Choisissez les Propriétés requises.
- 9. Cliquez sur Exécuter. Le rapport sur la configuration RAID sera généré.

4

## <span id="page-33-0"></span>Fonction de surveillance de serveurs Dell hors bande

La fonction de surveillance de serveurs hors bande prend en charge la détection et la surveillance des serveurs modulaires et monolithiques Dell PowerEdge et des serveurs de stockage Dell PowerVault, à l'aide de WSMAN et SNMP.

### Fonctionnalité et dépendances des progiciels de gestion

Le tableau suivant répertorie les progiciels et utilitaires de gestion de cette version et leurs interdépendances :

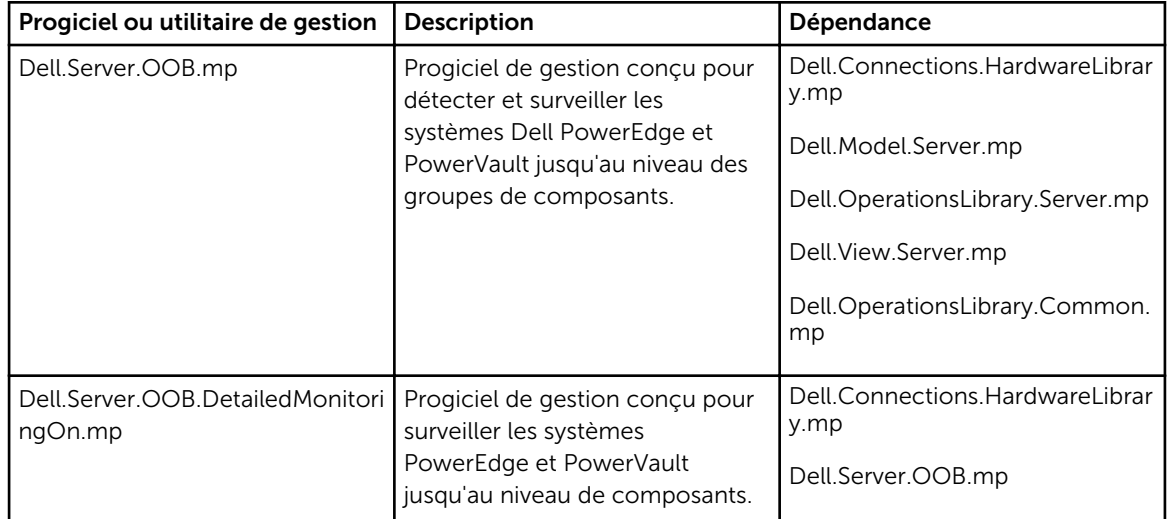

#### Tableau 9. Fonctionnalités et dépendances des progiciels de gestion

### Comparaison des fonctions de l'édition évolutive et de l'édition détaillée

Le tableau suivant vous aide à comprendre l'environnement dans lequel vous pouvez utiliser l'édition évolutive et l'édition détaillée du progiciel de gestion de serveurs Dell hors bande.

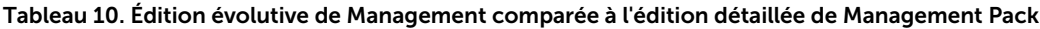

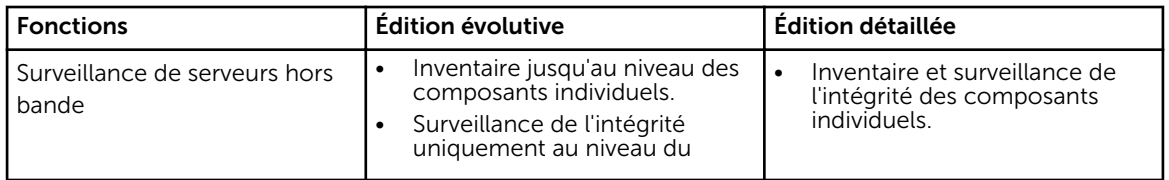

<span id="page-34-0"></span>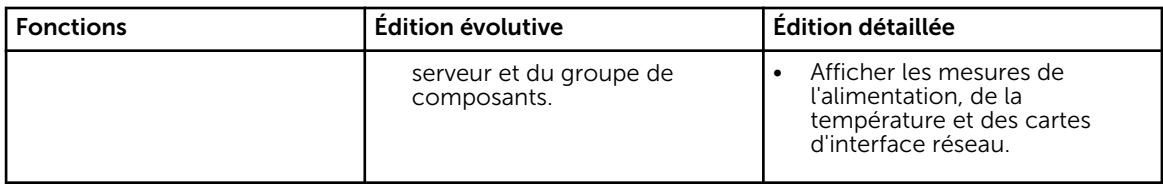

### Découverte et regroupement

Dell Server Management Pack Suite version 5.2.0 vous permet de détecter et classer les serveurs Dell.

Le tableau suivant énumère les détails de la détection et du regroupement de matériel de la fonction de surveillance de serveurs Dell hors bande.

Tableau 11. Découverte et regroupement du matériel Dell

| Groupe        | Vue Diagramme                                           | Type de matériel                                    |
|---------------|---------------------------------------------------------|-----------------------------------------------------|
| Serveurs Dell | Serveurs monolithiques Dell<br>Serveurs modulaires Dell | Systèmes Dell PowerEdge<br>Systèmes Dell PowerVault |

### Détection d'un serveur Dell à l'aide de la fonctionnalité de surveillance de serveurs (hors bande)

REMARQUE : Le fichier Microsoft SMASH Library (MPB) doit être installé. Pour plus d'informations sur l'installation du fichier Microsoft SMASH Library (MPB), consultez la section « Installation du modèle de surveillance hors bande » du *Guide d'installation de Dell Server Management Pack Suite Version 5.2.0 pour Microsoft System Center Operations Manager* sur dell.com/support/manuals.

Pour détecter un serveur Dell à l'aide de la fonction de surveillance de serveurs Dell (hors bande) :

- 1. Connectez-vous à OpsMgr 2012 en tant qu'administrateur du groupe de gestion OpsMgr.
- 2. Sur la console OpsMgr, cliquez sur Création.
- 3. En bas du volet de navigation, cliquez sur Ajouter l'assistant de surveillance. L'écran Ajouter l'Assistant de surveillance s'affiche.
- 4. Sur l'écran Sélectionnez le type de surveillance, sélectionnez WS-Management et Détection de périphériques SMASH puis cliquez sur Suivant.
- 5. Sur l'écran Propriétés générales, dans le champ Nom, indiquez un nom pour identifier l'assistant.
- 6. Sous Pack d'administration, cliquez sur Nouveau. L'écran Créer un pack d'administration apparaît.
- 7. Indiquez un nom pour le pack d'administration dans le champ Nom et cliquez sur Suivant. Pour plus d'informations sur la création d'un pack d'administration, reportez-vous à la documentation d'OpsMgr sur technet.microsoft.com.
- 8. Cliquez sur Créer.

Le pack d'administration que vous avez créé est sélectionné dans la zone de texte déroulante Pack d'administration.

- 9. Cliquez sur Suivant.
- 10. Dans le menu déroulant Indiquer la cible, sélectionnez un pool de surveillance des périphériques hors bande, puis cliquez sur Suivant.

Ø

- <span id="page-35-0"></span>11. Sur l'écran Indiquer le compte à utiliser pour exécuter la détection, cliquez sur Nouveau et créez un compte « À exécuter en tant que » de type Authentification simple. Pour plus d'informations sur la création d'une authentification simple de type compte "À exécuter en tant que", voir [Création d'une authentification simple de compte "À exécuter en tant que"](#page-80-0).
- 12. Sélectionnez le compte "À exécuter en tant que" que vous venez de créer dans le menu déroulant Compte "À exécuter en tant que" et cliquez sur Suivant.
- 13. Cliquez sur Add (Ajouter).
- 14. Sur l'écran Ajouter des périphériques, spécifiez l'adresse IP iDRAC des systèmes à surveiller via la fonction de surveillance de serveurs (hors bande). Vous pouvez spécifier l'adresse en :
	- Analysant le Sous-réseau IP fourni.
	- Analysant une Plage IP spécifiée.
	- Important un fichier texte contenant la liste des adresses IP iDRAC.
- 15. Cliquez sur Options avancées, sélectionnez les options Sauter le contrôle CA et Sauter le contrôle CN puis cliquez sur OK.
- 16. Cliquez sur Analyser les périphériques pour rechercher les systèmes Dell PowerEdge de 12e génération sur votre réseau.

Les adresses IP sont répertoriées sous **Périphériques disponibles**.

- 17. Cliquez sur Ajouter pour ajouter la liste des adresses IP à surveiller et cliquez sur OK.
- 18. Sur l'écran Spécifiez les périphériques à surveiller, cliquez sur Créer.
- 19. Cliquez sur Fermer.

Les serveurs Dell scannés s'affichent initialement à l'écran Surveillance → Surveillance de WS-Management et SMASH  $\rightarrow$  Gestion de l'état des périphériques. À la fin de la détection SMASH déclenchée automatiquement par OpsMgr, les serveurs Dell s'affichent à l'écran Surveillance → Surveillance de WS-Management et SMASH → État de périphériques SMASH.

20. Activez la fonction de surveillance de serveurs hors bande en important les progiciels de gestion requis, ou par l'intermédiaire du Tableau de bord de gestion de fonctions. Pour plus d'informations sur l'importation des progiciels de gestion requis, voir [Fonctionnalité et dépendances des progiciels](#page-33-0) [de gestion.](#page-33-0)

REMARQUE : Avant de détecter un système Dell à l'aide de la fonction de surveillance de serveurs hors bande, l'URL de Dell Connections License Server doit être configurée et installée. Pour plus d'informations, consultez [Configuration de l'URL de Dell Connections License Manager](#page-45-0).

### Détections par la fonction de surveillance de serveurs Dell (hors bande)

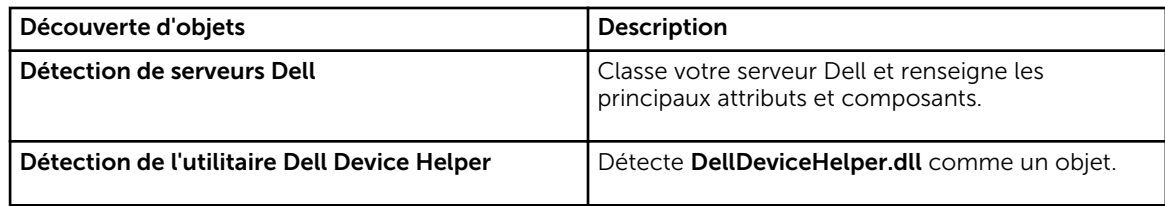

Tableau 12. Détections par la fonction de surveillance de serveurs hors bande Dell

### Surveillance

Une fois que vous avez installé Dell Server Management Pack Suite, vous pouvez utiliser le panneau Surveillance de la console OpsMgrs pour sélectionner des vues fournissant des informations relatives à l'intégrité des serveurs Dell détectés. La fonction de surveillance de serveurs hors bande détecte et
surveille l'intégrité des serveurs Dell. Les [Indicateurs de niveau de gravité](#page-81-0) indiquent l'intégrité de vos serveurs Dell sur le réseau. Cela comprend la surveillance de l'intégrité des systèmes modulaires et monolithiques Dell et de leurs composants à intervalles réguliers et lorsque des événements se produisent.

Étant donné que les composants système surveillés par le biais de la fonction de surveillance de serveurs intrabande et de serveurs hors bande ne sont pas exactement les mêmes, il est possible que l'état d'intégrité global du serveur indiqué via les méthodes intrabande (OMSA) et hors bande (iDRAC) soient différents. Descendez jusqu'à l'état d'un composant spécifique lorsque vous observez de tels écarts pour résoudre des conditions de problèmes spécifiques dans le composant système afin de mettre l'état d'intégrité global du serveur à OK.

### Vues

Dell Server Management Pack Suite fournit les types de vues suivants pour la surveillance, sous le dossier Dell sur la console OpsMgr :

- [Vues Alertes](#page-12-0)
- [Vues Diagramme](#page-13-0)
- [Vues État](#page-16-0)
- [Vues de surveillance des performances et de l'alimentation](#page-17-0)

### Vues Alertes

Cette vue est disponible pour gérer les événements matériels et de stockage provenant de serveurs Dell. Les alertes et interruptions suivantes sont affichées par la fonction de surveillance de serveurs hors bande :

- Alertes de liaison active/inactive pour les événements émanant des cartes d'interface réseau Broadcom et Intel des systèmes Dell PowerEdge et PowerVault.
- Interruptions d'événement de plateforme (Platform Event Trap PET) des systèmes Dell.

### *Affichage des alertes sur la console OpsMgr*

Pour afficher les alertes de la fonction de surveillance de serveurs hors bande sur la console OpsMgr :

- 1. Lancez la console OpsMgr, puis cliquez sur Surveillance.
- 2. Cliquez sur Dell Vues d'alertes.

Les Vues d'alertes suivantes s'affichent :

- Alertes de serveur : affiche les interruptions SNMP pour les serveurs Dell PowerEdge de 12e génération et PowerVault dotés d'iDRAC 7.
- 3. Sélectionnez Alertes de serveur.

Le volet de droite de chaque Vue d'alerte affiche les alertes qui satisfont les critères spécifiés, tels que gravité de l'alerte, état de résolution ou les alertes qui vous sont affectées.

4. Sélectionnez une alerte pour afficher ses détails dans le volet Détails de l'alerte.

### Vues Diagramme

Les Vues Diagramme offre une représentation hiérarchique et graphique de tous les serveurs présents sur votre réseau.

### *Affichage des vues Diagramme sur la console OpsMgr*

Pour afficher la vue Diagramme de serveurs intrabande sur la console OpsMgr :

- 1. Lancez la console OpsMgr et cliquez sur Surveillance  $\rightarrow$  Dell  $\rightarrow$  Vues Diagramme.
- 2. Naviguez jusqu'au dossier Vues Diagramme pour les vues suivantes :
	- [Vue Diagramme complet](#page-13-0)
	- [Diagramme des systèmes modulaires](#page-14-0)
	- [Diagramme des serveurs monolithiques](#page-14-0)
- 3. Sélectionnez n'importe quelle vue Diagramme. Le volet droit affiche la représentation hiérarchique et graphique du périphérique Dell sélectionné.
- 4. Sélectionnez un composant dans le diagramme afin d'en afficher les détails dans le volet Affichage détaillé.

#### *Vue Diagramme complet*

La vue Diagramme complet offre une représentation graphique de tous les périphériques Dell surveillés par OpsMgr. Vous pouvez développer et vérifier l'état de périphériques individuels et de leurs composants dans le diagramme. Vous pouvez afficher les détails des :

- Systèmes modulaires et monolithiques
- Contrôleurs CMC et périphériques DRAC/MC
- Contrôleurs RAC
- Serveurs Dell non gérés

#### *Systèmes modulaires et monolithiques*

Les vues Diagramme des systèmes modulaires et Diagramme des serveurs monolithiques présentent les informations suivantes :

- Interfaces réseau physiques et groupées
- Mémoire
- Alimentation électrique
- Capteurs
- Processeurs
- Services du logiciel Dell OpenManage
- Contrôleur de stockage
- BIOS (inventaire uniquement)
- Carte réseau d'iDRAC

#### *Diagramme des systèmes modulaires*

La vue Diagramme des systèmes modulaires Dell offre une représentation graphique de tous les systèmes modulaires Dell et vous permet de développer et de vérifier l'état de périphériques individuels et de leurs composants dans le diagramme.

#### *Diagramme des serveurs monolithiques*

La vue Diagramme des systèmes monolithiques Dell offre une représentation graphique de tous les systèmes monolithiques Dell et vous permet de développer et de vérifier l'état de périphériques individuels et de leurs composants dans le diagramme.

### *Diagramme d'instance de serveur Dell*

Sélectionnez un système Dell, à partir des vues Diagramme de système modulaire Dell ou Diagramme de système monolithique Dell, pour afficher le diagramme spécifique à ce système particulier.

Les diagrammes spécifiques à un système illustrent et indiquent l'état des composants suivants :

- Interfaces physiques
- Mémoire
- Alimentation électrique
- Capteurs
- Processeurs
- Contrôleur de stockage
- BIOS (inventaire uniquement)
- Carte réseau d'iDRAC

Les composants mémoire, processeurs et bloc d'alimentation sont affichés en détail par l'édition détaillée de la fonction de surveillance de serveurs.

#### *Hiérarchie des composants du contrôleur de stockage*

Développez le composant Stockage dans n'importe quelle vue Diagramme d'instance de système Dell, pour afficher l'état et l'intégrité de composants tels que les disques physiques, les connecteurs, les disques virtuels, les contrôleurs, les capteurs, et les boîtiers.

### Vues État

Cette vue est disponible pour afficher l'état d'intégrité des serveurs Dell (hors bande). Dans la console OpsMgr, cliquez sur Dell → Vues État ; l'état de chaque serveur Dell géré par OpsMgr sur votre réseau s'affiche.

Vous pouvez afficher l'état des groupes suivants :

- Serveurs gérés (hors bande)
- Serveurs non gérés (hors bande)

#### Vues de surveillance des performances et de l'alimentation

Pour afficher la surveillance des performances et de l'alimentation sur la console OpsMgr :

- 1. Lancez la console OpsMgr, puis cliquez sur Surveillance.
- 2. Dans le volet Surveillance , cliquez surDell → Surveillance des performances et de l'alimentation → Vue Performances Dell.

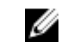

REMARQUE : Toutes les règles de mesures des performances sont désactivées par défaut pour la fonction de surveillance de serveurs hors bande.

3. Sélectionnez les compteurs depuis les vues des performances individuelles, puis sélectionnez la plage horaire pour laquelle les valeurs sont requises.

Les données collectées sont représentées sous forme graphique pour chaque système.

Un moniteur d'unités surveille le compteur de performances au cours de deux cycles successifs afin de vérifier s'il dépasse une valeur de seuil. Lorsque la valeur de seuil est dépassée, le serveur change d'état et génère une alerte. Ce moniteur d'unités est désactivé par défaut. Vous pouvez écraser (activer et

modifier) les valeurs de seuil dans le volet Création de la console OpsMgr. Le moniteur d'unités est disponible sous Moniteurs des objets Serveur Dell pour la fonction de surveillance de serveurs (hors bande).

Pour plus d'informations sur la collecte des informations sur les performances, reportez-vous à [Règles de](#page-22-0)  [collecte des performances](#page-22-0).

## Moniteurs d'unités Dell pour la fonction de surveillance de serveurs hors bande

Les moniteurs servent à évaluer diverses conditions qui peuvent survenir dans les objets surveillés de serveurs hors bande

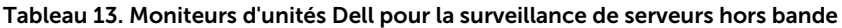

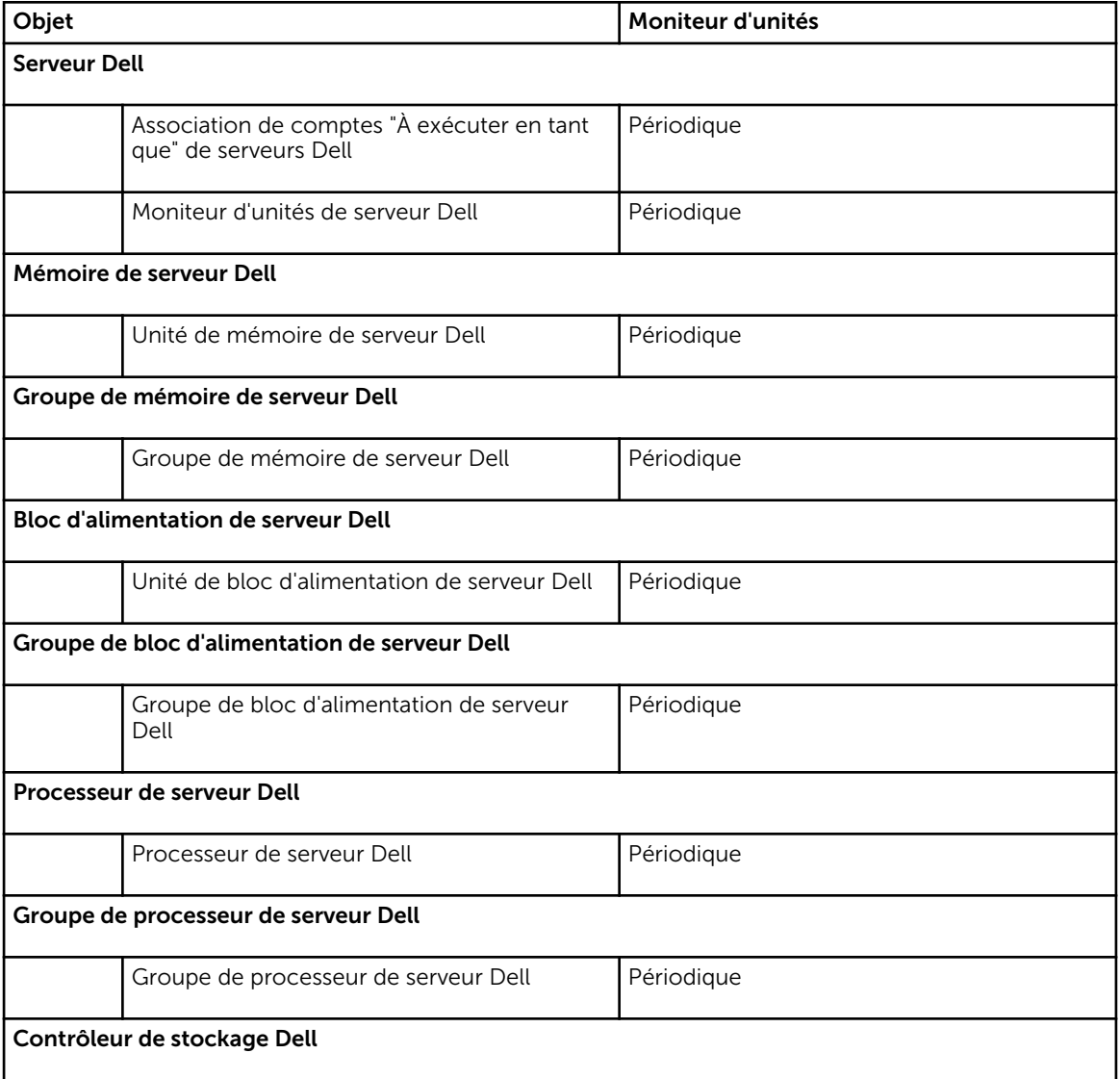

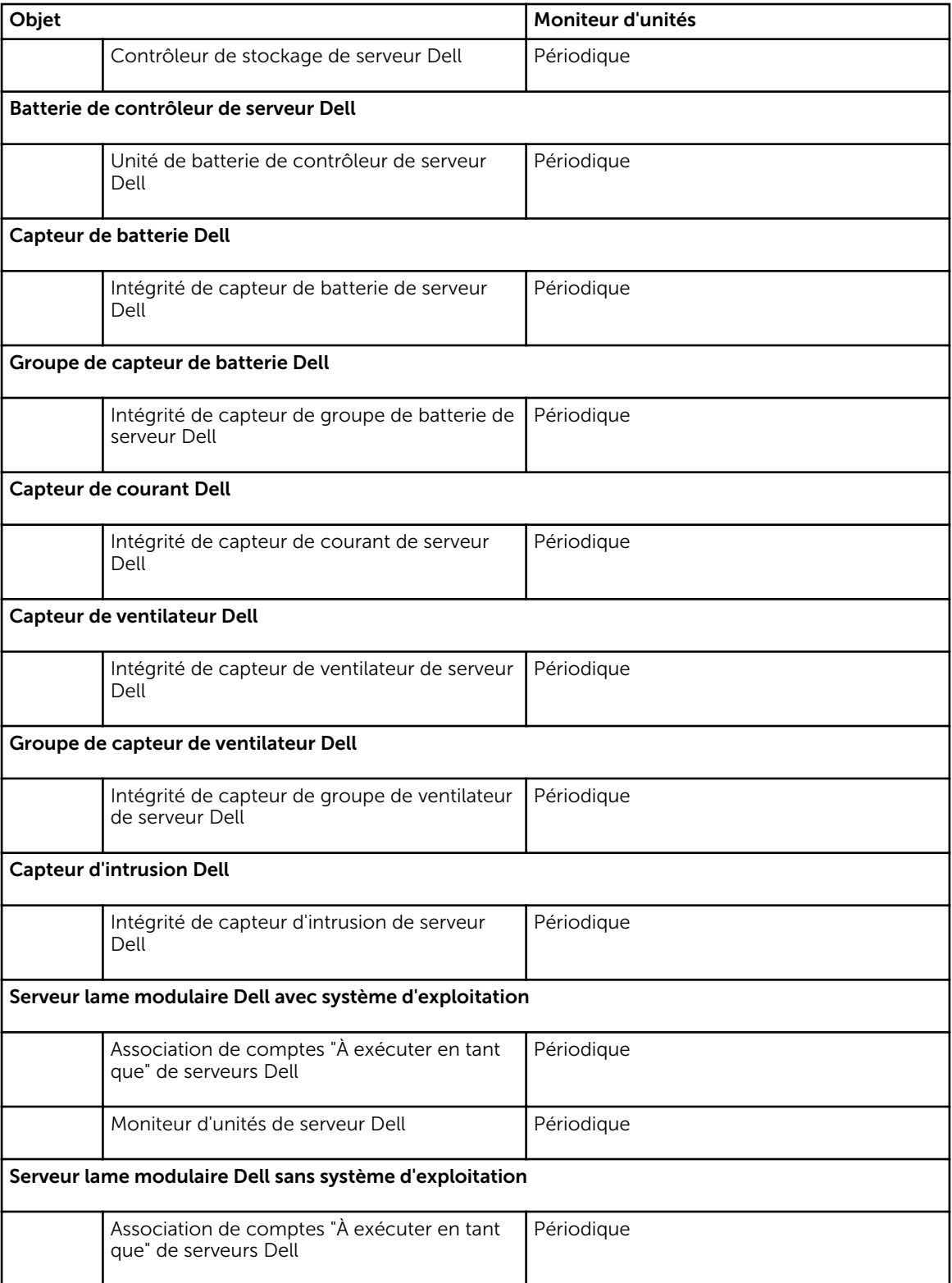

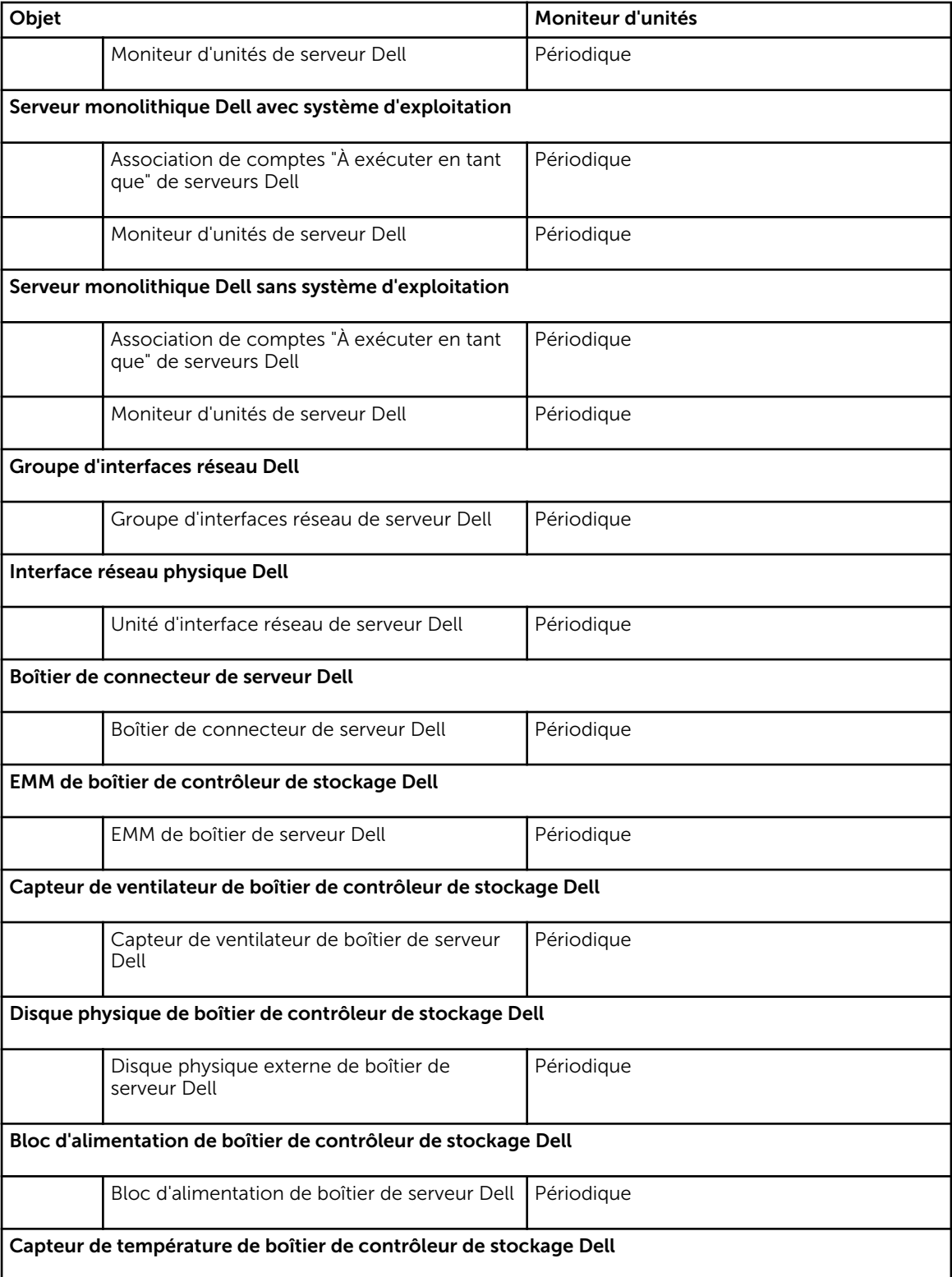

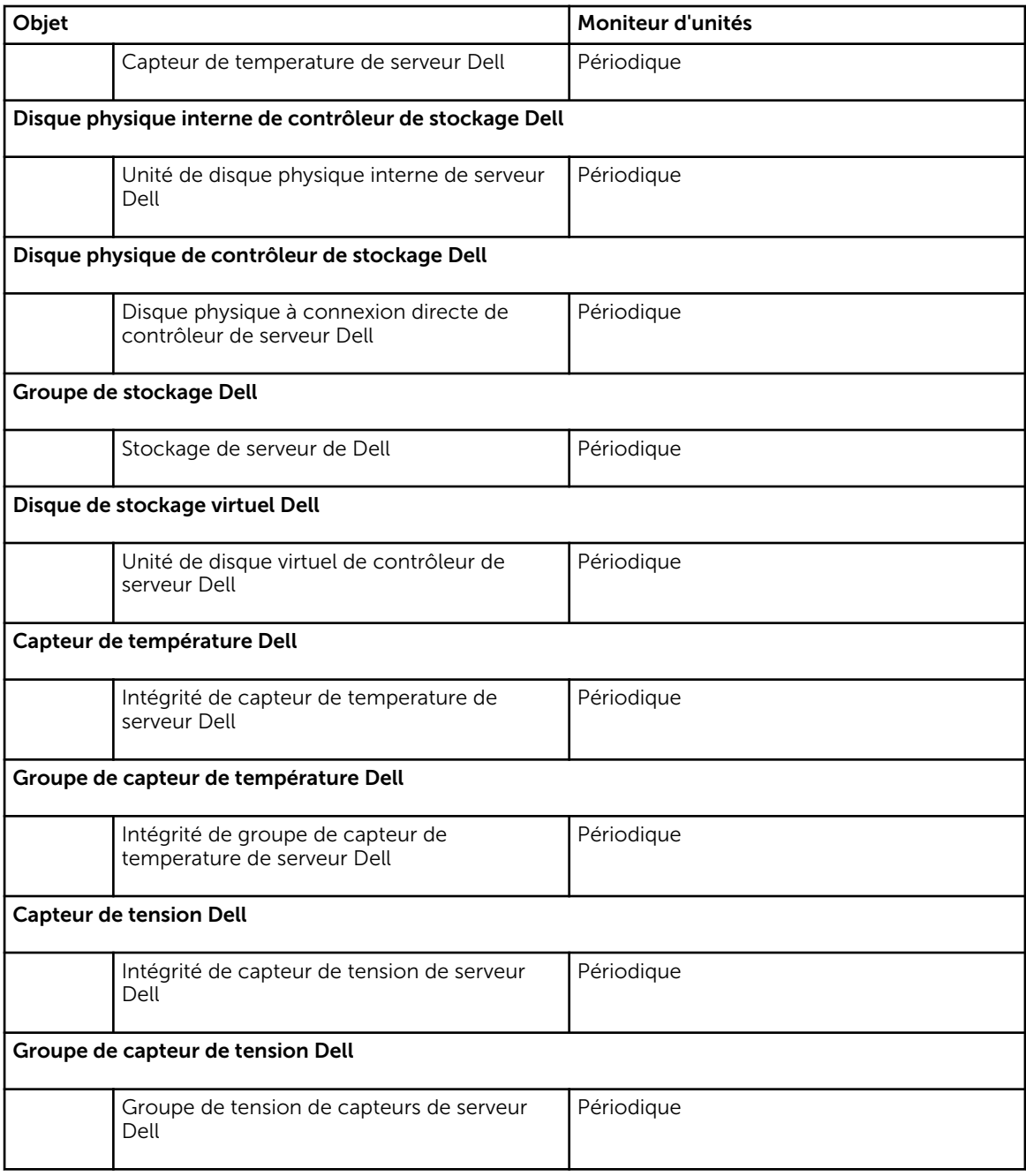

# Règles

La section suivante énumère les règles spécifiques à la fonction de surveillance de serveurs Dell hors bande.

## Règles de traitement des événements des systèmes Dell

Dell Server Management Pack Suite traite les règles issues des serveurs Dell.

## Serveurs Dell

Toutes les interruptions SNMP d'information, d'avertissement et critiques relatives aux serveurs Dell détectés à l'aide de la fonction de surveillance de serveurs (hors bande) sont associées à une règle d'interruption SNMP.

Chacune de ces règles est traitée en fonction des critères suivants :

- Nom de la source = "ip du serveur Dell"
- OID = ID de l'interruption réelle de l'événement d'interruption
- Fournisseur de données = fournisseur de l'événement d'interruption SNMP

## Tâches

Les tâches sont disponibles dans le volet Tâches de la console OpsMgr. Lorsque vous sélectionnez un périphérique ou un composant, les tâches pertinentes apparaissent dans le volet Tâches.

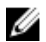

REMARQUE : Dans OpsMgr 2007 R2, le volet Tâches est dénommé Actions .

## Récapitulatif des tâches

## Exécution des tâches Dell à l'aide de Dell Server (hors bande)

Le tableau suivant fournit un récapitulatif des tâches Dell que vous pouvez exécuter à l'aide de Dell Server (hors bande) :

#### Tableau 14. Exécution des tâches Dell à l'aide de Dell Server (hors bande)

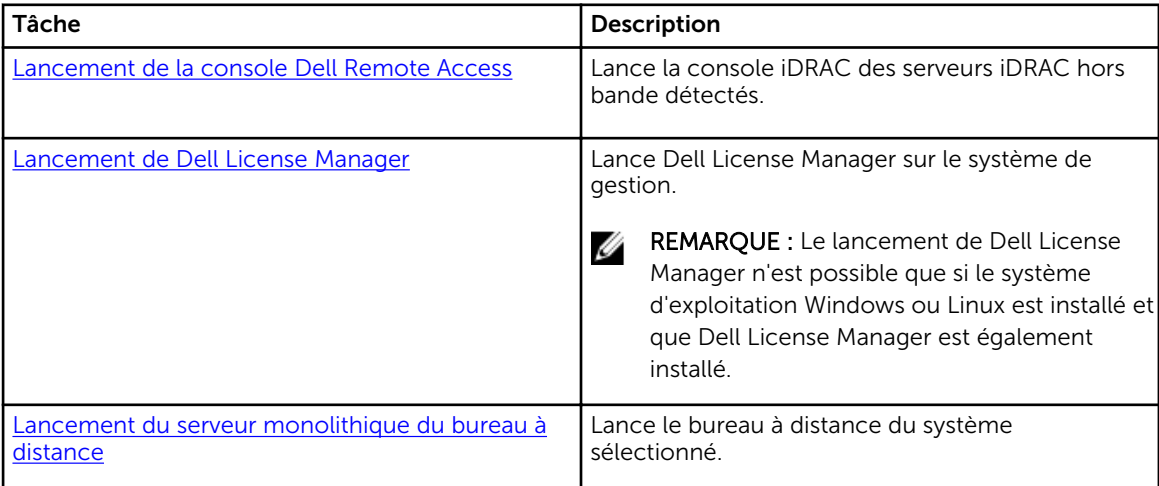

<span id="page-44-0"></span>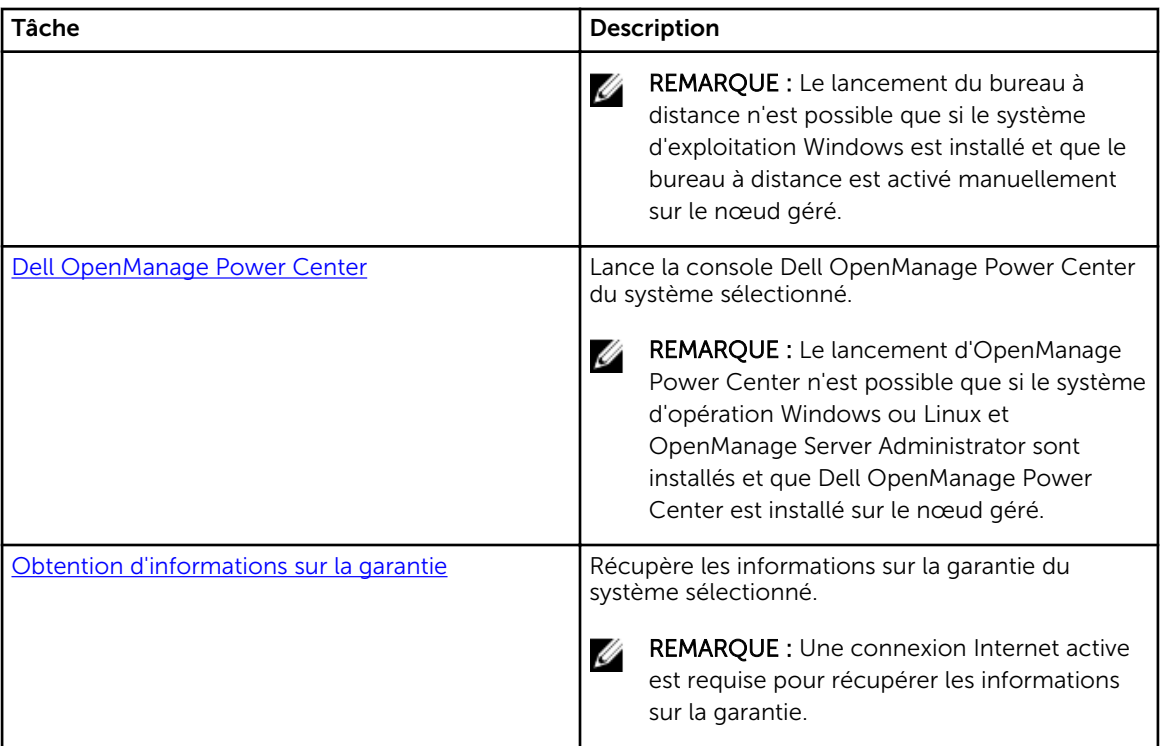

## Tâches de systèmes modulaires et monolithiques Dell (hors bande)

### Obtention d'informations sur la garantie

Vous pouvez utiliser cette tâche pour afficher l'état de la garantie du système sélectionné. Pour obtenir des informations sur la garantie :

- 1. Dans la console OpsMgr, accédez aux Vues Diagramme, Vues État ou Vues Alertes Dell.
- 2. Sélectionnez le système Dell souhaité dans n'importe quelles Vues Diagramme ou Vues État ou une alerte dans les Vues Alertes.
- 3. Dans le volet Tâches, sélectionnez Tâches de serveur Dell → Obtenir des informations sur la garantie.

### Lancement du bureau à distance (serveur monolithique)

REMARQUE : Le lancement du bureau à distance n'est possible que si le système d'exploitation Ø Windows est installé et que le bureau à distance est activé manuellement sur le nœud géré.

Pour lancer le bureau à distance à partir de la console OpsMgr :

- 1. Dans la console OpsMgr, accédez aux Vues Diagramme, Vues État ou Vues Alertes Dell.
- 2. Sélectionnez le système Dell souhaité dans n'importe quelles Vues Diagramme ou Vues État ou une alerte dans les Vues Alertes.
- 3. Dans le volet Tâches, sélectionnez Tâches de serveur Dell → Lancer le bureau à distance (serveur monolithique) .

#### Dell OpenManage Power Center

Vous pouvez utiliser cette tâche pour lancer la console OpenManage Power Center.

<span id="page-45-0"></span>Pour lancer Dell OpenManage Power Center :

- 1. Dans la console OpsMgr, accédez aux Vues Diagramme, Vues État ou Vues Alertes Dell.
- 2. Sélectionnez le système Dell souhaité dans n'importe quelles Vues Diagramme ou Vues État ou une alerte dans les Vues Alertes.
- 3. Dans le volet Tâches, sélectionnez Tâches de serveur Windows Dell → Lancer Dell OpenManage Power Center.

#### Lancement de la console Dell Remote Access

Pour lancer la console Dell Remote Access :

- 1. Dans la console OpsMgr, accédez aux Vues Diagramme, Vues État ou Vues Alertes Dell.
- 2. Sélectionnez le système Dell souhaité dans n'importe quelles Vues Diagramme ou Vues État ou une alerte dans les Vues Alertes.
- 3. Dans le volet Tâches, sélectionnez Tâches de serveur Dell → Lancer la console Dell Remote Access.

#### Lancement de Dell License Manager

La tâche Lancer Dell License Manager vous permet de lancer le Dell License Manager sur les systèmes de gestion. Dell License Manager est un outil de déploiement et de compte-rendu de licences un-àplusieurs pour les licences Dell iDRAC.

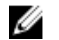

REMARQUE : Si Dell License Manager n'a pas été installé dans le répertoire par défaut, créez une nouvelle tâche pour le lancer. Pour plus d'informations, reportez-vous à [Création d'une tâche de](#page-84-0) [lancement de License Manager](#page-84-0).

Pour lancer Dell License Manager :

- 1. Dans la console OpsMgr, accédez aux Vues Diagramme, Vues État ou Vues Alertes Dell.
- 2. Sélectionnez le système Dell souhaité dans n'importe quelles Vues Diagramme ou Vues État ou une alerte dans les Vues Alertes.
- 3. Dans le volet Tâches, sélectionnez Tâches de serveur Dell Windows → Lancer Dell License Manager.

## Configuration de l'URL de Dell Connections License Manager

Effectuez cette tâche avant d'importer la fonction de surveillance de serveurs (hors bande), étant donné que les serveurs Dell ne sont détectés qu'après la configuration du serveur Dell Connections License Manager.

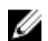

REMARQUE : Si vous avez déjà importé la fonction de surveillance de serveurs (hors bande), les serveurs Dell ne sont détectés que lors du cycle de détection suivant et une alerte est générée dans le Tableau de bord de gestion de fonctions pour vous inviter à configurer l'URL de Dell Connections License Manager. Pour plus d'informations, voir [Alertes de gestion de fonctions](#page-77-0).

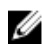

REMARQUE : Si le serveur de gestion a été redémarré, les serveurs Dell détectés n'apparaissent qu'après le cycle de détection suivant.

- 1. Installez Dell Connections License Manager. Pour plus d'informations, consultez le *Guide d'installation de Dell Connections License Manager Version 1.1* sur dell.com/support/manuals.
- 2. Procurez-vous les licences pour la fonction de surveillance. Pour plus d'informations, consultez la section « Gestion de Connections License Manager » du *Guide d'utilisation de Dell Connections License Manager Version 1.1* sur dell.com/support/manuals.
- 3. Lancez la console OpsMgr 2012.
- 4. Dans le volet de navigation, cliquez sur Surveillance.
- 5. Développez Surveillance → Dell → Feature Management Dashboard (Tableau de bord de gestion de fonctions).
- 6. Sélectionnez la fonction Surveillance de serveurs (hors bande).
- 7. Dans le volet Tâches de fonction de surveillance Dell, sélectionnez l'option Configurer le serveur de licences.

L'écran Exécuter la tâche - Configuration du serveur de licences s'affiche.

8. Cliquez sur Remplacer.

L'écran Remplacer les paramètres de la tâche s'affiche.

9. Dans le paramètre LicenseWebServiceURL, dans la colonne Nouvelle valeur, entrez l'URL du service Web de licences (l'URL du service Web de licences utilise le port par défaut 8543) sous le format http://<*IP du serveur de licences*>: <*numéro de port*>/.

Par exemple : http://10.56.123.255:8543/.

10. Dans le paramètre LicenseWebUIURL, dans la colonne Nouvelle valeur, entrez l'URL de l'UI Web de licences (l'URL de l'UI Web de licences utilise le port par défaut 8544) sous le format http://<*IP du serveur de licences*>: <*numéro de port*>/.

Par exemple : http://10.56.123.255:8544/.

11. Cliquez sur Remplacer.

L'écran Exécuter la tâche - Configuration du serveur de licences s'affiche.

12. Cliquez sur Exécuter.

L'écran État de la tâche - Configuration du serveur de licences s'affiche. La tâche Configuration du serveur de licences prend plusieurs minutes.

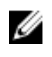

REMARQUE : Attendez que la tâche s'accomplisse (regardez la mise à jour de l'état de la tâche sur le tableau de bord) avant de lancer une autre tâche via le Tableau de bord de gestion de fonctions.

# Fonction de surveillance de DRAC

La fonction de surveillance de DRAC prend en charge la détection et la surveillance de diverses générations de systèmes (systèmes DRAC 5, systèmes iDRAC 6 modulaires et systèmes iDRAC 7 modulaires et monolithiques) en utilisant SNMP.

## Fonctionnalités et dépendances des progiciels de gestion

Le tableau suivant répertorie les progiciels de gestion et utilitaires de Dell Server Management Pack Suite, et leurs dépendances mutuelles :

| Progiciel ou utilitaire de gestion | <b>Description</b>                                        | Dépendance                           |
|------------------------------------|-----------------------------------------------------------|--------------------------------------|
| Dell DRAC OM07 MP                  | Progiciel de gestion conçu pour                           | Dell.Connections.HardwareLibrar      |
| Dell.DRAC.OM12.MP                  | détecter et surveiller les<br>systèmes Dell Remote Access | y.mp                                 |
|                                    | Card: DRAC5, iDRAC Modulaire                              | Dell.Model.DRAC.mp                   |
|                                    | et iDRAC Monolithique.                                    | Dell.OperationsLibrary.DRAC.mp       |
|                                    |                                                           | Dell.View.DRAC.mp                    |
|                                    |                                                           | Dell.OperationsLibrary.Common.<br>mp |

Tableau 15. Fonctionnalités et dépendances des progiciels de gestion

## Comparaison des fonctions de l'édition évolutive et de l'édition détaillée

Le tableau suivant vous aide à comprendre l'environnement dans lequel vous pouvez utiliser les fonctions de l'édition évolutive et de l'édition détaillée.

| <b>Fonctions</b>        | <b>Édition évolutive</b>                                                                                 | <b>Édition détaillée</b>                                                               |
|-------------------------|----------------------------------------------------------------------------------------------------|----------------------------------------------------------------------------------------|
| Surveillance de châssis | Inventaire du châssis<br>Résumé des logements de<br>châssis<br>Surveillance de l'intégrité du<br>châssis | Inventaire et surveillance de<br>l'intégrité des composants<br>individuels du châssis. |

Tableau 16. Édition évolutive de Management comparée à l'édition détaillée de Management Pack

## Découverte et regroupement

Dell Server Management Pack Suite version 5.2.0 permet de détecter et classer les contrôleurs Dell Remote Access Controller (DRAC) et integrated DRAC (iDRAC).

Le tableau suivant énumère les détails de la détection et du regroupement de matériel de la fonction de surveillance de DRAC Dell.

| Groupe                                           | <b>Fonction de</b><br>surveillance       | <b>Vue Diagramme</b>          | Type de matériel                                                                                                    |
|--------------------------------------------------|------------------------------------------|-------------------------------|----------------------------------------------------------------------------------------------------|
| Contrôleurs Dell<br>Remote Access<br>Controllers | Surveillance de<br>contrôleurs Dell DRAC | Groupe de contrôleurs<br>RAC. | Instances DRAC 5,<br>iDRAC modulaire, et<br>iDRAC monolithique.<br><b>REMARQUE: La</b><br>fonction de<br>surveillance de<br>DRAC ne prend pas<br>en charge la<br>détection de<br>contrôleurs<br>modulaires iDRAC<br>xx0x. Vous pouvez<br>gérer ces<br>périphériques avec<br>l'édition évolutive<br>de la fonction de<br>surveillance de<br>serveurs<br>(intrabande). |

Tableau 17. Découverte et regroupement du matériel Dell

## Détection des périphériques DRAC

Les périphériques DRAC doivent être détectés en tant que périphériques réseau sous la section Administration de la console OpsMgr.

Pour détecter les périphériques DRAC :

- 1. Connectez-vous au serveur de gestion en tant qu'administrateur OpsMgr.
- 2. Sur la console OpsMgr, cliquez sur Administration.
- 3. En bas du volet de navigation, cliquez sur Assistant Détection.
- 4. Exécutez l'Assistant de détection, sélectionnez Périphériques réseau et suivez les instructions à l'écran.

Pour plus d'informations, consultez la documentation OpsMgr sur technet.microsoft.com.

- 5. Sur l'écran Ajouter une console Périphériques dans OpsMgr 2012, tapez l'adresse IP à analyser, puis sélectionnez sélectionnez le compte « À exécuter en tant que » approprié à partir de la zone déroulante Compte « À exécuter en tant que » SNMP V1 ou V2.
- 6. Activez la fonction de surveillance de DRAC à l'aide du Tableau de bord de gestion de fonctions.

### Recommandation en matière d'évolutivité pour OpsMgr 2012

Lorsque vous gérez un grand nombre de périphériques réseau dans une configuration distribuée, utilisez des pools de ressources de serveurs de gestion dédiés pour chaque type de périphérique, si le même groupe de gestion est également utilisé pour gérer les périphériques à base d'agents :

## Détections par la fonction de surveillance de DRAC

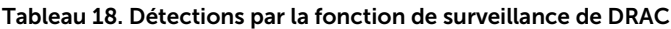

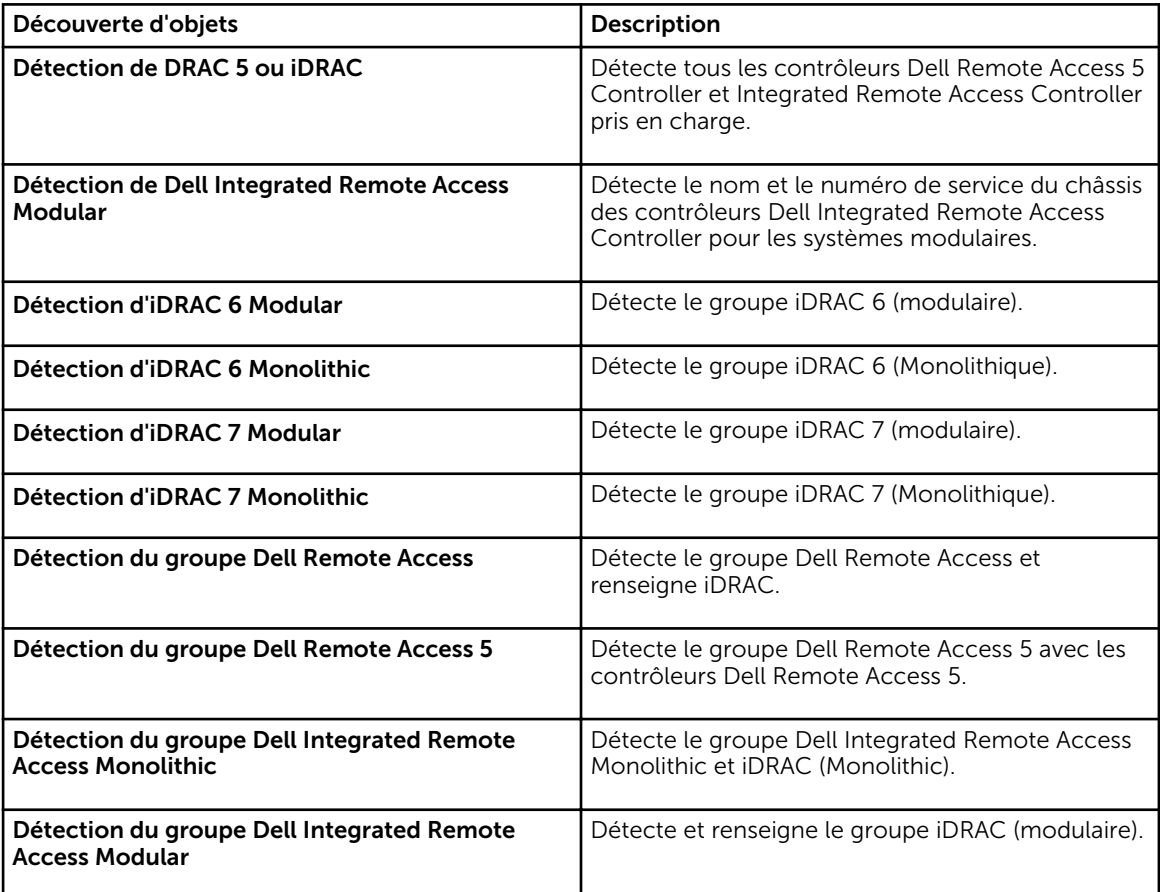

## Surveillance

Une fois que vous avez installé Dell Server Management Pack Suite, vous pouvez utiliser le panneau Surveillance de la console OpsMgrs pour sélectionner des vues qui offrent des informations complètes sur l'intégrité des périphériques Dell DRAC détectés. La fonction de surveillance de DRAC détecte et surveille l'intégrité des périphériques Dell DRAC. Cela comprend la surveillance de l'intégrité des périphériques Dell DRAC, à intervalles réguliers et lorsque des événements se produisent. Les *Indicateurs* [de niveau de gravité](#page-81-0) indiquent l'intégrité de vos périphériques Dell DRAC sur le réseau.

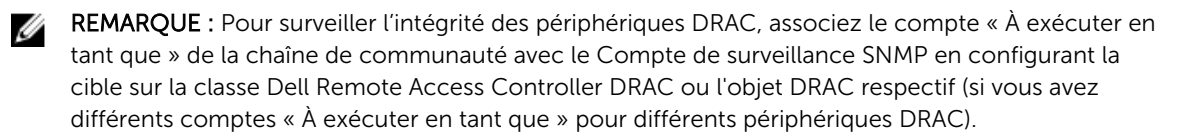

## Vues Alertes

Cette vue est disponible pour gérer les événements matériels et de stockage provenant de périphériques Dell DRAC. Les notifications SNMP envoyées par les périphériques DRAC sont affichées par la fonction de surveillance de DRAC.

### Affichage des alertes sur la console OpsMgr

Pour afficher les alertes DRAC sur la console OpsMgr :

- 1. Lancez la console OpsMgr, puis cliquez sur Surveillance.
- 2. Cliquez sur Dell → Vues Alertes → Alertes d'accès à distance. Alertes d'accès à distance s'affiche. Ces alertes contient des informations sur les interruptions SNMP émanant des périphériques DRAC 5, iDRAC 6 et iDRAC 7.
- 3. Sélectionnez une alerte pour afficher ses détails dans le volet Détails de l'alerte. Le volet de droite de chaque Vue d'alerte affiche les alertes qui satisfont les critères spécifiés, tels que gravité de l'alerte, état de résolution ou les alertes qui vous sont affectées.

## Vues Diagramme

Les Vues Diagramme offrent une représentation hiérarchique et graphique de tous les périphériques DRAC Dell présents sur votre réseau.

### Affichage des diagrammes sur la console OpsMgr

Pour afficher les diagrammes pour la fonction de surveillance de DRAC sur la console OpsMgr :

- 1. Lancez la console OpsMgr et cliquez sur **Surveillance**  $\rightarrow$  **Dell**  $\rightarrow$  **Vues Diagramme**.
- 2. Dans le volet Surveillance à gauche, accédez au dossier Vues Diagramme pour afficher les vues suivantes :
	- [Vue Diagramme complet](#page-13-0)
	- [Groupe de contrôleurs RAC](#page-51-0)
- 3. Sélectionnez n'importe quelle vue Diagramme.

Le volet droit affiche la représentation hiérarchique et graphique du périphérique Dell sélectionné.

4. Sélectionnez un composant dans le diagramme afin d'en afficher les détails dans le volet Affichage détaillé.

### Vue Diagramme complet

La vue Diagramme complet offre une représentation graphique de tous les périphériques Dell surveillés par OpsMgr. Vous pouvez développer et vérifier l'état de périphériques individuels et de leurs composants dans le diagramme. Vous pouvez afficher les détails des :

- Systèmes modulaires et monolithiques
- Contrôleurs CMC et périphériques DRAC/MC
- Contrôleurs RAC

<span id="page-51-0"></span>• Serveurs Dell non gérés

### Groupe de contrôleurs RAC

La vue de diagramme Groupe de contrôleurs RAC offre une représentation graphique de tous les périphériques DRAC 5, iDRAC 6 et iDRAC 7 (modulaires et monolithiques). Sélectionnez un composant dans le diagramme pour afficher ses détails dans le volet Vue détaillée.

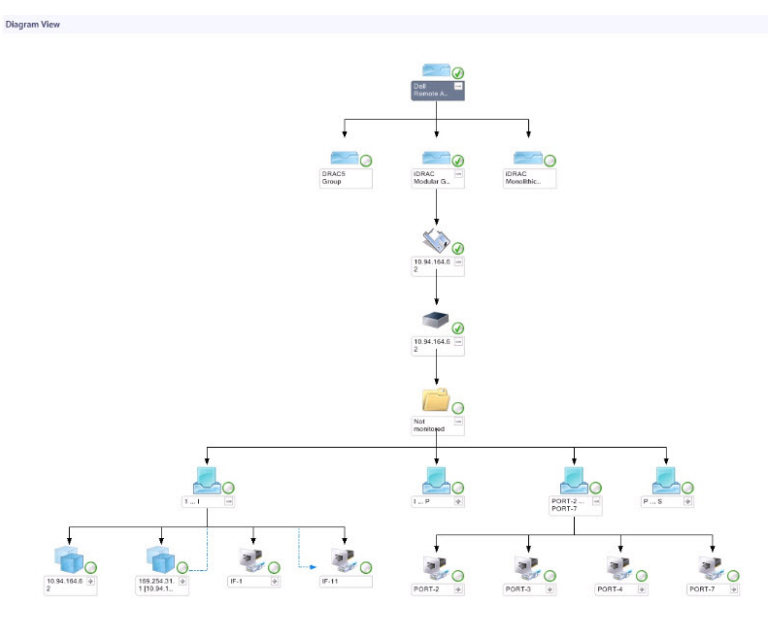

Figure 3. Diagramme du groupe de contrôleurs RAC

## Vues État

Cette vue est disponible pour afficher l'intégrité des périphériques DRAC Dell. Dans la console OpsMgr, cliquez sur Dell → Vues État ; l'état de chaque périphérique DRAC Dell géré par OpsMgr sur votre réseau s'affiche.

Sélectionnez le groupe de périphériques DRAC Dell dont vous voulez voir la vue État. Vous pouvez voir l'état du groupe de périphériques DRAC/MC.

L'intégrité d'un composant est obtenue en examinant les alertes non résolues associées au composant. L'option [Indicateurs de niveau de gravité](#page-81-0) explique les différents composants d'état utilisés par Dell Server Management Pack Suite ainsi que leurs niveaux de gravité correspondants.

## Moniteurs d'unités Dell pour la fonction de surveillance de DRAC

Les moniteurs surveillent afin d'évaluer diverses conditions qui peuvent survenir dans les objets DRAC surveillés.

### Tableau 19. Moniteurs d'unités Dell pour la fonction de surveillance de DRAC

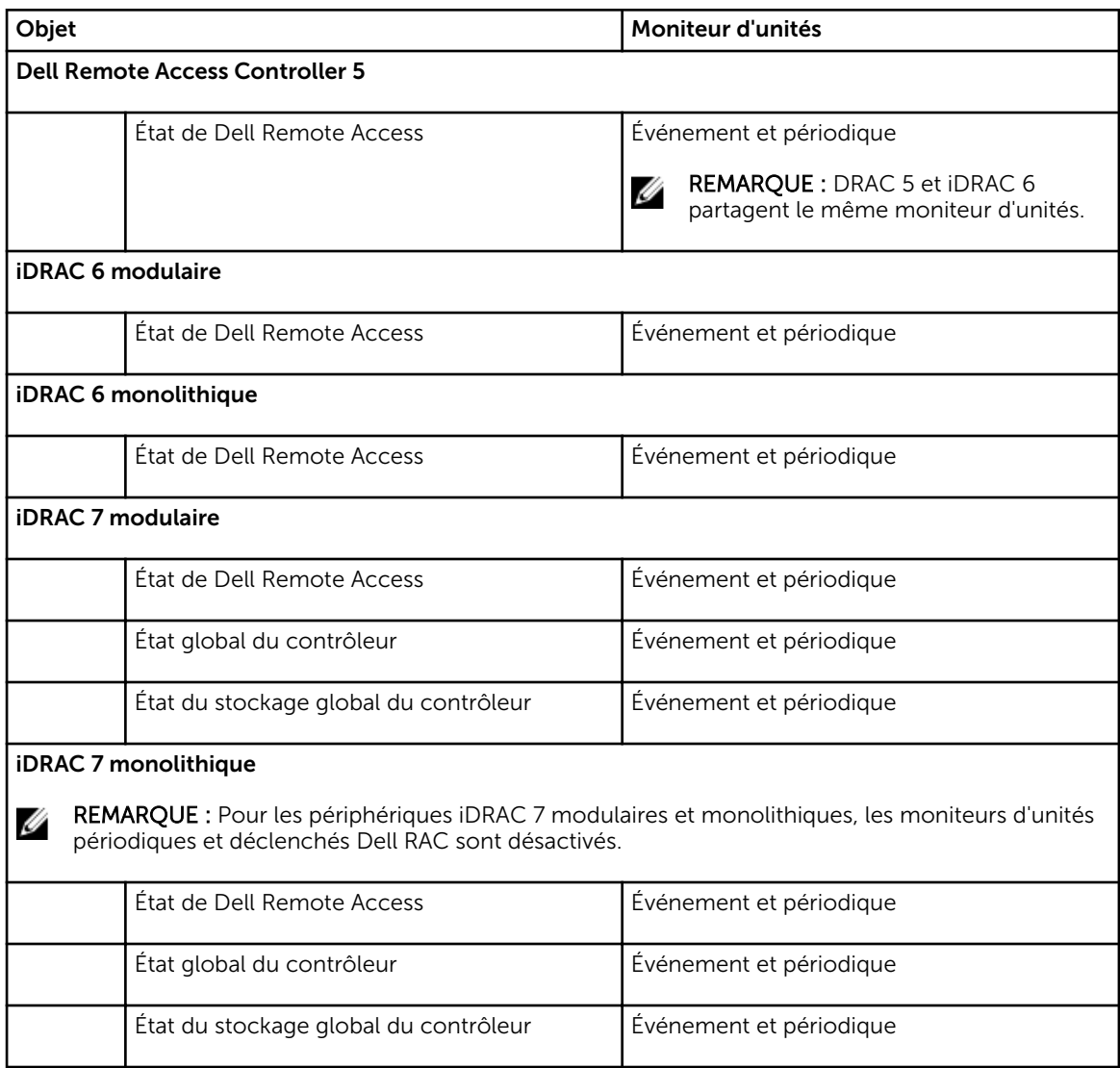

## Règles

La section suivante énumère les règles spécifiques à la fonction de surveillance de Dell DRAC.

## Règles de traitement des événements des systèmes Dell

Dell Server Management Pack Suite traite les règles issues des interruptions de DRAC.

## Périphériques DRAC

Toutes les interruptions SNMP d'information, d'avertissement et critiques de périphériques DRAC ont une règle d'interruption SNMP correspondante.

Chacune de ces règles est traitée en fonction des critères suivants :

- Nom de la Source = « DRAC/CMC/DRAC/MC nom ou ip »
- OID = ID de l'interruption réelle de l'événement d'interruption SNMP du DRAC /CMC/DRAC/MC
- Fournisseur de données = interruption SNMP

REMARQUE : Les alertes d'information sont désactivées par défaut. Pour recevoir ces alertes, Ø importez le progiciel de gestion des alertes d'information.

## Tâches

Les tâches sont disponibles dans le volet Tâches de la console OpsMgr. Lorsque vous sélectionnez un périphérique ou un composant, les tâches pertinentes apparaissent dans le volet Tâches.

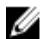

REMARQUE : Dans OpsMgr 2007 R2, le volet Tâches est dénommé Actions .

## Récapitulatif des tâches

## Exécution des tâches Dell à l'aide du DRAC

Le tableau suivant fournit un récapitulatif des tâches Dell que vous pouvez exécuter à l'aide du DRAC :

#### Tableau 20. Tâches Dell à l'aide du DRAC

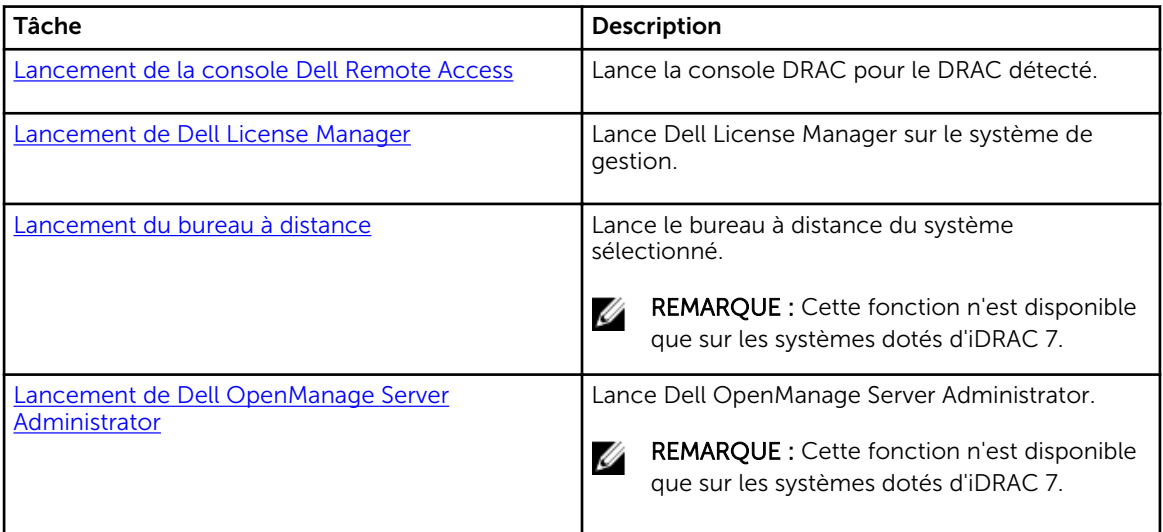

## Tâches Dell Remote Access Controller (DRAC)

### Lancement de la console Dell Remote Access

Vous pouvez utiliser cette tâche pour lancer la console Dell Remote Access, si le DRAC est installé sur votre système Dell.

Pour lancer la console Dell Modular Chassis Remote Access :

- 1. Dans la console OpsMgr, accédez aux Vues Diagramme, Vues État ou Vues Alertes Dell.
- 2. Sélectionnez le périphérique DRAC/iDRAC souhaité dans n'importe quelle vue Diagramme ou vue État ou une alerte dans la vue Alerte.

<span id="page-54-0"></span>3. *Sur les systèmes exécutant System Center Operations Manager 2007 R2* :

Dans le volet Actions, sélectionnez Tâches de périphérique réseau SNMP → Lancer la console Dell Remote Access.

*Sur les systèmes fonctionnant sous OpsMgr 2012* :

Dans le volet Tâches, sélectionnez Tâches Dell Remote Access Controller → Lancer la console Dell DRAC.

#### Lancement de Dell License Manager

La tâche Lancer Dell License Manager vous permet de lancer le Dell License Manager sur les systèmes de gestion. Dell License Manager est un outil de déploiement et de compte-rendu de licences un-àplusieurs pour les licences Dell iDRAC.

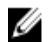

REMARQUE : Si Dell License Manager n'a pas été installé dans le répertoire par défaut, créez une nouvelle tâche pour le lancer. Pour plus d'informations, reportez-vous à [Création d'une tâche de](#page-84-0) [lancement de License Manager](#page-84-0).

Pour lancer Dell License Manager :

- 1. Dans la console OpsMgr, accédez aux Vues Diagramme, Vues État ou Vues Alertes Dell.
- 2. Sélectionnez le système Dell souhaité dans n'importe quelles Vues Diagramme ou Vues État ou une alerte dans les Vues Alertes.
- 3. Dans le volet Tâches, sélectionnez Tâches Dell Remote Access Controller → Lancer Dell License Manager.

#### Lancement de Dell OpenManage Server Administrator

REMARQUE : La fonction Dell OpenManage Server Administrator est disponible uniquement sur les Ø systèmes dotés d'iDRAC 7.

Pour lancer Dell OpenManage Server Administrator :

- 1. Dans la console OpsMgr, accédez aux Vues Diagramme, Vues État ou Vues Alertes Dell.
- 2. Sélectionnez le système Dell souhaité dans n'importe quelles Vues Diagramme ou Vues État ou une alerte dans les Vues Alertes.
- 3. Dans le volet Tâches, sélectionnez Tâches Dell Remote Access Controller → Lancer Dell OpenManage Server Administrator.
- 4. *Sur les systèmes exécutant System Center Operations Manager 2007 R2* : Dans le volet Actions, sélectionnez Tâches de périphérique réseau SNMP → Lancer Dell OpenManage Server Administrator.

*Sur les systèmes fonctionnant sous OpsMgr 2012* :

Dans le volet Tâches, sélectionnez Tâches Dell Remote Access Controller → Lancer Dell OpenManage Server Administrator.

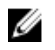

REMARQUE : Les tâches Dell Management Pack Suite lancent la console à distance dans Internet Explorer.

### Lancement du bureau à distance

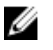

REMARQUE : La fonction de bureau à distance n'est disponible que sur les systèmes comportant iDRAC 7.

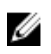

REMARQUE : Le lancement du bureau à distance est possible uniquement si le bureau à distance est activé manuellement sur le nœud géré.

Pour lancer le bureau à distance :

- 1. Dans la console OpsMgr, accédez aux Vues Diagramme, Vues État ou Vues Alertes Dell.
- 2. Sélectionnez le système Dell souhaité dans n'importe quelles Vues Diagramme ou Vues État ou une alerte dans les Vues Alertes.
- 3. *Sur les systèmes exécutant System Center Operations Manager 2007 R2* : Dans le volet Actions, sélectionnez Tâches de périphérique réseau SNMP → Lancer Dell OpenManage Server Administrator.

*Sur les systèmes fonctionnant sous OpsMgr 2012* :

Dans le volet Tâches, sélectionnez Tâches Dell Remote Access Controller → Lancer Dell OpenManage Server Administrator.

# Fonction de surveillance de châssis

La fonction de surveillance de châssis prend en charge la détection et la surveillance de CMC (Chassis Management Controller) sur les châssis Dell PowerEdge VRTX et Dell PowerEdge M1000e à l'aide de SNMP et WS-Man.

## Fonctionnalité et dépendances des progiciels de gestion

Le tableau suivant répertorie les progiciels de gestion et utilitaires de Dell Server Management Pack Suite, et leurs dépendances mutuelles :

| Progiciel ou utilitaire de gestion | <b>Description</b>                                                                                                    | Dépendance                              |
|------------------------------------|----------------------------------------------------------------------------------------------------|-----------------------------------------|
| Dell.CMC.OM07.mp                   | Progiciel de gestion pour<br>détecter et surveiller les CMC<br>(M1000e, PowerEdge VRTX) et<br>DRAC/MC.                    | Dell.Connections.HardwareLibrar<br>y.mp |
| Dell.CMC.OM12.mp                   |                                                                                                    | Dell.Model.CMC.mp                       |
|                                    |                                                                                                    | Dell.OperationsLibrary.CMC.mp           |
|                                    |                                                                                                    | Dell.View.CMC.mp                        |
|                                    |                                                                                                    | Dell.OperationsLibrary.Common.<br>mp    |
| Dell.Chassis.Detailed.mp           | Progiciel de gestion pour<br>surveiller les CMC (M1000e,<br>PowerEdge VRTX) et DRAC/MC<br>jusqu'au niveau des composants. | Dell.Connections.HardwareLibrar<br>y.mp |
|                                    |                                                                                                    | Dell.Model.CMC.mp                       |
|                                    |                                                                                                    | Dell.OperationsLibrary.CMC.mp           |
|                                    |                                                                                                    | Dell.View.CMC.mp                        |
|                                    |                                                                                                    | Dell.OperationsLibrary.Common.<br>mp    |

Tableau 21. Fonctionnalités et dépendances des progiciels de gestion

## Découverte et regroupement

Dell Server Management Pack Suite version 5.2.0 vous permet de détecter et classer les systèmes Dell Chassis Management Controller (CMC), Dell PowerEdge M1000e et Dell PowerEdge VRTX.

Le tableau suivant énumère les détails de la détection et du regroupement de matériel de la fonction de surveillance de Dell CMC.

<span id="page-57-0"></span>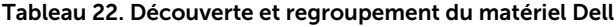

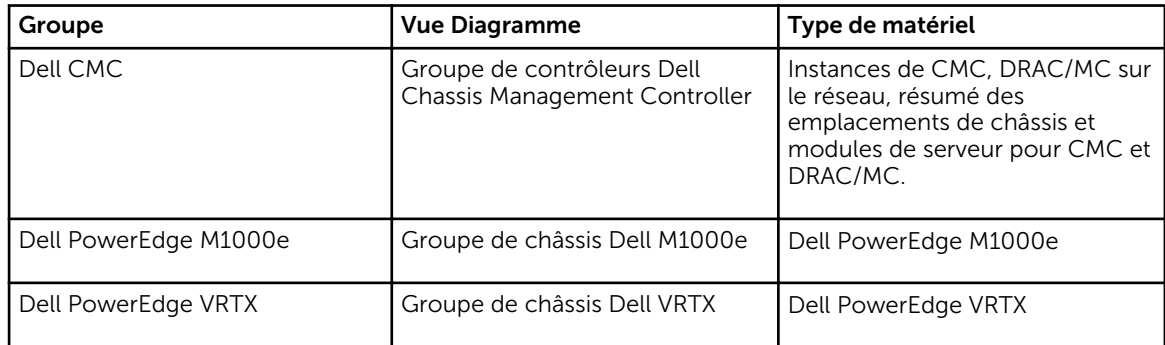

## Détection des périphériques de châssis

Les périphériques de châssis doivent être détectés en tant que périphériques réseau sous la section Administration de la console OpsMgr.

Pour détecter les périphériques de châssis :

- 1. Connectez-vous au serveur de gestion en tant qu'administrateur OpsMgr.
- 2. Sur la console OpsMgr, cliquez sur Administration.
- 3. En bas du volet de navigation, cliquez sur Assistant Détection.
- 4. Exécutez l'Assistant de détection, sélectionnez Périphériques réseau et suivez les instructions à l'écran.

Pour plus d'informations, consultez la documentation OpsMgr sur technet.microsoft.com.

REMARQUE : Sélectionnez les comptes « À exécuter en tant que » créés pour détecter les périphériques de châssis. Pour plus d'informations, reportez-vous à la section « Configuration de la fonction Dell Chassis Management Controller pour la corrélation de modules de serveur avec un récapitulatif de logements de châssis » du *Guide d'installation de Dell Server Management Pack Suite Version 5.2.0 pour Microsoft System Center Operations Manager et System Center Essentials* sur le site dell.com/support/manuals.

- 5. Sur l'écran Ajouter une console Périphériques de OpsMgr 2012, tapez l'adresse IP à analyser, puis sélectionnez le compte « À exécuter en tant que » approprié à partir de la zone déroulante Compte « À exécuter en tant que » SNMP V1 ou V2.
- 6. Activez la fonction Surveillance du châssis à l'aide du Tableau de bord de gestion de fonctions.

## Détections par la fonction de surveillance de châssis Dell

Tableau 23. Détections par la fonction de surveillance de châssis Dell

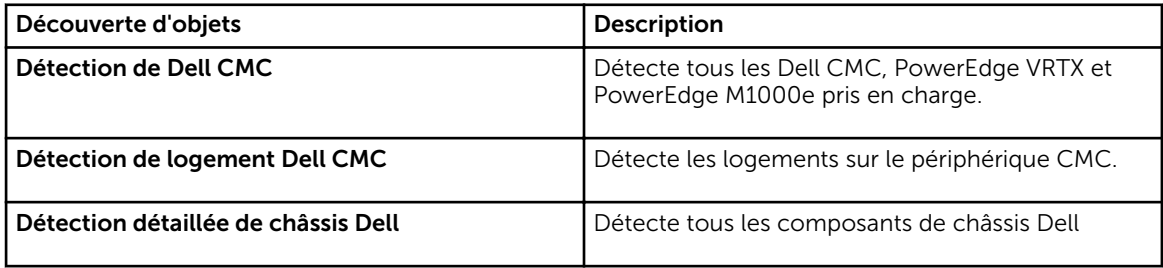

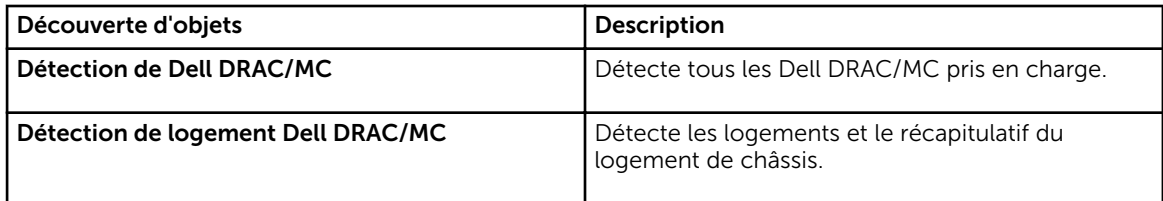

## Surveillance

Une fois que vous avez installé Dell Server Management Pack Suite, vous pouvez utiliser le panneau Surveillance de la console OpsMgrs pour sélectionner des vues qui offrent des informations complètes sur l'intégrité des périphériques Dell CMC et DRAC/MC détectés. La fonction de surveillance de châssis détecte et surveille l'intégrité des périphériques Dell CMC et DRAC/MC. Les [Indicateurs de niveau de](#page-81-0) [gravité](#page-81-0) indiquent l'intégrité de vos périphériques Dell CMC et DRAC/MC sur le réseau.

La surveillance de châssis comprend la surveillance de l'intégrité des châssis Dell et des périphériques DRAC/MC, à intervalles réguliers et lorsque des événements se produisent.

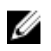

REMARQUE : Pour effectuer une surveillance détaillée du châssis, créez des comptes « À exécuter en tant que » avec les informations d'identification WS-Man requises pour accéder aux Dell CMC et associez-les aux profils — Profils À exécuter en tant que compte de connexion Dell CMC.

## Vues Alertes

Cette vue est disponible pour gérer les événements matériels et de stockage provenant de périphériques Dell CMC et DRAC/MC. Les interruptions SNMP envoyées par les périphériques de châssis et DRAC/MC sont affichées par la fonction de surveillance de châssis.

### Affichage des alertes sur la console OpsMgr

Pour afficher les alertes de surveillance de châssis sur la console OpsMgr :

- 1. Lancez la console OpsMgr, puis cliquez sur Surveillance.
- 2. Cliquez sur Dell Vues d'alertes.

Les Vues d'alertes suivantes s'affichent :

- Alertes CMC : affiche les interruptions SNMP émanant des périphériques de châssis détectés.
- Alertes DRAC/MC : affiche les événements et les interruptions SNMP émanant des périphériques DRAC/MC détectés et les interruptions SNMP (pour les cartes réseau) des serveurs PowerEdge de 12e génération dotés d'iDRAC 7.
- Alertes de châssis Dell M1000e : affiche les interruptions SNMP émanant du périphérique de châssis Dell PowerEdge M1000e détecté.
- Alertes de châssis Dell VRTX : affiche les interruptions SNMP émanant du périphérique de châssis Dell PowerEdge VRTX détecté.
- 3. Sélectionnez n'importe quelle Vue d'alerte.

Le volet de droite de chaque Vue d'alerte affiche les alertes qui satisfont les critères spécifiés, tels que gravité de l'alerte, état de résolution ou les alertes qui vous sont affectées.

4. Sélectionnez une alerte pour afficher ses détails dans le volet Détails de l'alerte.

## Vues Diagramme

Les Vues Diagramme offrent une représentation hiérarchique et graphique de tous les périphériques Dell CMC, Dell M1000e et Dell VRTX sur votre réseau.

### Affichage des diagrammes sur la console OpsMgr

Pour afficher les diagrammes pour la fonction de surveillance de châssis sur la console OpsMgr :

- 1. Lancez la console OpsMgr et cliquez sur Surveillance  $\rightarrow$  Dell  $\rightarrow$  Vues Diagramme.
- 2. Naviguez jusqu'au dossier Vues Diagramme pour les vues suivantes :
	- [Vue Diagramme complet](#page-13-0)
	- Groupe de contrôleurs CMC
	- [Vues Diagramme des châssis Dell](#page-60-0)
		- Vue Diagramme des châssis Dell M1000e
		- Vue Diagramme des châssis Dell VRTX
- 3. Sélectionnez n'importe quelle vue Diagramme.

Le volet droit affiche la représentation hiérarchique et graphique du périphérique Dell sélectionné.

4. Sélectionnez un composant dans le diagramme afin d'en afficher les détails dans le volet Affichage détaillé.

### Vue Diagramme complet

La vue Diagramme complet offre une représentation graphique de tous les périphériques Dell surveillés par OpsMgr. Vous pouvez développer et vérifier l'état de périphériques individuels et de leurs composants dans le diagramme. Vous pouvez afficher les détails des :

- Systèmes modulaires et monolithiques
- Contrôleurs CMC et périphériques DRAC/MC
- Contrôleurs RAC
- Serveurs Dell non gérés

### Groupe de contrôleurs CMC

La vue de diagramme Groupe de contrôleurs CMC offre une représentation graphique de tous les châssis Dell CMC, DRAC/MC, Dell PowerEdge M1000e et Dell PowerEdge VRTX, ainsi que leur inventaire. Pour la détection de châssis, voir [Détection de périphériques de châssis.](#page-57-0)

<span id="page-60-0"></span>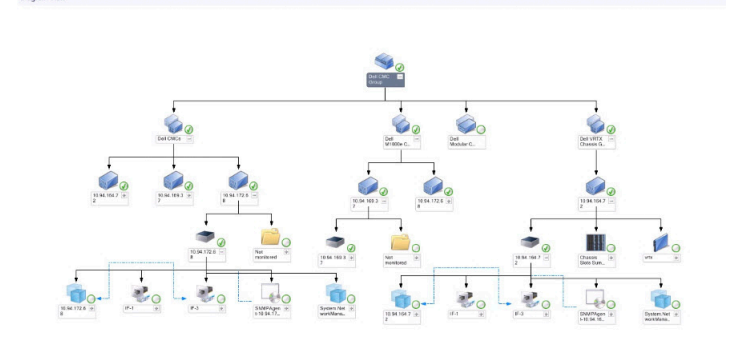

#### Figure 4. Diagramme du groupe de Chassis Management Controllers

Pour les châssis CMC et DRAC/MC détectés, vous pouvez voir le résumé des logements libres et occupés dans le Résumé des logements de châssis.

Si les noms de logement sont modifiés sur les châssis CMC et DRAC/MC, ils sont reflétés dans la vue Diagramme.

La corrélation des serveurs Dell avec les modules de serveur de châssis CMC et DRAC/MC est affichée dans le diagramme Groupe de contrôleurs CMC. Le système Dell est visible sous le logement dans le diagramme.

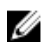

REMARQUE : Créez un Compte « À exécuter en tant que » pour la détection des logements CMC et DRAC/MC avec une authentification Simple, Basic ou Digest uniquement. Pour plus d'informations, reportez-vous à la section « Configuration de la fonction Dell Chassis Management Controller pour la corrélation des modules de serveur avec le résumé des logements de châssis » du *Guide d'installation de Dell Server Management Pack Suite Version 5.2.0 pour Microsoft System Center Operations Manager* sur dell.com/support/manuals.

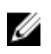

REMARQUE : Le micrologiciel iDRAC des systèmes modulaires doit être compatible avec le micrologiciel CMC, sinon le numéro de service affiche « Indisponible » et la corrélation châssislames peut s'avérer impossible.

#### Vues Diagramme des châssis Dell

La vue Diagramme des châssis Dell offre une représentation du châssis Dell PowerEdge M1000e et les périphériques de châssis Dell PowerEdge VRTX. Sélectionnez un composant dans le diagramme pour afficher ses détails dans le volet Vue Détails.

## Vues État

Cette vue est disponible pour l'affichage de l'intégrité des périphériques Dell CMC. Dans la console OpsMgr, cliquez sur **Dell → Vues État** ; l'état de chaque périphérique Dell géré par OpsMgr sur votre réseau s'affiche.

Sélectionnez le groupe de périphériques Dell CMC pour lequel vous voulez voir la vue État. Vous pouvez afficher l'état du groupe de périphériques CMC.

L'intégrité d'un composant est obtenue en examinant les alertes non résolues associées au composant. L'option *[Indicateurs de niveau de gravité](#page-81-0) explique les différents composants d'état utilisés par Server* Management Pack Suite ainsi que leurs niveaux de gravité correspondants.

## Moniteurs d'unités Dell pour la fonction de surveillance de châssis

Les moniteurs servent à évaluer diverses conditions qui peuvent survenir dans les objets surveillés de châssis.

### Tableau 24. Moniteurs d'unités Dell pour la fonction de surveillance de châssis

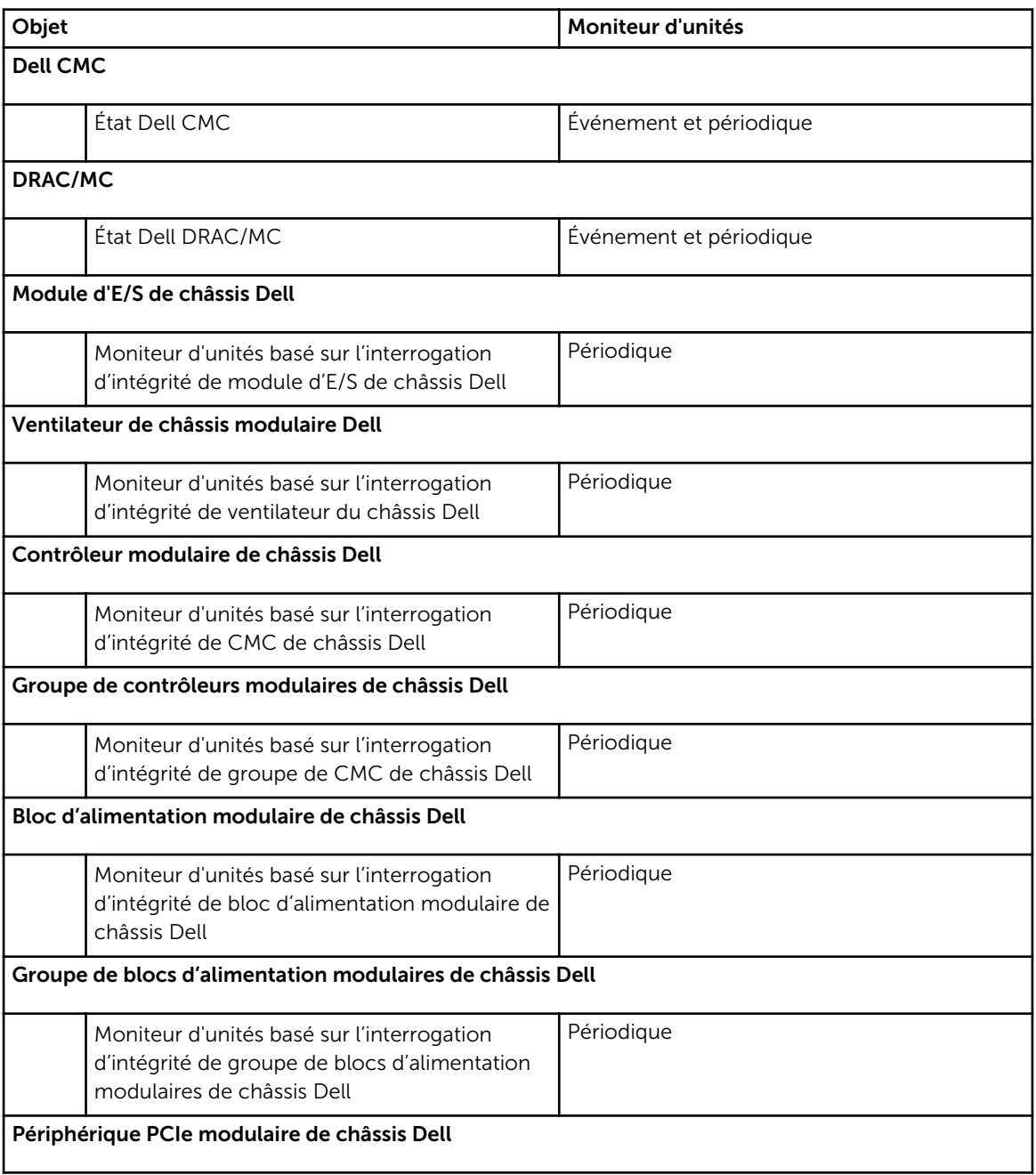

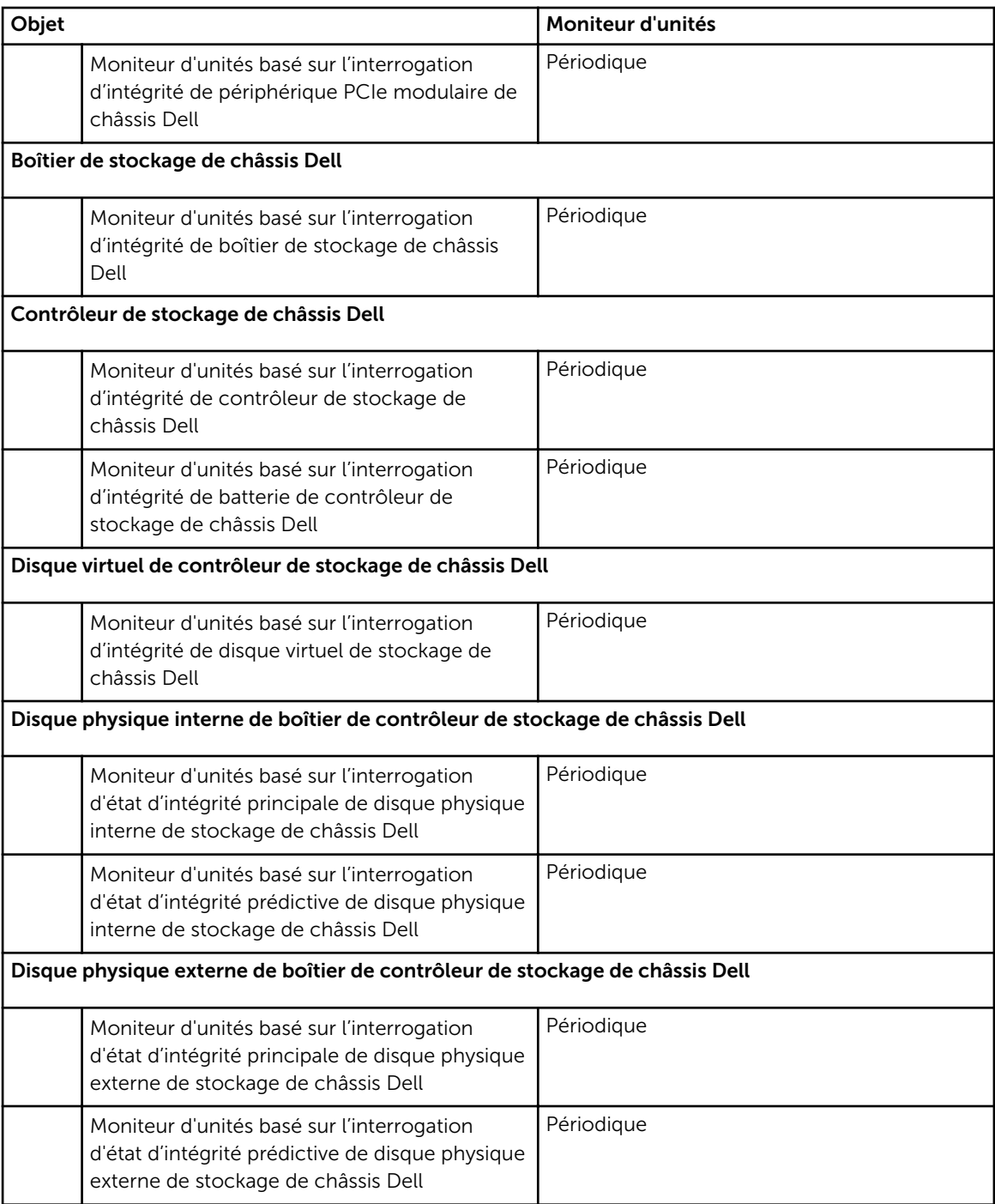

# Règles

La section suivante énumère les règles spécifiques à la fonction de surveillance de châssis Dell.

## Règles de traitement des événements des systèmes Dell

La suite Dell Server Management Pack Suite traite les règles issues des interruptions de châssis.

## Périphériques de châssis

Toutes les interruptions SNMP d'information, d'avertissement et critiques de périphériques de châssis ont une règle d'interruption SNMP correspondante.

Chacune de ces règles est traitée en fonction des critères suivants :

- Nom de la Source = « DRAC/CMC/DRAC/MC nom ou ip »
- OID = ID de l'interruption réelle de l'événement d'interruption SNMP du DRAC /CMC/DRAC/MC
- Fournisseur de données = interruption SNMP

REMARQUE : Les alertes d'information sont désactivées par défaut. Pour recevoir ces alertes, Ø importez le progiciel de gestion des alertes d'information.

## Tâches

Les tâches sont disponibles dans le volet Tâches de la console OpsMgr. Lorsque vous sélectionnez un périphérique ou un composant, les tâches pertinentes apparaissent dans le volet Tâches.

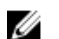

REMARQUE : Dans OpsMgr 2007 R2, le volet Tâches est dénommé Actions .

## Récapitulatif des tâches

## Exécution des tâches Dell à l'aide du châssis Dell

Le tableau suivant fournit un récapitulatif des tâches Dell que vous pouvez exécuter à l'aide du châssis DRAC :

#### Tableau 25. Exécution des tâches Dell à l'aide du châssis Dell

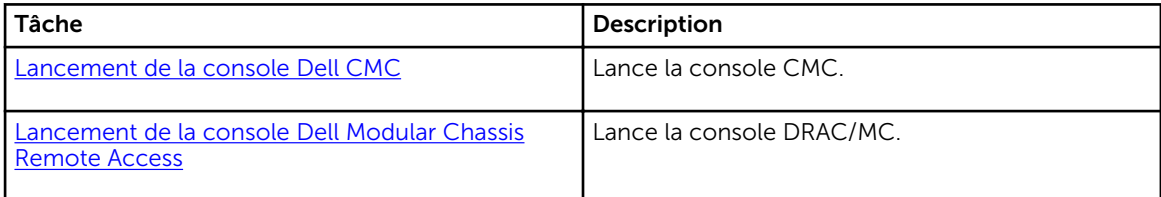

## Tâches de châssis Dell

#### Lancement de la console Dell CMC

Vous pouvez utiliser cette tâche pour lancer la console CMC.

- 1. Dans la console OpsMgr, accédez aux Vues Diagramme, Vues État ou Vues Alertes Dell.
- 2. Sélectionnez le périphérique CMC souhaité dans n'importe quelle vue Diagramme ou vue État ou une alerte dans la vue Alerte.

<span id="page-64-0"></span>3. *Sur les systèmes exécutant System Center Operations Manager 2007 R2* : Dans le volet Actions, sélectionnez Tâches de périphérique réseau SNMP → Lancer la console Dell CMC.

*Sur les systèmes fonctionnant sous OpsMgr 2012* :

Dans le volet Tâches, sélectionnez Tâches Dell CMC → Lancer la console Dell CMC.

### Lancement de la console Dell Modular Chassis Remote Access

Vous pouvez utiliser cette tâche pour lancer la console DRAC/MC.

- 1. Dans la console OpsMgr, accédez aux Vues Diagramme, Vues État ou Vues Alertes Dell.
- 2. Sélectionnez le périphérique DRAC/MC souhaité dans n'importe quelle vue Diagramme ou vue État ou une alerte dans la vue Alerte.
- 3. *Sur les systèmes exécutant System Center Operations Manager 2007 R2* :

Dans le volet Actions, sélectionnez Tâches de périphérique réseau SNMP → Lancer la console Dell Modular Chassis Remote Access.

*Sur les systèmes fonctionnant sous OpsMgr 2012* :

Dans le volet Tasks, sélectionnez Tâches Dell DRAC/MC → Lancer la console Dell Modular Chassis Remote Access.

# Fonction de corrélation des serveurs modulaires du châssis

La fonction de corrélation entre les serveurs modulaires et les châssis prend en charge :

• Corrélation entre les serveurs modulaires Dell et les logements de châssis.

REMARQUE : Vous devez activer la détection de logement CMC et la détection de logement **EXAGE DRAC/DE :** Vous devez activer la détéction de les les les les DRAC/MC pour que la fonction de corrélation fonctionne.

• Corrélation entre les composants de stockage partagés de châssis et les serveurs Dell.

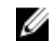

REMARQUE : Activez la surveillance détaillée de châssis pour la corrélation entre les composants partagés de châssis et les serveurs Dell.

## Fonctionnalité et dépendances des progiciels de gestion

Le tableau suivant répertorie les progiciels de gestion et utilitaires de Dell Server Management Pack Suite, et leurs dépendances mutuelles :

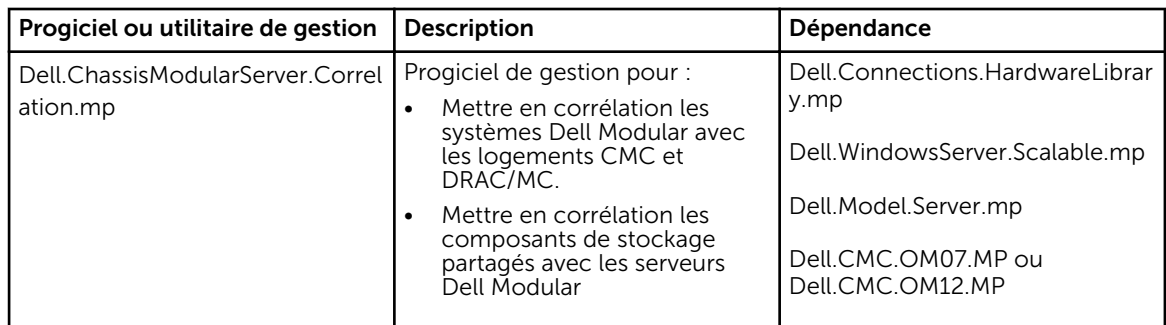

#### Tableau 26. Fonctionnalités et dépendances des progiciels de gestion

## Détections par la fonction de corrélation entre les serveurs modulaires et les châssis

Tableau 27. Détections par la fonction de corrélation entre les serveurs modulaires et les châssis

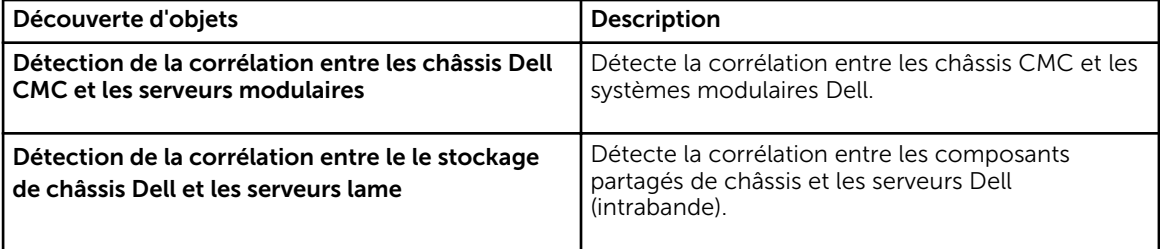

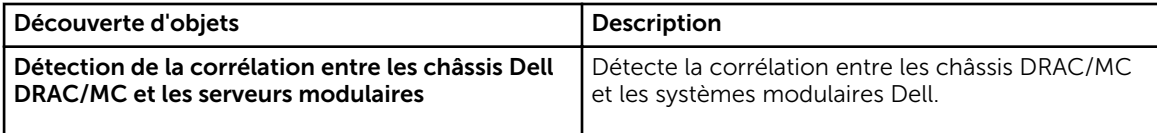

# Dell Feature Management Dashboard

Dell Feature Management Dashboard (Tableau de bord de gestion de fonctions) améliore la gestion des systèmes Dell — serveurs Dell, Dell Remote Access Controller (DRAC), Dell Chassis Management Controller (CMC) — dans OpsMgr en fournissant les fonctions de surveillance suivantes.

- Fonction de surveillance de serveurs intrabande
- Fonction de surveillance de serveurs hors bande
- Fonction de surveillance de DRAC
- Fonction de surveillance de châssis
- Fonction de corrélation des serveurs modulaires du châssis

## Fonctionnalité et dépendances des progiciels de gestion

Le tableau suivant répertorie les progiciels de gestion et utilitaires de Dell Server Management Pack Suite, et leurs dépendances mutuelles :

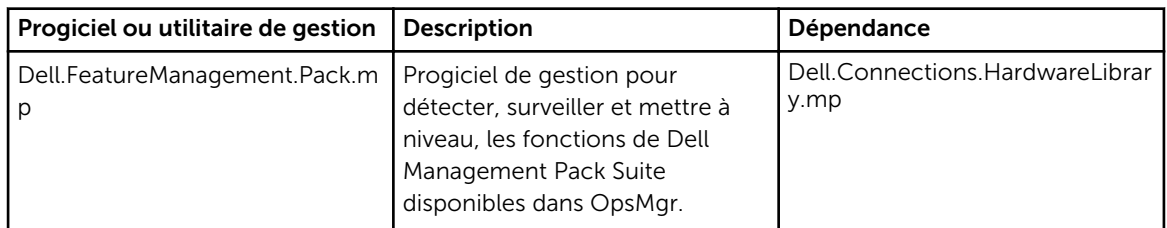

#### Tableau 28. Fonctionnalités et dépendances des progiciels de gestion

## Détection par le Dell Feature Management Pack

Tableau 29. Détections de Dell Feature Management Pack

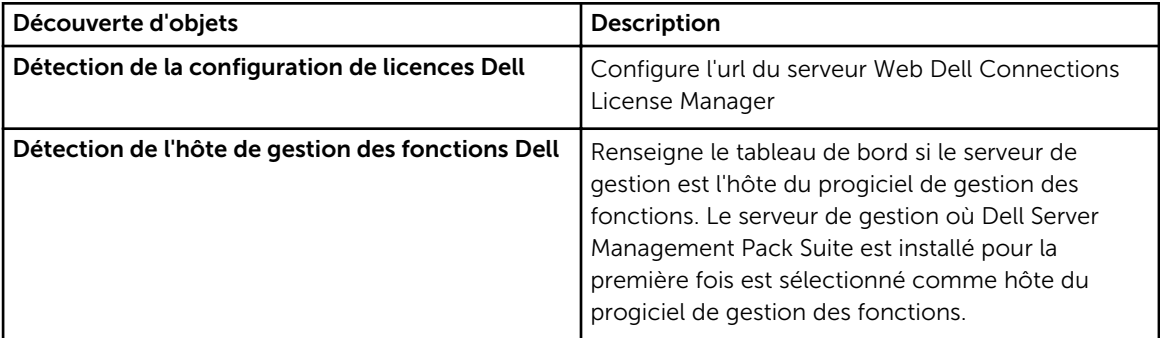

## Tâches

Les tâches sont disponibles dans le volet Tâches de la console OpsMgr. Lorsque vous sélectionnez un périphérique ou un composant, les tâches pertinentes apparaissent dans le volet Tâches.

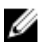

REMARQUE : Dans OpsMgr 2007 R2, le volet Tâches est dénommé Actions .

## Tâches de gestion de fonctions

Le tableau suivant répertorie les tâches disponibles sur le Tableau de bord de gestion de fonctions. Certaines tâches énumérées ci-dessous apparaissent seulement après avoir importé une fonction de surveillance particulière.

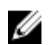

REMARQUE : Ignorez les erreurs résultant de la réimportation de progiciels de gestion sous les journaux d'erreurs dans le journal d'événements. Ces erreurs surviennent lorsque le Tableau de bord de gestion de fonctions réimporte tous les progiciels de gestion dépendants déjà importés lors de l'importation d'une fonction de surveillance.

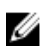

REMARQUE : Attendez que la tâche se termine (affichez la modification de la mise à jour d'état dans le tableau de bord) avant de lancer une autre tâche via le Feature Management Dashboard.

#### Tableau 30. Tâches de gestion de fonctions

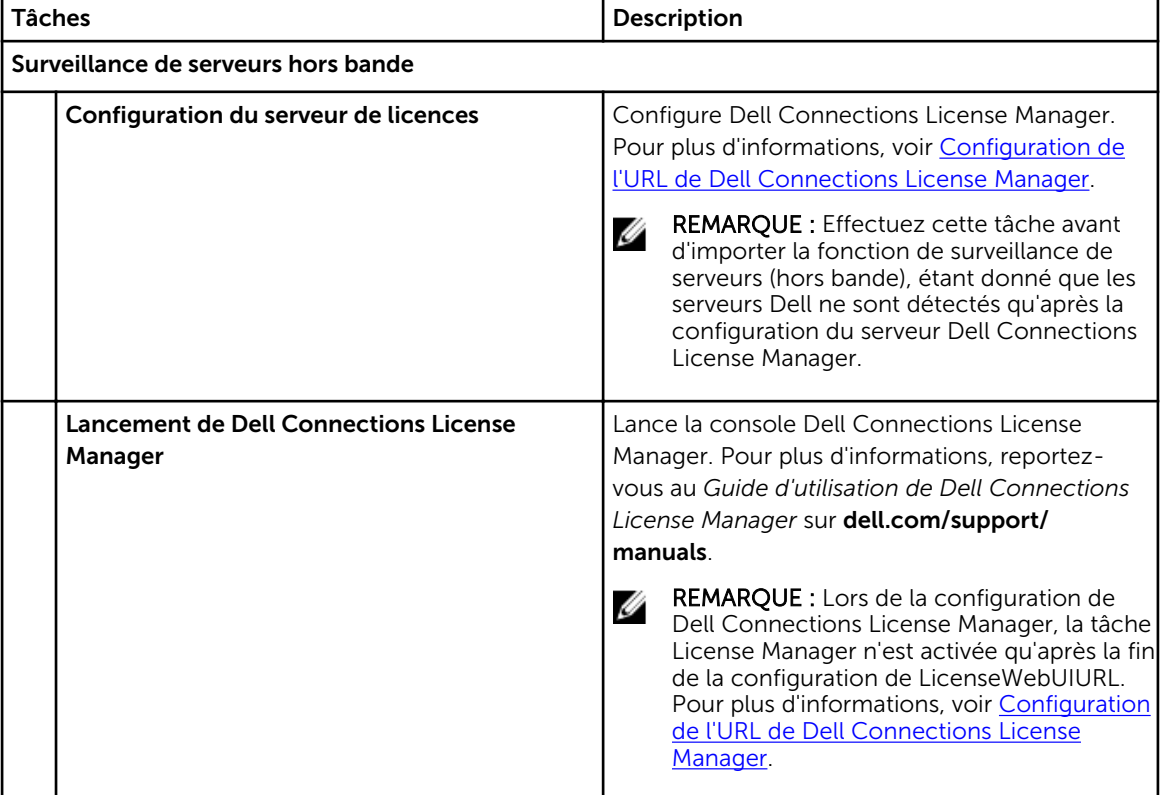

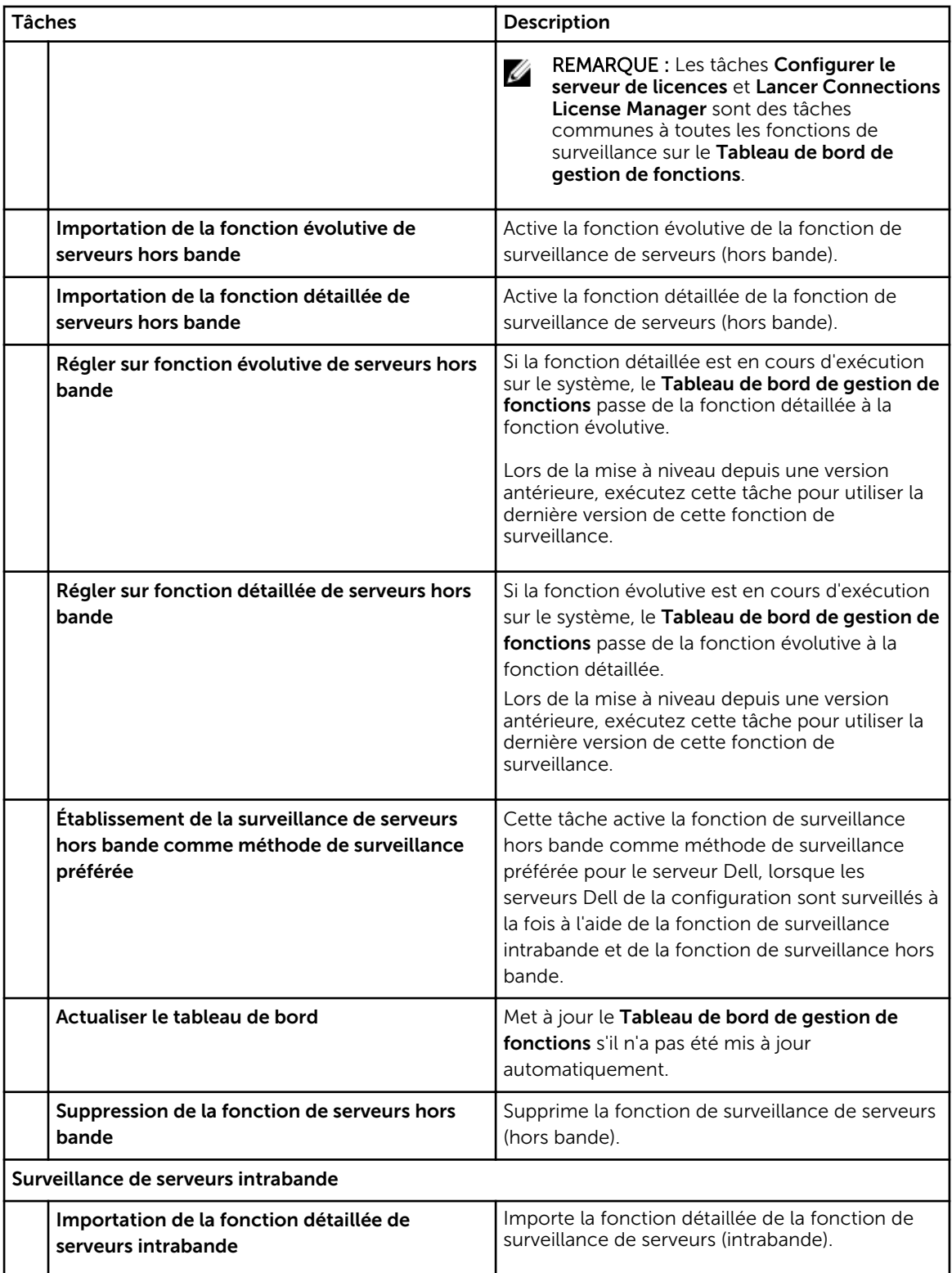

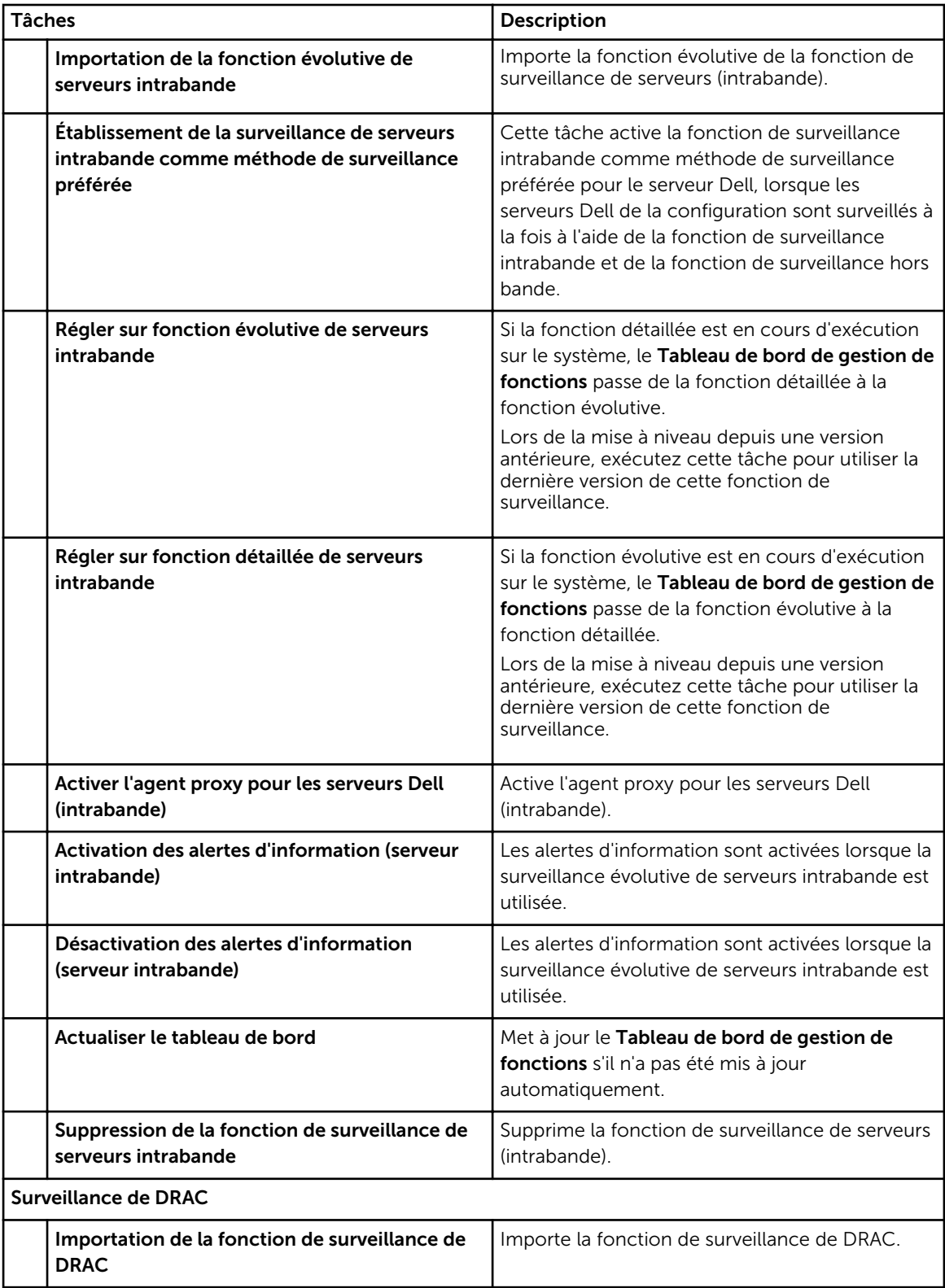

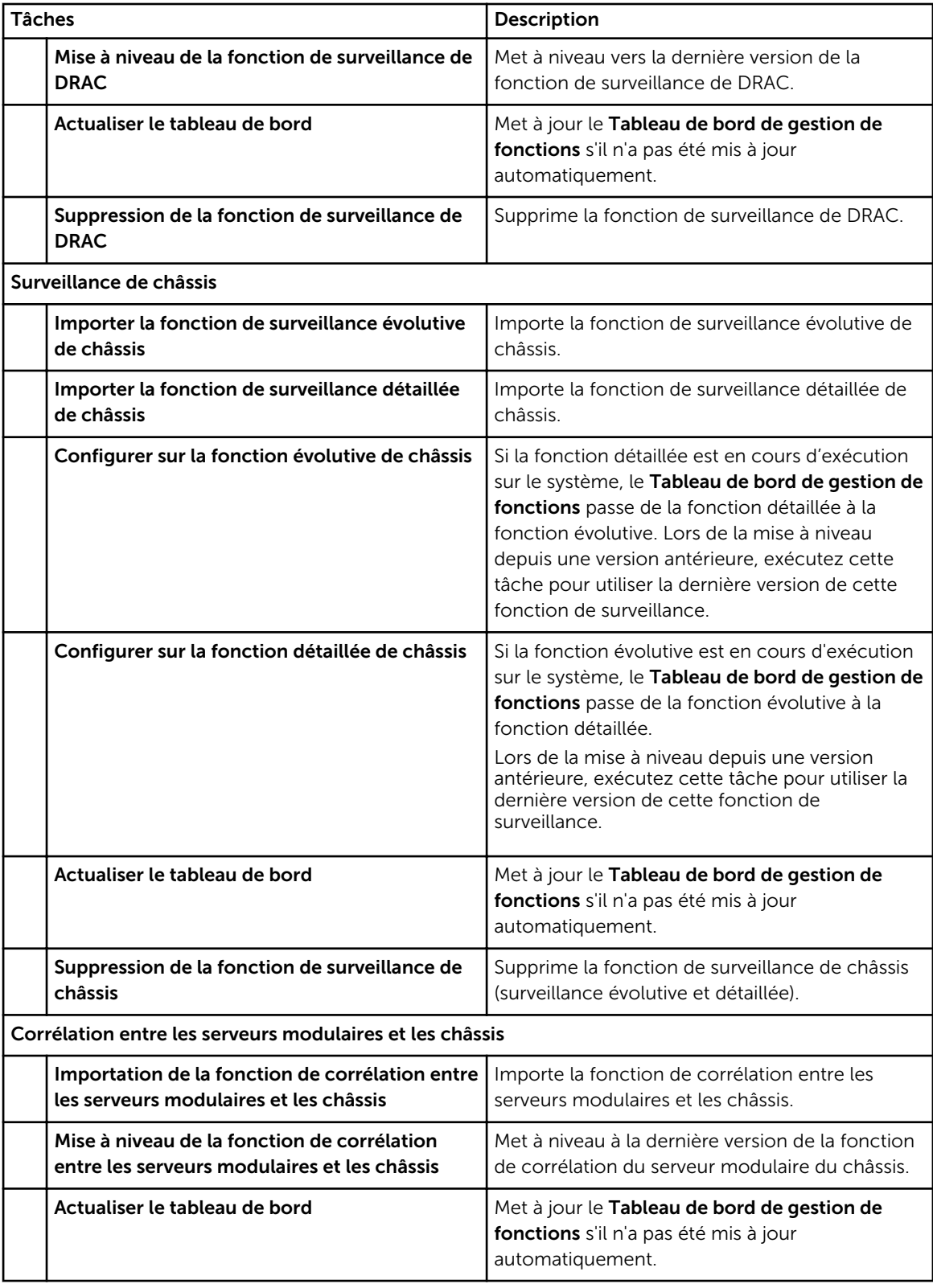
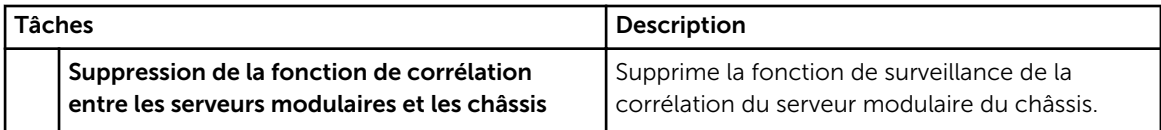

9

# Documentation et ressources connexes

Ce chapitre détaille les documents et références qui vous aideront à utiliser Dell Server Management Pack Suite.

#### Conseils de Microsoft en matière de performances et d'évolutivité pour Operations Manager

Pour des performances optimales, déployez des suites Server Management Pack Suite spécifiques aux périphériques sur différents serveurs de gestion.

Pour obtenir des informations sur les recommandations de Microsoft en matière d'évolutivité, consultez le site Web de Microsoft à l'adresse technet.microsoft.com.

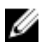

REMARQUE : Pour améliorer les performances, assurez-vous que l'option Croissance automatique est activée dans l'entrepôt de données et/ou la base de données d'Operations Manager.

### Autres documents utiles

Outre ce *Guide d'utilisation*, vous pouvez vous reporter aux guides suivants disponibles à l'adresse dell.com/support/manuals.

- *Integrated Dell Remote Access Controller 7 User's Guide (Contrôleur d'accès à distance intégré Dell 7 - Guide d'utilisation)*
- *Dell Chassis Management Controller Version 4.50 User's Guide (Guide d'utilisation de Dell Chassis Management Controller Version 4.50)*
- *Dell OpenManage Installation and Security User's Guide (Guide d'utilisation de sécurité et d'installation de Dell OpenManage)*
- *Dell OpenManage Server Administrator User's Guide (Guide d'utilisation de Dell OpenManage Server Administrator)*
- *Dell OpenManage Server Administrator Compatibility Guide (Guide de compatibilité de Dell OpenManage Server Administrator)*
- *Guide de référence CIM de Dell OpenManage Server Administrator*
- *Dell OpenManage Server Administrator Messages Reference Guide (Guide de référence des messages de Dell OpenManage Server Administrator)*
- *Dell OpenManage Server Administrator Command Line Interface User's Guide (Guide d'utilisation de l'interface de ligne de commande de Dell OpenManage Server Administrator)*
- *Guide d'utilisation de Dell OpenManage Baseboard Management Controller Utilities*
- *Guide d'utilisation de Dell Remote Access Controller 5*
- *Guide d'utilisation de l'utilitaire racadm de Dell Remote Access Controller*
- *Guide d'utilisation de Dell Life Cycle Controller*
- *Guide d'utilisation de Dell Remote Access Controller/ Modular Chassis*
- *Dell Chassis Management Controller Version 1.30 pour Dell PowerEdge VRTX*

Le DVD *Documentation et outils de gestion de systèmes Dell* contient un fichier « Lisez-moi » pour Server Administrator et des fichiers « Lisez-moi » supplémentaires pour d'autres applications logicielles de gestion de systèmes disponibles sur le DVD.

## Accès aux documents à partir du site de support Dell

Pour accéder aux documents à partir du site de support Dell :

- 1. Rendez-vous sur dell.com/support/manuals.
- 2. Dans la section Parlez-nous de votre système Dell, sous Non, sélectionnez Choisissez parmi une liste de tous les produits Dell et cliquez sur Continuer.
- 3. Dans la section Sélectionnez votre type de produit, cliquez sur Logiciel et sécurité.
- 4. Dans la section Choisissez votre logiciel Dell, cliquez sur le lien nécessaire parmi les liens suivants :
	- Client System Management
	- Enterprise System Management
	- Remote Enterprise System Management
	- Serviceability Tools

5. Pour afficher le document, cliquez sur la version de produit nécessaire.

REMARQUE : Vous pouvez également accéder directement aux documents à l'aide des liens suivants :

- Pour les documents Enterprise System Management : dell.com/openmanagemanuals
- Pour les documents Remote Enterprise System Management : dell.com/esmmanuals
- Pour les documents Serviceability Tools : dell.com/serviceabilitytools
- Pour les documents Client System Management : dell.com/OMConnectionsClient
- Pour les documents de gestion des systèmes OpenManage Connections Enterprise : dell.com/ OMConnectionsEnterpriseSystemsManagement
- Pour les documents de gestion des systèmes OpenManage Connections Client : dell.com/ OMConnectionsClient

## Contacter Dell

REMARQUE : Si vous ne disposez pas d'une connexion Internet, les informations de contact figurent Ø sur la facture d'achat, le borderau de colisage, la facture le catalogue des produits Dell.

Dell propose diverses options d'assistance et de maintenance en ligne et téléphonique. Ces options varient en fonction du pays et du produit et certains services peuvent ne pas être disponibles dans votre région Pour contacter le service commercial, technique ou client de Dell :

- 1. Consultez le site www.dell.com/support.
- 2. Sélectionnez la catégorie d'assistance.
- 3. Vérifiez votre pays ou région dans le menu déroulant Pays/Région situé en haut de la page.
- 4. Sélectionnez le lien de service ou d'assistance approprié.

# Annexe A - Problèmes et solutions

# Problèmes et solutions

Le tableau suivant répertorie les problèmes connus, leur solution et leur applicabilité.

#### Tableau 31. Problèmes et solutions

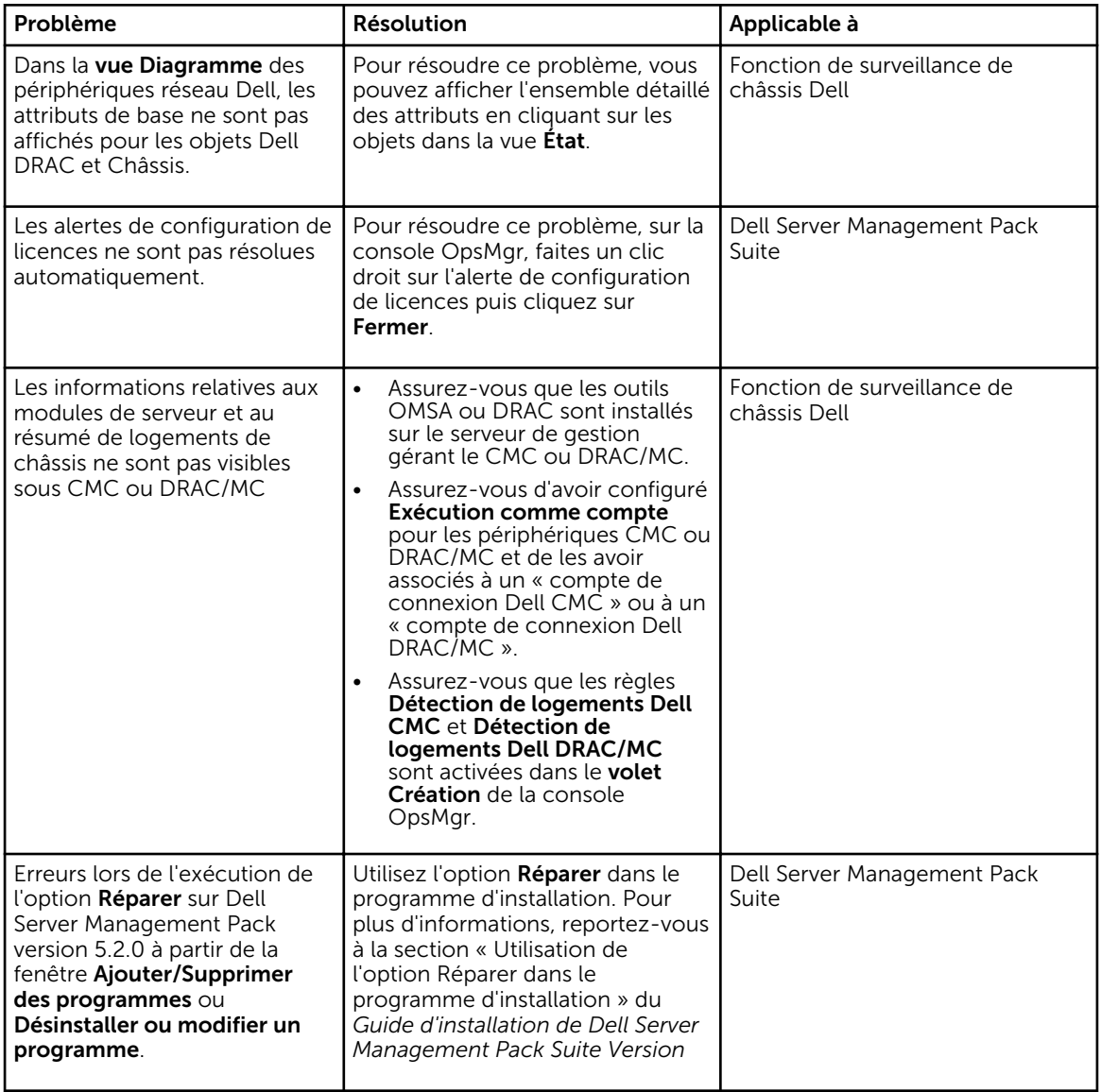

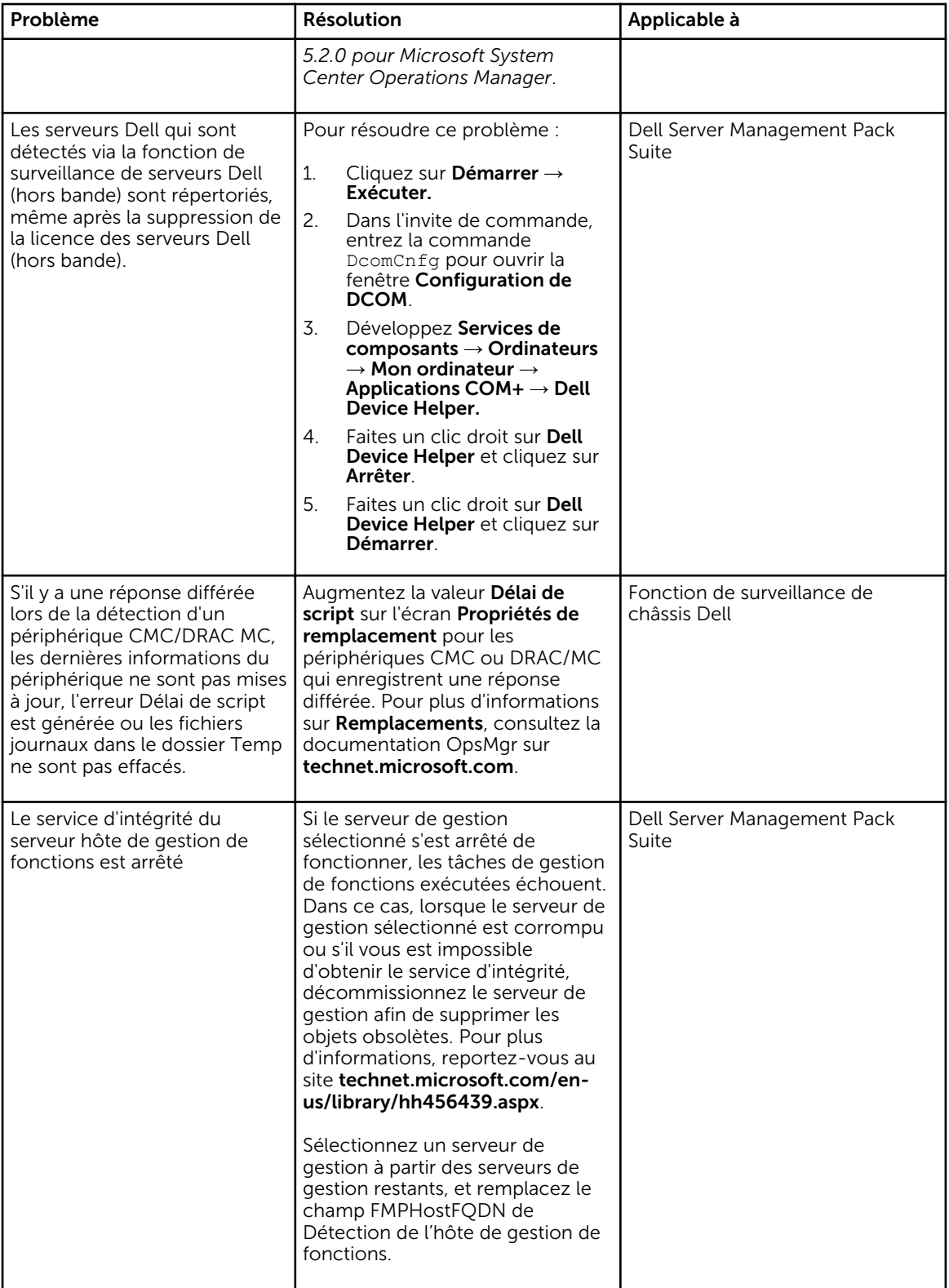

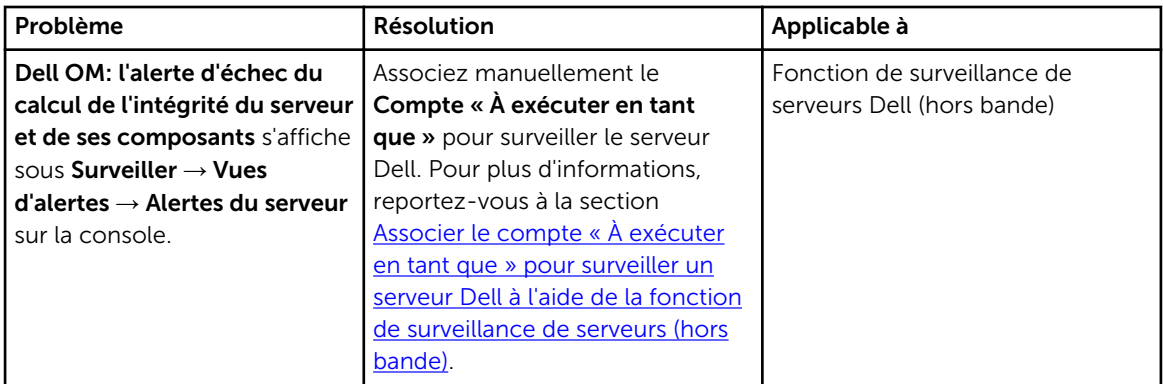

### Restrictions connues

#### Tableau 32. Restrictions connues

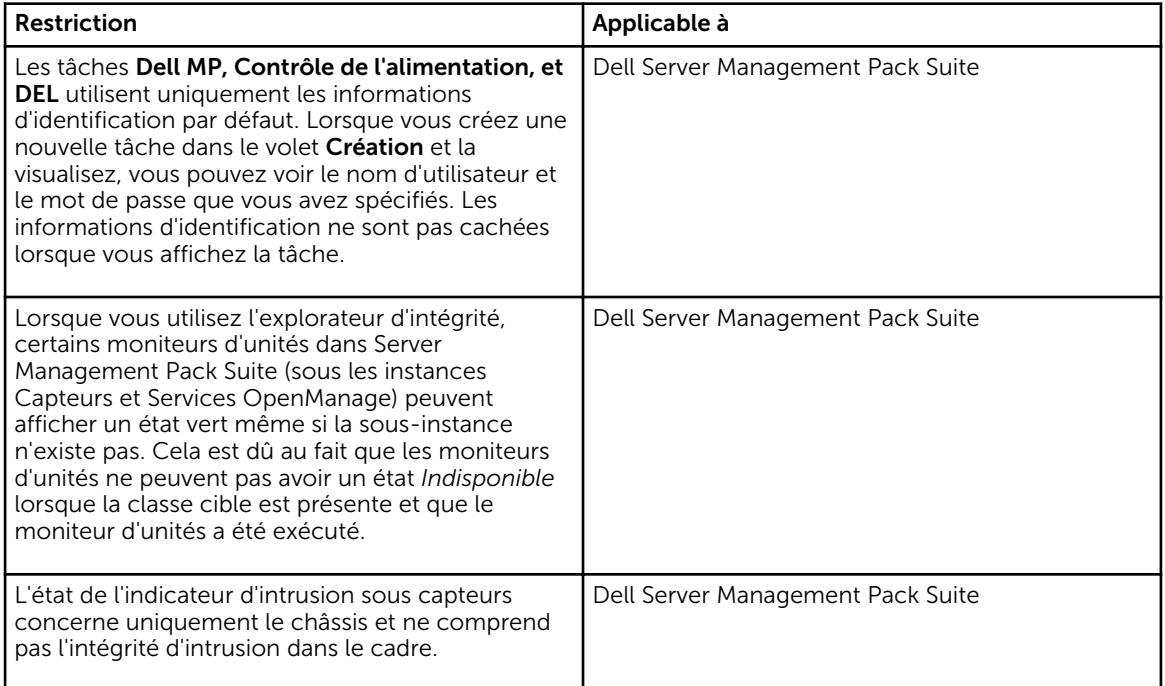

# Alertes de gestion des fonctions

Les alertes suivantes sont générées dans les Alertes de gestion des fonctions du tableau de bord, si Dell Device Helper Utility ou le serveur Dell Connections License Manager n'est pas installé correctement, ou que le serveur de licences a un nombre insuffisant de licences pour surveiller les serveurs Dell via la fonction de surveillance de serveurs Dell (hors bande).

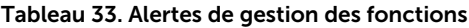

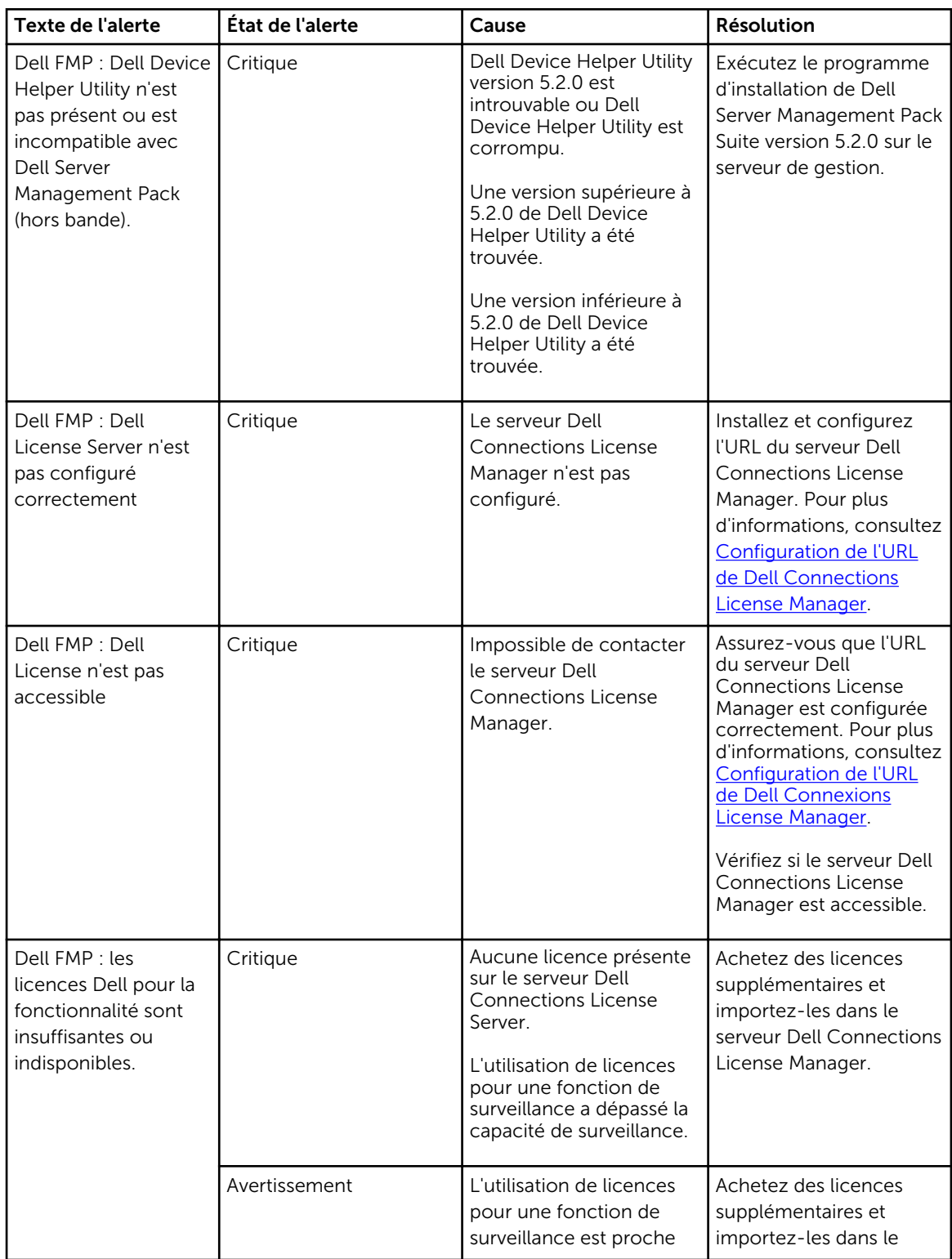

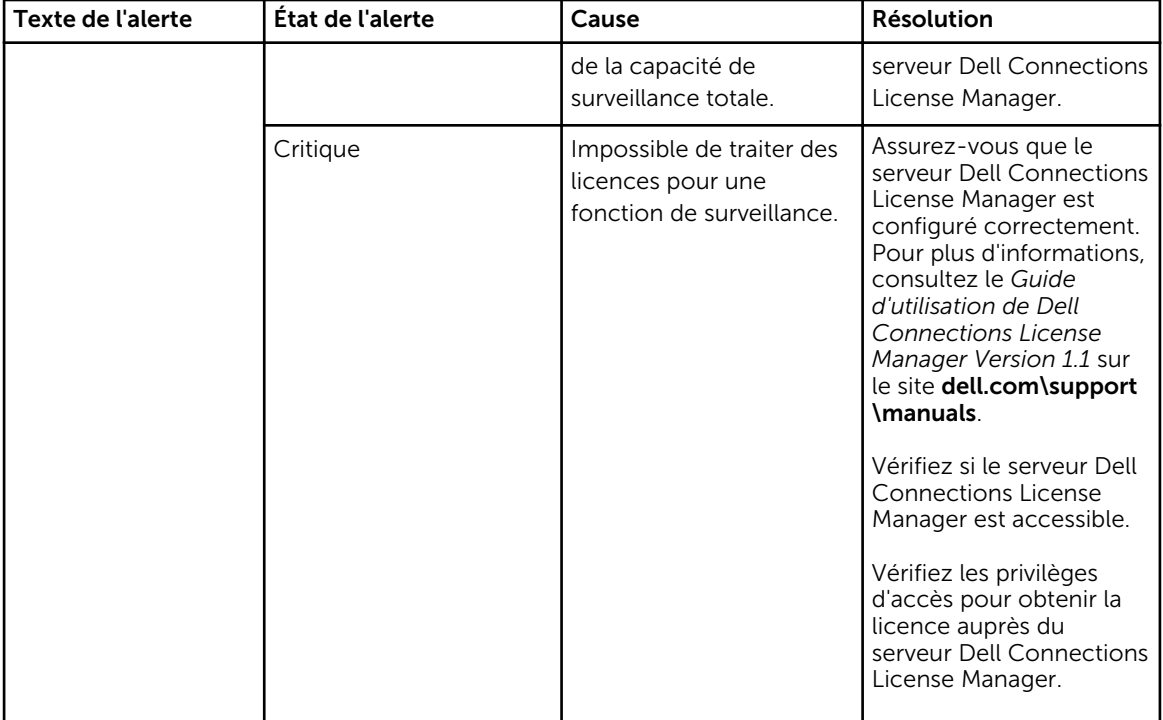

# <span id="page-80-0"></span>Annexe B

### Création d'une authentification simple de compte "À exécuter en tant que"

- 1. Connectez-vous à OpsMgr 2012 en tant qu'administrateur du groupe de gestion OpsMgr.
- 2. Sur la console OpsMgr, cliquez sur Administration.
- 3. Faites un clic droit sur Comptes, puis cliquez sur Créer un compte "À exécuter en tant que". L'écran Assistant Créer un compte "À exécuter en tant que" s'affiche.
- 4. Cliquez sur Suivant.
- 5. À partir du menu déroulant Type compte "À exécuter en tant que", sélectionnez Authentification simple.
- 6. Indiquez un nom d'affichage dans la zone de texte Nom d'affichage.
- 7. Fournissez une brève description dans la zone de texte Description, puis cliquez sur Suivant.
- 8. Sur l'écran Informations d'identification, indiquez les informations d'identification de connexion d'iDRAC pour les systèmes à détecter avec la fonction de surveillance de serveurs (hors bande).
- 9. Cliquez sur Suivant.
- 10. Sélectionnez l'option Moins sécurisé ou Plus sécurisé.

Pour plus d'informations, consultez la documentation OpsMgr sur technet.microsoft.com/en-us/ library/hh321655.aspx.

REMARQUE : Si les informations d'identification de connexion d'iDRAC diffèrent pour chaque système, créez un Compte « À exécuter en tant que » séparé pour chacun de ces systèmes.

- 11. Cliquez sur Créer.
- 12. Après avoir créé le Compte "À exécuter en tant que", cliquez sur Fermer.

### Association du compte "À exécuter en tant que" pour surveiller un serveur Dell à l'aide de la fonctionnalité de surveillance de serveur (hors bande)

Pour surveiller le serveur Dell, le compte « À exécuter en tant que » utilisé pour le détecter doit être associé au serveur Dell dans le Profil de surveillance de périphériques SMASH. Le progiciel de gestion effectue l'association de façon automatique. Mais, dans certains cas, vous devez le faire manuellement.

Pour effectuer une association manuelle du compte « À exécuter en tant que » dans le Profil de surveillance de périphériques SMASH :

- 1. Lancez OpsMgr 2012 et cliquez sur Administration.
- 2. Dans le volet Administration, naviguez jusqu'à Configuration "À exécuter en tant que" → Profils.
- 3. Dans la liste de profils disponibles, cliquez-droit sur Profil de surveillance de périphériques SMASH et cliquez sur Propriétés.

L'écran Introduction s'affiche.

4. Cliquez sur Suivant.

L'écran Indiquer les propriétés générales du profil "À exécuter en tant que" s'affiche.

5. Cliquez sur Suivant.

L'écran comptes « À exécuter en tant que » s'affiche.

6. Cliquez sur Add (Ajouter).

L'écran Ajouter un compte « À exécuter en tant que » s'affiche.

7. Sélectionner le compte "À exécuter en tant que" utilisé pour détecter le serveur Dell dans la liste déroulante Compte "À exécuter en tant que".

REMARQUE : Si vous utilisez plusieurs comptes « À exécuter en tant que » pour détecter les périphériques, associez chaque périphérique à son compte « À exécuter en tant que » correspondant.

- 8. Cliquez sur Une classe, un groupe ou un objet sélectionné, ajouter l'association du serveur dans le profil de surveillance SMASH.
	- Cliquez sur l'option Sélectionner une → classe, utiliser le serveur Dell en tant que sélection.
	- Cliquez sur l'option Sélectionner un → groupe, utiliser le groupe contenant les objets serveur Dell en tant que sélection.
	- Cliquez sur l'option **Sélectionner un → objet**; utiliser l'objet serveur en tant que sélection.
- 9. Cliquez sur OK.
- 10. Cliquez sur Enregistrer et Fermer.

Ø

REMARQUE : Si l'association du compte "À exécuter en tant que" n'est pas effectuée, l'alerte Dell OM: Server and its component health computation failed (Dell OM : le calcul de l'intégrité du serveur et de ses composants a échoué) s'affiche sur la console sous Surveillance → Vues d'alerte  $\rightarrow$  Alertes du serveur.

## Indicateurs des niveaux de gravité

Le tableau suivant répertorie les icônes indiquant les niveaux de gravité des périphériques Dell détectés sur la console OpsMgr.

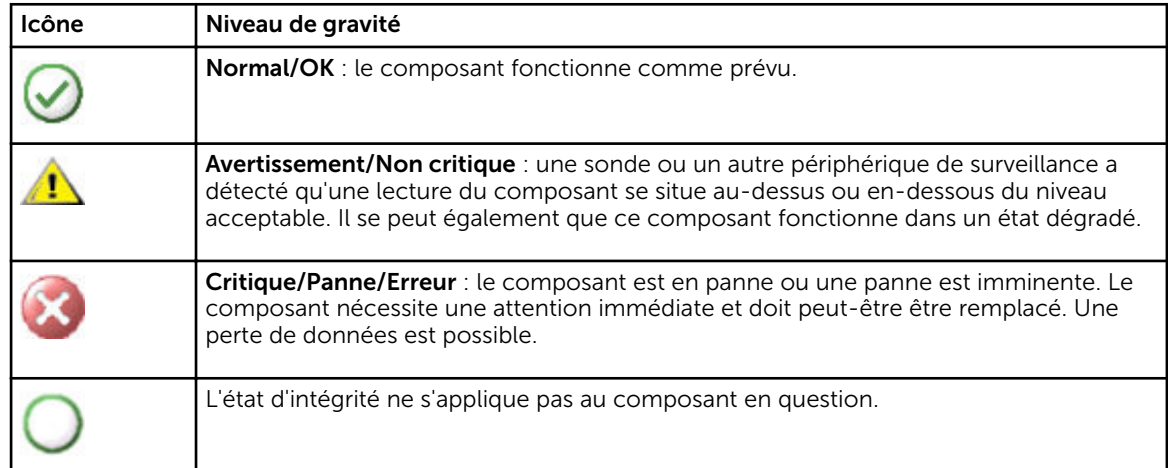

#### Tableau 34. Indicateurs des niveaux de gravité

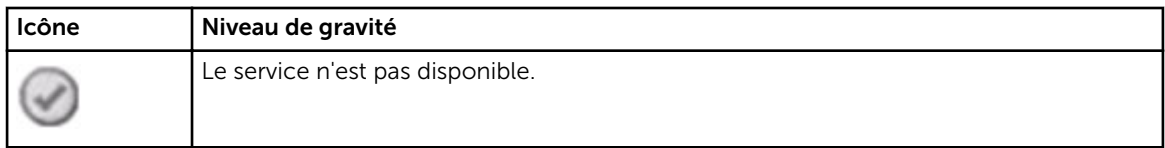

# Annexe C - Activation des tâches de programmes externes

Pour les tâches fournies par Dell Server Management Pack Suite qui lancent des programmes externes, ceux-ci doivent être installés à l'emplacement par défaut. Créez de nouvelles tâches pour lancer l'application si le programme n'est pas installé à l'emplacement par défaut.

## Création de tâches avancées de contrôle de l'alimentation et d'identification DEL

Les tâches avancées de contrôle de l'alimentation et d'identification DEL utilisent les informations d'identification et le chemin d'installation BMC par défaut (C:\Program Files\Dell\SysMgt\bmc).

Si vos systèmes s'écartent des informations d'identification et du chemin d'installation BMC par défaut, installez BMU version 2.0 ou ultérieure sur le serveur de gestion et créez de nouvelles tâches de console.

PRÉCAUTION : Les étapes ci-dessous vous obligent à créer une tâche et à définir le mot de passe en clair. Si BMC n'est pas installé sur le serveur de gestion, la console OpsMgr peut afficher une erreur avec la commande entière dans une boîte de dialogue, et révéler le mot de passe. Si vous exportez le progiciel de gestion de remplacement créé contenant cette tâche vers un disque, vous pouvez ouvrir le progiciel de gestion exporté dans un éditeur de texte habituel ou le volet Création de la console OpsMgr et voir le mot de passe en clair. Ne créez une nouvelle tâche que si c'est absolument nécessaire et tenez compte des critères de sécurité avant de continuer.

Pour créer une nouvelle tâche :

- 1. Lancez la console OpsMgr, puis cliquez sur **Autorisation**.
- 2. Dans le volet Création, cliquez avec le bouton droit sur Tâches sous Objets de pack de gestion puis sélectionnez Créer une nouvelle tâche.
- 3. Dans l'écran Type de tâche, sélectionnez Ligne de commande sous Tâches de console.
- 4. Sélectionnez le pack de gestion de destination et cliquez sur Suivant.
- 5. Tapez le Nom de la tâche, sa Description, sélectionnez Serveur Dell Windows en tant que Cible de la tâche puis cliquez sur Suivant.

L'écran Ligne de commande s'affiche.

6. Tapez le chemin de l'application ipmitool.exe (chemin d'installation de BMU sur le serveur de gestion) dans le champ Application.

Par exemple, C:\Program Files\Dell\SysMgt\bmc\ipmitool.exe. Pour les deux tâches d'identification de DEL, le chemin d'application est C:\Program Files\Dell\SysMgt\bmc \ipmish.exe (le chemin par défaut de BMU peut varier en fonction de la langue de votre système d'exploitation).

- 7. Pour les tâches de contrôle de l'alimentation, dans le champ Paramètres, entrez les paramètres de ligne de commande au format suivant :
	- Tapez  $-I$  lan  $-H$  puis sélectionnez la fonction IP d'accès distant avec IPMI dans le menu déroulant.
	- Tapez -U <username> -P <password> -k <kgkey> <IPMI Task String>
	- Remplacez <IPMI Task String> par l'une des options suivantes :
		- power status (pour la tâche Vérifier l'état de l'alimentation)
		- power on (pour la tâche Mise sous tension)
		- power soft (pour la tâche Arrêt normal)
		- power off (pour la tâche Arrêt forcé)
		- power cycle (pour la tâche Cycle d'alimentation)
		- power reset (pour la tâche Réinitialisation de l'alimentation)
		- identify on (pour la tâche identification DEL activée)
		- identify off (pour la tâche identification DEL désactivée)

Exemple :

- -I lan -H \$Target/Property[Type="Dell.WindowsServer.Server"]/RemoteAccessIP\$ -U root -P <password> -k <kgkey> power status
- 8. Pour les tâches DEL activée ou désactivée, entrez les paramètres de ligne de commande au format suivant :
	- Tapez -ip puis sélectionnez la fonction IP d'accès distant avec IPMI dans le menu déroulant.
	- Tapez -u <username> -p <password> -k <kgkey> <IPMI task string>.
- 9. Cliquez sur Créer pour créer la tâche puis répétez cette procédure pour chaque nouvelle tâche BMC.

### Création d'une tâche de lancement du gestionnaire de licences

La tâche de lancement du gestionnaire de licences utilise le chemin d'installation par défaut de Dell License Manager(DLM) (%PROGRAMFILES(X86)%\Dell\SysMgt\LicenseManager\Dell.DlmUI.exe ou %PROGRAMFILES%\Dell\SysMgt\LicenseManager\Dell.DlmUI.exe), qui ne peut pas être modifié.

Si vos systèmes s'en écartent, installez DLM sur le serveur de gestion et créez de nouvelles tâches de console dans le volet Création ciblées sur DLM pour serveur Dell.

Pour créer une nouvelle tâche :

- 1. Lancez la console OpsMgr et cliquez sur Création.
- 2. Dans le volet Création, cliquez avec le bouton droit sur Tâches sous Objets de pack de gestion puis sélectionnez Créer une nouvelle tâche.
- 3. Dans l'écran Type de tâche, sélectionnez Ligne de commande sous Tâches de console.
- 4. Sélectionnez le pack de gestion de destination et cliquez sur Suivant.
- 5. Tapez le Nom de la tâche, sa Description, et configurez la Cible de la tâche avec l'une des valeurs suivantes :
	- Serveur Dell Windows (pour la surveillance intrabande de serveurs Dell)
	- Serveur Dell (pour la surveillance hors bande de serveurs Dell)
	- Dell iDRAC7 (pour la surveillance de DRAC)

#### **6.** Cliquez sur Suivant.

L'écran Ligne de commande s'affiche.

- 7. Tapez le chemin de l'application *Dell.DlmUI.exe* (chemin d'installation de DLM sur le serveur de gestion) dans le champ **Application**. Par exemple, C:\Program Files\Dell\SysMgt\LicenseManager\Dell.DlmUI.exe (le chemin par défaut de DLM peut varier en fonction de la langue de votre système d'exploitation).
- 8. Cliquez sur Créer pour créer la tâche, puis répétez cette procédure pour chaque nouvelle tâche DLM.